### **NOTICE TO USERS**

Ontrack® PowerControls<sup>TM</sup> software has been developed, copyrighted, and licensed by KLDiscovery Ontrack, LLC. Use of the software is governed by the terms and conditions of the end user license agreement contained within the software.

This manual should not be construed as any representation or warranty with respect to the software named herein. Occasionally, changes or variations exist in the software that are not reflected in the manual.

Generally, if such changes or variations are known to exist and affect the product significantly, a release note or Read Me file will accompany the User Guide or will be available on the Ontrack PowerControls website. In that event, please read the release notes or Read Me file before using the product.

### **TRADEMARKS**

Ontrack, PowerControls, and other KLDiscovery brand and product names referred to herein are trademarks or registered trademarks of KLDiscovery Ontrack, LLC, and/or its parent company, or used under license from their respective owners in the United States and/or other countries. All other brand and product names are trademarks of their respective owners.

Microsoft, Exchange, SharePoint, Windows and other Microsoft brand and product names referred to herein are either registered trademarks or trademarks of Microsoft Corporation in the United States and/or other countries.

All other brand and product names are trademarks of their respective owners.

### **COPYRIGHTS**

Copyright © 2023 KLDiscovery Ontrack, LLC.

Copyright 1991-2022 dtSearch Corp. All rights reserved.

The software is based in part on the work of the Independent JPEG Group.

DVN: 9.5.1.0.4

No part of this publication may be reproduced, transmitted, transcribed, stored in a retrieval system, or translated into a language or computer language, in any form by any means, electronic, mechanical, optical, chemical, manual or otherwise, without the express written consent of KLDiscovery Ontrack, LLC.

### CONTACT INFORMATION

For contact information for our worldwide locations, see

www.ontrack.com

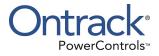

# **Contents**

| Contents                                                                          | I  |
|-----------------------------------------------------------------------------------|----|
| Introduction                                                                      | 1  |
| Overview                                                                          | 1  |
| Five Major Reasons for Using Ontrack PowerControls                                | 1  |
| About the Free Trial                                                              | 2  |
| Readme File                                                                       | 2  |
| About the Microsoft Exchange Server Database                                      | 2  |
| Organizing the Microsoft Exchange Server Database Files for Ontrack PowerControls | 3  |
| Getting Help                                                                      | 3  |
| Online Help                                                                       | 4  |
| Technical Support                                                                 | 4  |
| Chapter 1: Looking at the Interface                                               | 6  |
| Overview                                                                          | 6  |
| Main Window                                                                       | 6  |
| Source Pane                                                                       | 7  |
| Source Message List                                                               | 8  |
| Target Pane                                                                       | 9  |
| Target Message List (Restored Messages)                                           | 10 |
| Menu Bar                                                                          | 11 |
| Toolbar                                                                           | 11 |
| Shortcut Menu                                                                     | 13 |
| Previewing and Opening Messages                                                   | 13 |
| Changing the View                                                                 | 14 |
| Viewing or Hiding the Toolbar and Status Bar                                      | 14 |

| Resizing Panes Separated by a Split Bar                                                           | 14 |
|---------------------------------------------------------------------------------------------------|----|
| Sorting Messages in the Message Lists                                                             | 15 |
| Refreshing the Screen                                                                             | 16 |
| Opening Attachments                                                                               | 16 |
| Saving Attachments                                                                                | 17 |
| Viewing the Properties of an EDB File, PST File, CAS File, CAS Profile Folder, Folder, or Mailbox | 17 |
| Performing an Integrity Check                                                                     | 20 |
| Creating a Mailbox List                                                                           | 21 |
| Viewing Deleted Messages                                                                          | 21 |
| Viewing Deleted Items in Microsoft Exchange Server Databases                                      | 21 |
| Setting Preferences                                                                               | 22 |
| General Tab                                                                                       | 22 |
| Target Options Tab                                                                                | 23 |
| Security Tab                                                                                      | 25 |
| Warnings Tab                                                                                      | 27 |
| Chapter 2: Using Ontrack PowerControls                                                            | 29 |
| Overview                                                                                          | 29 |
| Mailbox Criteria                                                                                  | 29 |
| Multi-Tenancy Support                                                                             | 29 |
| Outlook Anywhere and Autodiscover                                                                 | 30 |
| Connecting to Office 365                                                                          | 32 |
| Keyboard Shortcuts                                                                                | 32 |
| Opening a Microsoft Exchange Server as a Target                                                   | 33 |
| Using the Data Wizard                                                                             | 34 |
| Configuring Ontrack PowerControls                                                                 | 35 |
| Before You Use the Data Wizard                                                                    | 36 |
| Opening the Data Wizard                                                                           | 36 |
| Data Wizard: Source Selection                                                                     | 36 |

| Guidelines for Selecting a Microsoft Exchange Server Database         | 41 |
|-----------------------------------------------------------------------|----|
| Data Wizard: Target Selection                                         | 41 |
| Data Wizard: Outlook Anywhere                                         | 49 |
| Data Wizard: Connection Settings                                      | 50 |
| Data Wizard: Now Processing Data File                                 | 52 |
| Results of Data Wizard                                                | 52 |
| Opening the Source Database and Target Mailboxes from the Main Window | 54 |
| Before You Proceed                                                    | 54 |
| Opening a Source and a Target from the Main Window                    | 54 |
| Opening Multiple Sources and Targets                                  | 57 |
| Closing Sources and Targets                                           | 58 |
| Deleting Items in the Target Pane                                     | 59 |
| Creating New Mailboxes                                                | 59 |
| User Permission                                                       | 59 |
| Preference Settings                                                   | 59 |
| Creating Mailboxes                                                    | 60 |
| Creating Mailboxes Using the Mailbox Creation Wizard                  | 60 |
| Creating Mailboxes Using Copy and Paste                               | 66 |
| Licensing Information                                                 | 76 |
| Auditing Failure                                                      | 77 |
| Chapter 3: Finding Messages                                           | 78 |
| Overview                                                              | 78 |
| Guidelines for Using the Find Window                                  | 78 |
| Searching Sources                                                     | 79 |
| Searching Embedded Message Items                                      | 82 |
| Searching Within Results                                              | 82 |
| Searching Microsoft Exchange Server Target                            | 84 |
| Managing Message Items                                                | 84 |

| Saving and Using Search Profiles                                            | 86  |
|-----------------------------------------------------------------------------|-----|
| Using Multiple Search Windows                                               | 87  |
| Searching Within Attachments                                                | 87  |
| Exceptions When Searching Within Attachments                                | 88  |
| Other Ontrack PowerControls Features Available Through the Find Window      | 88  |
| Opening and Saving Attachments in the Find Window                           | 89  |
| Exporting Message Items from the Find Window                                | 89  |
| Restoring Message Items from the Find Window                                | 89  |
| Performing an Integrity Check on Message Items in the Find in Source Window | 89  |
| Search Results Report                                                       | 90  |
| Save Report                                                                 | 90  |
| Chapter 4: Exporting Messages                                               | 92  |
| Overview                                                                    | 92  |
| General Information about Exporting Messages                                | 92  |
| About Message (.msg), Text (.txt), and PST Export                           | 93  |
| Exporting Messages                                                          | 93  |
| Exporting to PST                                                            | 99  |
| Exporting Organizational Forms                                              | 108 |
| About the Export Progress Window                                            | 109 |
| Saving and Printing the Report                                              | 110 |
| Chapter 5: Restoring Microsoft Exchange Server Data                         | 111 |
| Overview                                                                    | 111 |
| Quick Look at Restoring Your Microsoft Exchange Server Data                 | 111 |
| Restoring Your Microsoft Exchange Server Data in Three Easy Steps           | 112 |
| Limits for PST and Folder Targets                                           | 112 |
| About Restoring Messages to a Microsoft Exchange Server                     | 113 |
| About the Copy Progress Window                                              | 113 |

| Creating, Renaming, and Deleting Folders in the Target Pane | 114 |
|-------------------------------------------------------------|-----|
| Copying and Pasting or Dragging                             | 115 |
| Examples of Restoring Your Microsoft Exchange Server Data   | 116 |
| Restoring Messages with Copy-Paste                          | 116 |
| Restoring Messages with Paste Special                       | 117 |
| Restoring a Folder                                          | 119 |
| Restoring a Mailbox                                         | 120 |
| Restoring an EDB File                                       | 121 |
| Restoring to Public Folders                                 | 122 |
| Chapter 6: Using the Command Line                           | 125 |
| Overview                                                    | 125 |
| Command Line Syntax                                         | 125 |
| Examples of Using the Command Line                          | 130 |
| Chapter 7: Reporting                                        | 139 |
| Overview                                                    | 139 |
| Creating Reports                                            | 139 |
| Viewing Reports                                             | 142 |
| Single Instance Storage (SIS) vs. Cumulative Counts         | 143 |
| Attachment Statistics Report                                | 143 |
| Domain Statistics Report                                    | 144 |
| Messages by Database Report                                 | 145 |
| Messages by Mailbox Report                                  | 146 |
| Messages by Date Report                                     | 147 |
| Messages by Bare Report                                     | 147 |
| Messages by Profile Folder                                  |     |
|                                                             | 148 |

| Chapter 8: Content Analysis Store                                                   | 151 |
|-------------------------------------------------------------------------------------|-----|
| Overview                                                                            | 151 |
| Creating a Content Analysis Store                                                   | 151 |
| Creating a Content Analysis Store with Microsoft Exchange Server 2010 and 2013 Data | 153 |
| Creating and Processing Content Analysis Store Profile Folders                      | 154 |
| Suspending and Resuming Content Analysis Store Profile Folders                      | 158 |
| Adding Sources to Content Analysis Stores                                           | 159 |
| Editing and Deleting Profiles                                                       | 160 |
| Closing a Content Analysis Store                                                    | 160 |
| Opening a Content Analysis Store as Source                                          | 161 |
| Viewing Properties of a Content Analysis Store                                      | 162 |
| Creating Reports in Content Analysis Store                                          | 162 |
| Viewing Profiles in Content Analysis Store                                          | 163 |
| Missing Database Files                                                              | 164 |
| Wrong Database Files                                                                | 166 |
| Chapter 9: Message Views                                                            | 167 |
| Overview                                                                            | 167 |
| Message Views Menus and Toolbars                                                    | 168 |
| Message Views Menus                                                                 | 168 |
| Message Views Toolbar Icons                                                         | 168 |
| Message View Shortcut Menu                                                          | 168 |
| Message View Pane                                                                   | 169 |
| Other Options Available in the Message View                                         | 169 |
| Message View Options                                                                | 170 |
| Message Table View                                                                  | 170 |
| Attachment Table View                                                               | 171 |
| Conversation View                                                                   | 173 |

| Opening a View for the First Time      | 174 |
|----------------------------------------|-----|
| Find in Source Window in Message Views | 175 |
| Glossary                               | 177 |
| Appendix A: EWS Configuration          | 181 |
| Index                                  | 184 |

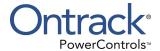

# Introduction

### **Overview**

Welcome to Ontrack® PowerControls<sup>TM</sup>, the mailbox recovery software that saves time, money, and resources when recovering Microsoft® Exchange Server data.

Ontrack PowerControls works with your existing Microsoft Exchange Server backup architecture and procedures to recover individual mailboxes, folders, messages, attachments, calendar items, notes, and tasks directly to your production Microsoft Exchange Server or any Personal Folders (PST) file. This eliminates time-consuming and expensive single mailbox (brick-level) backups. This powerful software also lets you search and create a copy of all archived email that matches a given keyword or criteria.

# Five Major Reasons for Using Ontrack PowerControls

There are five primary ways you can benefit from using Ontrack PowerControls:

#### 1. Minimize the time to restore an individual mailbox.

Ontrack PowerControls can slash restore time, making it possible to restore mail items from a previous full backup directly into your production Microsoft Exchange Server, or directly into a new or existing PST file. This eliminates the need for a recovery server and the extra steps required to separately import mail back into Microsoft Exchange Server or Microsoft® Office Outlook®.

### 2. Eliminate backups of an individual mailbox.

Ontrack PowerControls eliminates the need to back up individual mailboxes because they can be restored directly from a Microsoft Exchange Server Database (EDB) file.

### 3. Minimize the time to locate all email matching specific criteria.

Ontrack PowerControls includes an Advanced Find feature that can search across all mailboxes in an archive EDB file, rather than searching one mailbox at a time or bringing an old backup back online for analysis. And you can search by a variety of criteria, including keywords, subject, date and specific users.

### 4. Minimize storage space and the cost required to store and archive your backups.

Because you do not need to back up mailboxes individually doing a brick-level backup, you eliminate the backup space, cost, and time associated with performing brick-level backups.

### 5. Minimize the time to back up all mailboxes.

Ontrack PowerControls eliminates the need to back up mailboxes individually. Normally, companies do a full Microsoft Exchange Server backup, and then run a second process to back up "Very Important Mailboxes" (VIMs) individually as well. Ontrack PowerControls eliminates this second process.

### **About the Free Trial**

After installation, Ontrack PowerControls operates as a Free Trial by default until a license file is applied. The Free Trial of Ontrack PowerControls is limited in functionality and time-limited to 30 days of use.

With the Free Trial, you can:

- Open sources
- Open targets
- Perform searches
- Perform integrity checks
- Generate reports

If you would like to have full functionality, or learn more about the purchasing options and product information for Ontrack PowerControls, visit our website at www.ontrack.com.

### Readme File

The Ontrack PowerControls Readme file contains additional information about the Ontrack PowerControls, including:

- Supported environments
- Licensing
- Limitations
- Technical support

The Ontrack PowerControls Readme file is included in the electronic package.

# **About the Microsoft Exchange Server Database**

The Microsoft Exchange Server database consists of the following files:

- .edb file (rich text database file) contains data placed in the store through Messaging Application Programming Interface (MAPI), as well as all the database tables that define mailboxes, messages, folders, and attachments.
- stm file (streaming database file) contains common Internet formatted content, such as Multipurpose Internet Mail Extensions (MIME) content, that protocols other than the MAPI protocol place in the store.

**Note:** The .stm file is new to Microsoft Exchange Server 2000. Microsoft Exchange Server 5.5 does not contain .stm files.

- .log files (transaction logs) are history files recording server activity used in restoring and backing up Microsoft Exchange Server data. Transaction logs for Microsoft Exchange Server 5.5, 2000, and 2003 are 5 MB in size. Transaction logs for Microsoft Exchange Server 2007 and later are 1 MB in size.
  - Each storage group uses its own set of transaction log files. For example, if a storage group contains five stores, all transactions for all five stores are recorded in a single series of transaction log files. You can determine where to locate the transaction log files for each storage group.
- .chk (check) files are checkpoint files used for recovering (playing) data from transaction logs into EDB files. The checkpoint is the place marker in the EDB.CHK file that indicates which transactions have been performed. Whenever data is written to an EDB file from the transaction log, the EDB.CHK file is updated with information specifying that the transaction was successfully committed to the respective EDB file. Separate EXX.CHK files are maintained for each storage group using ESE (Extensible Storage Engine).
- .pat (patch) files are used to record information on page splits in Microsoft Exchange Server 5.5 through Microsoft Exchange Server 2000 (SP1). In Microsoft Exchange Server 2000 (SP2) and later, the functionality provided by .pat files is incorporated into Microsoft Exchange Server log files.

# Organizing the Microsoft Exchange Server Database Files for Ontrack PowerControls

For best results when using an online incremental or differential backup

- Put the .edb, .stm, and .pat files in one directory.
- Put the associated log files (for example, .log, .chk) in one directory.

**Note:** The two directories can be different.

Ontrack PowerControls does not require .stm or .log files, but you should include them to ensure that all email data is recovered. You may get corruption errors if these files are not present.

### If you are using an offline backup

You need to use the .edb and .stm files for offline backups. To ensure that all email data is recovered, you should also include all .log files, and, if they exist, .pat and .chk files. Ontrack PowerControls performs its own verification process and includes the .log and .pat files to determine if it needs them to recover the data.

# **Getting Help**

Ontrack provides you with the following ways to get help with Ontrack PowerControls:

- Online Help
- Technical Support

### **Online Help**

Online Help includes all of the information in the user guide. You can quickly access this information using the following online Help tabs:

- Contents: Displays a hierarchical view, similar to the Contents of the user guide.
- Index: Provides a list of key words to locate specific topics.
- **Search**: Offers a full-search of the Help file.

### To start online Help

Do one of the following:

- On the **Help** menu, click **Contents**.
- Click on the toolbar.
- Press the **F1** key.

### **Context Sensitive Help**

You can click the Help button that appears on many of the dialog boxes when using Ontrack PowerControls to open the online Help topic related to the current task.

### **Tooltip**

When you position the pointer over a tool or control and pause, a message box appears with a definition of your selected item.

### **Technical Support**

If you have questions or problems not answered in the user guide or the online Help (F1), call our Technical Support group. When reporting an issue, please include any information that might help us diagnose the problem. The following details are often the most helpful:

- The version of Ontrack PowerControls you are using (on the **Help** menu, click **About**).
- The versions of the Windows® operating systems and Microsoft Office Outlook that you are running.
- The version of Microsoft Exchange Server that contained the source EDB file.
- The circumstances and sequence of steps that led to the problem.
- The text of the error messages (if any appeared), and the contents of the **Details** window.
- A list of other Windows-based programs that you were running when the error occurred.

See "Contact Information" at the beginning of this user guide.

### See Also:

■ Contact and Legal Information

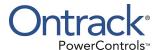

# **Chapter 1: Looking at the Interface**

# **Overview**

This chapter describes the parts of the main window of Ontrack PowerControls and shows you how to preview messages, view details of an EDB, PST, or CAS file, and change the view.

### **Main Window**

The main window is where you do most of your work. This window displays the source EDB or PST file (s) or Content Analysis Store (CAS), as well as the target PST file(s), Microsoft Exchange Server, or CAS. The target acts as a container for the restored files. The various work areas and controls are described in the following sections.

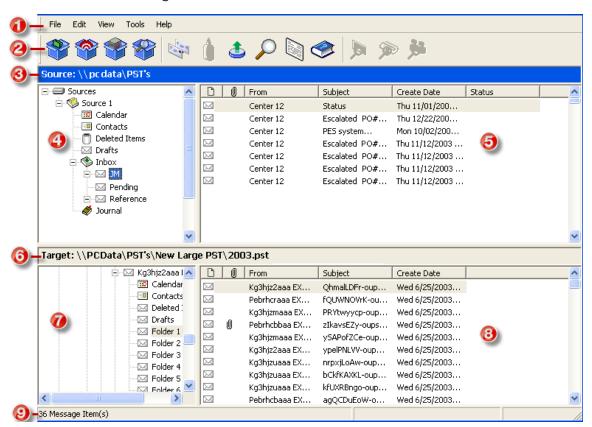

Figure 1-1: The main window with four panes

Key items on the Ontrack PowerControls main window:

- 1. Menu Bar
- 2. Toolbar
- 3. Source Location

- 4. Source Pane
- 5. Source Message List
- 6. Target Location
- 7. Target Pane
- 8. Target Message List
- 9. Status Bar

**Note:** In the illustration above, the Source pane displays an EDB file, but it could just as easily display a PST file, CAS, or even multiple EDB and PST files. The Target pane displays a PST that acts as a container for restored files. Keep in mind that the Target pane could just as easily display a Microsoft Exchange Server.

### **Source Pane**

The Source pane displays the data you intend to recover, such as the EDB file(s) or a content analysis store (CAS). If you have not yet extracted Microsoft Exchange Server data from a backup tape or disk, see the Ontrack PowerControls ExtractWizard User Guide.

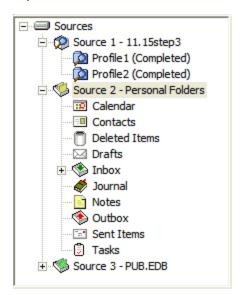

Figure 1-2: Example of Source pane (description of icons in table below)

| Icon | Description                                                                                                    |
|------|----------------------------------------------------------------------------------------------------|
|      | <b>Sources Root Node</b> contains one or more source data stores that are pre-pended with a "SourceX" where X is a number starting with 1 and is incremented for each additional source opened. You can select the sources root node as your search source. |

| Icon       | Description                                                                                                    |
|------------|----------------------------------------------------------------------------------------------------|
| <b>\$</b>  | Source EDB File (for example, Source 3 - PUB.EDB) contains the Microsoft Exchange Server Information Store data. Click the plus sign (+) next to an EDB file to expand its contents.                                                                                                    |
| <b>\$</b>  | Mailbox (for example, Personal Folders, Archive, and Public Folder) contain the Microsoft Office Outlook folders. Click the plus sign (+) next to a mailbox to expand its contents.                                                                                                    |
|            | Microsoft Office Outlook Folders (for example, \$\infty\$ Inbox, \$\overline{\text{\text{\texi\text{\text{\texi}\text{\text{\text{\tex{ |
| <b>(2)</b> | Source CAS File (for example, 🔵 Source 1) contains the content analysis store data created to analyze content based on certain criteria.                                                                                                    |
| Ø          | CAS Profile Folder (for example, Profile2 (Completed)) contains the results of a content analysis.                                                                                                    |
| <b>(</b>   | Inaccessible Mailbox which displays if a mailbox is inaccessible. An inaccessible mailbox presents no visible content.  Source mailbox access is controlled by Ontrack PowerControlsAgent for Administrative Services. If Ontrack PowerControls Agent for Administrative Services in enabled and Ontrack Administrative Services Mailbox Permissions Control functionality is active, source mailbox accessibility is controlled through this functionality. Otherwise, source mailbox access is always permitted. Target mailbox access is controlled by the target Microsoft Exchange Server.                                                                                                    |
| U          | Status indicator noting that Ontrack PowerControls is licensed for the Agent for Administrative Services and that it is connected to Ontrack Administrative Server. This icon is located in the Status Bar of the Ontrack PowerControls main window.                                                                                                    |
|            | Status indicator noting that Ontrack PowerControls is either not licensed for the Agent for Administrative Services or it is licensed but not connected to the Ontrack Administrative Server. This icon is located in the Status Bar of the Ontrack PowerControls main window.                                                                                                    |

# **Source Message List**

The Source Message list displays the message items in the Microsoft Office Outlook folder that you selected in the Source pane. This folder is one of the Microsoft Office Outlook folders (for example, Inbox, Contacts, Tasks).

| D         | Û | From       | Subject          | Create Date   | Status |
|-----------|---|------------|------------------|---------------|--------|
| $\square$ |   | Testa engr | RE: message 2    | Tue 6/03/2003 |        |
|           |   | Testa engr | RE: test meeting | Tue 6/03/2003 |        |
|           |   | Testa engr | Message Recall   | Tue 6/03/2003 |        |
|           | Ø | Teste Engr | FW: stuff        | Tue 6/03/2003 |        |
|           |   | Teste Engr | recall test      | Tue 6/03/2003 |        |
|           |   | Teste Engr | message 4        | Tue 6/03/2003 |        |
|           |   | Teste Engr | 1 recall test    | Tue 6/03/2003 |        |
|           |   | Teste Engr | test message 9   | Tue 6/03/2003 |        |
|           |   | Teste Engr | message10        | Tue 6/03/2003 |        |
|           | Ø | Teste Engr | message 11       | Tue 6/03/2003 |        |
|           |   | Teste Engr | another meeting  | Tue 6/03/2003 |        |

Figure 1-3: The Source Message list (displaying messages in an Inbox)

The Source Message list displays metadata about the message items in six columns. The metadata includes file type; attachments, if any; message sender; subject; date; and status. The Sent Items folder also displays the "To" column. For more information on the message list, see "Sorting Messages in the Message Lists".

The source content analysis store message list includes file type; Database #, Database, and Path. The source content analysis store profile folder message list includes file type; Attachment, if any; From; Subject; Create Date; Sent Date; Database #; Folder, and Status. For more information on content analysis stores, see "Content Analysis Store".

### **Target Pane**

The Target pane can display one or more target PST files and/or one or more target mailbox, public folders and mailboxes from a Microsoft Exchange Server, and content analysis stores (CAS) with profile folders. The target acts as a container for your restored files. If a target is a newly created PST file, it defaults to Microsoft Office Outlook folders. If a target is an existing PST file or Microsoft Exchange Server, it shows whatever folders are in the target. It is into these folders that you paste and restore your message items. For information on restoring message items, see "Restoring Microsoft Exchange Server Data".

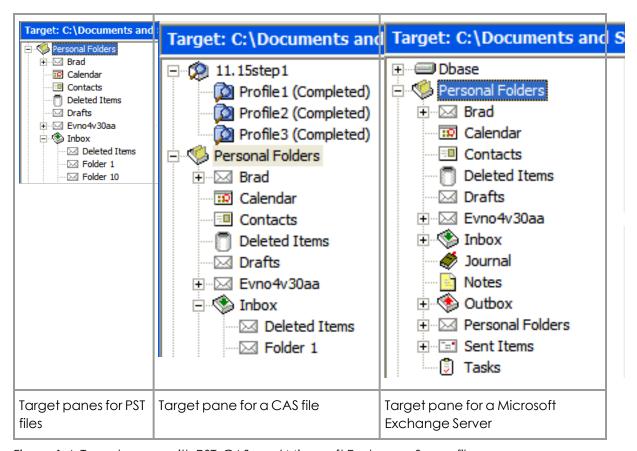

Figure 1-4: Target panes with PST, CAS, and Microsoft Exchange Server files

### **Target Message List (Restored Messages)**

The Target Message list displays the message items in the Microsoft Office Outlook folder that you selected in the Target pane. If the target is a newly created PST file or CAS, the Outlook folders and message list will be empty. If the target is an existing PST file, CAS file, or Microsoft Exchange Server, or if you have restored message items to a newly created PST file, you can select a folder in the Target pane to display messages in the Target Message list.

| 0 |   | From       | Subject              | Create Date     |
|---|---|------------|----------------------|-----------------|
|   |   | STM User 1 | test outlook express | Fri 7/12/2002 4 |
| M |   | STM User 1 | Fw: Specials from W  | Fri 7/12/2002 4 |
| M | 0 | STM User 1 | webpage              | Fri 7/12/2002 4 |
| M | 0 | STM User 2 | Re: webpage          | Fri 7/12/2002 4 |
|   | O | STM User 1 | with stationary      | Fri 7/12/2002 4 |

Figure 1-5: Target Message list displaying restored messages

The Target Message list displays metadata about the message items in five columns (instead of six columns in the Source Message list). The metadata includes file type; attachments, if any; message sender; Subject; and Create Date. The Sent Items folder also displays the "To" column. For more information on the message list, see "Sorting Messages in the Message Lists".

The target content analysis store message list includes file type; Database #, Database, and Path. The target content analysis store profile folder message list includes file type; attachment, if any; From; Subject; Create Date; Database #; Folder; and Status. For more information on content analysis stores, see "Content Analysis Store".

### Menu Bar

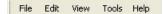

Figure 1-6: The menu bar in the main window

The menu bar contains all of the commands for Ontrack PowerControls. The menu commands, submenu commands, and resulting windows are discussed fully in the chapters that focus on those specific commands. See the Index to quickly locate the pages on which a menu command is discussed.

### **Help Menu - Administrative Services**

The Administrative Services option is available in the Help menu when the Ontrack Administrative Server for Administrative Services is active. It displays information regarding the Ontrack Administrative Server that Ontrack PowerControls is connected to and the services that are being used.

**Note:** During normal operation, the auditing service (if activated) does not alter the behavior of Ontrack PowerControls.

### **Toolbar**

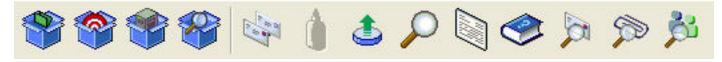

Figure 1-7: The Button Toolbar in the main window

The buttons on the toolbar perform the following functions:

| Toolbar<br>Button | Function                                                                                                    |
|-------------------|----------------------------------------------------------------------------------------------------|
| ***               | <b>Open Source</b> opens the Source Selection page of the Data Wizard, where you can navigate to and select a source Microsoft Exchange Server Database (EDB), PST, or CAS file. The EDB, PST, or CAS file contains the message items you want to restore. |

| Toolbar<br>Button | Function                                                                                                    |  |  |
|-------------------|----------------------------------------------------------------------------------------------------|--|--|
|                   | <b>Open Target PST</b> opens the Open Target PST dialog box, where you can navigate to and select a target Personal Folders (PST) file. The target PST file is a container for restored message items.                                                      |  |  |
|                   | <b>Open Target Microsoft Exchange Server</b> opens the Target Selection page of the Data Wizard, where you select the type and path of the target location for the data you want to restore.                                                                |  |  |
|                   | <b>Create/Open Content Analysis Store</b> displays the Create Content Analysis File window, where you can open an existing content analysis store or to create a new one in the Target pane.                                                                |  |  |
|                   | <b>Copy</b> copies into the Clipboard the selected message(s) in the Source Message list; or the selected folder, mailbox, or EDB file in the Source pane.                                                                                                  |  |  |
| Å                 | <b>Paste</b> inserts the items from the Clipboard into the selected folder in the Target pane. If you want to retain the directory structure of the restored messages, you must use the Paste Special command instead of the Paste command or Paste button. |  |  |
| <b>\$</b>         | <b>Export</b> displays the Export window, where you can export messages to a local or network drive destination. You can choose to save exported messages as plain text files (.txt), Microsoft Office Outlook files (.msg), or Outlook Data files (.pst).  |  |  |
| P                 | <b>Search</b> displays the Find window, where you can specify the desired search criteria for finding messages in the Source pane.                                                                                                    |  |  |
|                   | <b>Preview Pane</b> displays the Preview pane on the Ontrack PowerControls main window, where you can read a message without opening it.                                                                                                    |  |  |
|                   | <b>View Help</b> displays Ontrack PowerControls Online Help, which includes all of the information in this user guide. You can quickly access the Online Help information using its Contents, Index, Search, and Favorite tabs.                             |  |  |
| M                 | <b>Message Table View</b> is only available when a message in the Source Message list is highlighted. It opens a Message Table View of that message and any message related to it.                                                                          |  |  |
| <b>S</b>          | <b>Attachment Table View</b> is only available when a message with an attachment in the Source Message list is highlighted. It opens an Attachment Table View of that message and attachment and all related messages and attachments.                      |  |  |
| 浅                 | <b>Conversation View</b> is only available when a message in the Source Message list is highlighted. It shows the thread of that message with indentations to indicate the responses to each e-mail.                                                        |  |  |

### **Shortcut Menu**

You can access many of the same commands available on the menu bar and toolbar by right-clicking the mouse to view a shortcut menu. The contents of the shortcut menu depend on whether you right-click in the Source or Target pane. This manual explains how to use commands on the menu bar and toolbar, and does not always specify when you can use the shortcut menu. Once you become familiar with Ontrack PowerControls, the commands available to you on the shortcut menu should become apparent.

# **Previewing and Opening Messages**

In the Preview pane, you can read the contents of a message item and open attachments. You can preview a message located in either the Source Message list or the Target Message list. The information displayed in the Message Header is different for messages, calendars, contacts, tasks, and distribution lists.

### To open the preview pane

Do one of the following:

- On the **View** menu, click **Preview Pane**.
- On the toolbar, click the **Preview Pane** icon in the toolbar.

### To hide the preview pane

Repeat one of the previous steps.

**Tip:** Hiding the Preview pane will allow you to scroll through messages faster.

### To display a message in the preview pane

- 1. In the Source or Target Message list, select a message.
- 2. Open the Preview pane by clicking on the **Preview Pane** icon in the toolbar.

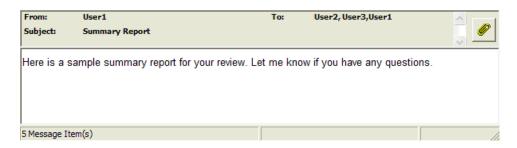

Figure 1-8: Preview pane for a message

### To open a message in its own window

■ In the Source or Target Message list, double-click a message.

# **Changing the View**

You can change the view in the Ontrack PowerControls window by hiding the toolbar or status bar, by using split bars; by sorting message lists; and by refreshing the screen.

## Viewing or Hiding the Toolbar and Status Bar

The toolbar and status bar appear by default in the main Ontrack PowerControls window, but you can easily hide them.

#### To hide the toolbar or status bar

 On the View menu, click Toolbar or Status Bar. The check mark no longer appears next to the name of the toolbar or status bar.

#### To view the toolbar or status bar

On the View menu, click Toolbar or Status Bar. The check mark appears next to the name of the toolbar or status bar.

# Resizing Panes Separated by a Split Bar

You can use a split bar (the horizontal or vertical double line that separates two panes) to increase the area within one pane while simultaneously decreasing the area within the adjacent pane. The Source pane, Source Message list, Target pane, Target Message list, and Preview pane all border a split bar.

#### To resize panes separated by a split bar

1. Position the pointer over a split bar between the two panes on either the vertical or horizontal split bar.

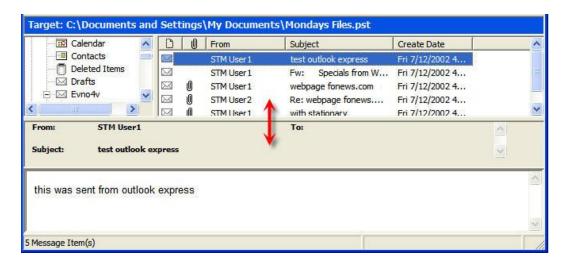

Figure 1-9: Before dragging the split bar between the Target Message list and the Preview pane

2. When the pointer becomes a double-headed arrow, drag it to resize the pane.

### **Sorting Messages in the Message Lists**

You can sort messages in the Source and Target Message lists based on attachments, message sender, subject, date, and status. In addition, the Source Message list lets you sort messages based on status, and the Sent Items folder lets you sort items based on the "To" heading. Sorting messages on the From column, for example, can help to identify messages from a specific sender.

### To sort a message list

- 1. Click a column heading to sort the messages based on that heading. For most headings, an arrow appears indicating the sort direction. An up arrow indicates that the messages appear in ascending (A-Z) order. A down arrow indicates that the messages appear in descending (Z-A) order.
- 2. To reverse the order of the messages based on that column heading, click the column heading again. Notice the arrow reverses directions.

An example of sorting messages:

• If you click the attachment column heading, messages are sorted in ascending order based on this heading, even though no arrow appears. This means that messages with attachments appear at the top of the message list, while messages with no attachments appear at the bottom of the document list. If you click the attachment column heading again, the order is reversed.

**Note:** The view settings (sort order and column width) for a folder or mailbox are saved until you close the data store.

## **Refreshing the Screen**

You may want to refresh the screen occasionally when you are connected to a target Microsoft Exchange Server. That is because the information on the server may change while you are connected.

#### To refresh the screen

Do one of the following:

- On the **View** menu, click **Refresh**.
- Press the **F5** key.

# **Opening Attachments**

If you have the appropriate program installed on your computer, Ontrack PowerControls loads the application to view the selected attachment (for example, to view an .xls file attachment, Ontrack PowerControls will launch Microsoft® Excel®).

If no associated program is available for the attachment's file type, Ontrack PowerControls presents a message window saying the attachment cannot be viewed.

Note: Ontrack PowerControls cannot view attached embedded graphics in HTML messages.

#### To open an attachment in an open message

- 1. In the message list, double-click a message that has the Attachment icon name.
- 2. Click the **Attachment** icon on the right side of the message header. A pop-up window lists the attachments for the selected message.
- 3. Click the name of the attachment you want to view.

#### To open an attachment in the preview pane

- 1. In the message list, select a message that has the Attachment icon next to its name.
- 2. Open the Preview pane. In the Ontrack PowerControls main window, click the **Preview**Pane icon . In the **Find** window, select the **Preview** check box.
- 3. Click the **Attachment** icon on the right side of the message header in the Preview pane. A pop-up window lists the attachments for the selected message.
- 4. Click the name of the attachment you want to view.

# **Saving Attachments**

A "save attachments" option is available on the File menu and paperclip menu of an open message, as well as on the paperclip menu of the Preview pane. The Save Attachments window lists the attachments for the selected message and lets you select the attachments you want to save.

### To save attachments in an open message

- 1. In the Source or Target Message list, double-click a message that has the Attachment icon next to its name.
- 2. In the open message, do one of the following:
  - On the File menu, click Save Attachments.
  - Click the **Attachment** icon on the right side of the message header, and then click **Save Attachments**.
- 3. In the Save Attachments window, select one or more attachments, and click OK.
- 4. In the Browse For Folder window, select a location for the attachment(s), and click OK.

### To save attachments in the preview pane

- 1. In the Source or Target Message list, select a message that has the Attachment icon ext to its name.
- 2. In the Preview pane, click the **Attachment** icon on the right side of the message header, and then click **Save Attachments**.
- 3. In the Save Attachments window, select one or more attachments, and click OK.
- 4. In the Browse For Folder window, select a location for the attachment(s), and click OK.

# Viewing the Properties of an EDB File, PST File, CAS File, CAS Profile Folder, Folder, or Mailbox

Ontrack PowerControls makes it easy to view the properties of a source PST file, EDB file, CAS file, CAS profile folder, mailbox, or folder.

**Note:** Only accessible mailboxes can produce property reports. For CAS files, inaccessible mailboxes within that data store are not included in the totals.

**Note:** When the **Show Recoverable Items** preference is enabled, the **Recoverable Items** folder, subfolders, and messages will appear in the folder and message counts in the EDB properties. If the preference is cleared, the **Recoverable Items** folders and messages are not included in the folder and message counts.

### To view the properties

- 1. In the Source pane, right-click an EDB file, PST file, CAS file, CAS profile folder, mailbox, or folder.
- 2. On the shortcut menu, click **Properties**. One of the following Properties dialog boxes appears:

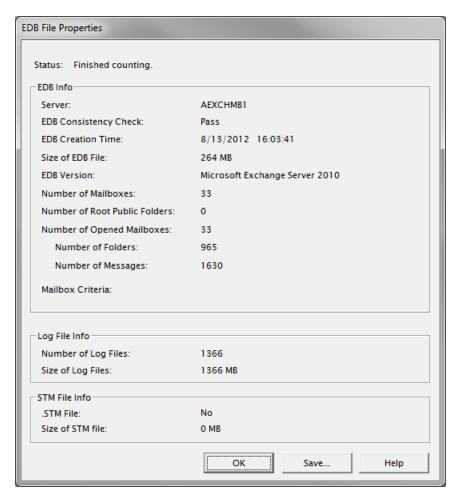

Figure 1-10: EDB File Properties dialog box

**Note:** The Save button is only available for Microsoft Exchange Server 2010 and earlier databases. Click **Save** to save the Microsoft Exchange Server name to your hard drive.

| Number of Folders:  | 13                  |
|---------------------|---------------------|
| Number of Messages: | 6                   |
| PST Creation Time:  | 10/12/2006 15:53:30 |
| Size of PST File:   | O MB                |
| PST Version:        | Outlook 2007        |
| Status:             | Finished            |
|                     | Service Service     |

Figure 1-11: PST File Properties dialog box

| CAS File Properties          |                     |  |
|------------------------------|---------------------|--|
|                              |                     |  |
| Number of Source Containers: | 0                   |  |
| Number of Profile Folders:   | 2                   |  |
| Number of Messages:          | 248                 |  |
| CAS Creation Time:           | 10/12/2006 13:50:43 |  |
| Size of CAS File:            | о мв                |  |
| <u> </u>                     |                     |  |
| ОК                           | Help                |  |
|                              | _                   |  |

Figure 1-12: Content Analysis Store (CAS) File dialog box

| Properties of Profile1              |                       |
|-------------------------------------|-----------------------|
| Full Path:                          | 11.15step125\Profile1 |
| Number of Messages:                 | 0                     |
| Approximate Total Size of Messages: | 0 Bytes               |
| Number of Messages Processed:       | 0                     |
| Status:                             | Finished counting.    |
| Processing State:                   | Completed Processing  |
|                                     | OK Help               |

Figure 1-13: Content Analysis Store (CAS) Profile Folder dialog box

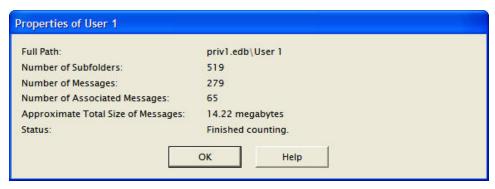

Figure 1-14: Properties of a Mailbox dialog box

### An alternate way to view the properties of an EDB or PST file

Once you have viewed the properties of the source EDB or PST file as described above, you can then display the properties in the Preview pane.

- 1. Open the Preview pane by clicking the **Preview Pane** icon on the toolbar or by clicking the **View** menu and pointing to **Preview Pane**.
- 2. Click the source EDB or PST file in the Source pane and click **Properties**.

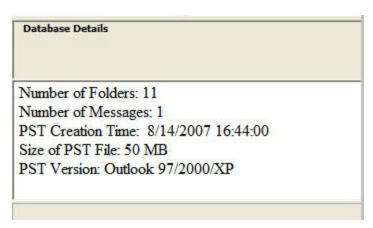

Figure 1-15: Properties of an EDB File

# **Performing an Integrity Check**

You can perform an integrity check on messages, folders, mailboxes, PST files, CAS files, CAS profile folders, EDB files, and live Microsoft Exchange Server target search results. During the integrity check, Ontrack PowerControls verifies that it can read all folder and message properties from the selected source.

### To perform an integrity check

1. In the Source pane, select an EDB file, PST file, CAS file, CAS profile folder, mailbox, folder, or message(s).

- 2. Do one of the following:
  - On the Tools menu, click Integrity Check. The Integrity Check window appears.
  - Right-click the item and click **Integrity Check** in the shortcut menu.
- 3. Click **Print** to print a copy of the integrity check.
- 4. Click **Save** to save a copy of the integrity check to file.

# **Creating a Mailbox List**

You can create a text file with a list of all mailboxes available in an EDB source file.

**Note:** This is similar to the -list command line parameter.

#### To create an mailbox list

- 1. In the Source pane, select an EDB file.
- 2. Do one of the following:
  - Right-click the EDB files and select **Create Mailbox List** in the shortcut menu.
  - Press Ctrl+Alt+L.
- 3. On the Save mailbox list dialog box, select the path and enter a File name, then click Save.

# **Viewing Deleted Messages**

Ontrack PowerControls can view and restore deleted messages that are held in the EDB file. These messages appear with the value "Deleted" in the Status column of the Source Message list. If deleted messages have been purged from the EDB file due to the deleted retention schedule, Ontrack PowerControls cannot view or restore these messages.

Content analysis store deleted messages in both the Source and Target panes also appear with the value "Deleted" in the Status column of the message list.

# Viewing Deleted Items in Microsoft Exchange Server Databases

Deleted items do not have the same functionality as items from earlier databases. Instead of being stored in the folder they were deleted from, they are stored in a separate "Recoverable Items" folder.

**Note:** The Recover Items folder only appears when using Microsoft Exchange Server 2010 databases and later.

By default, this separate folder does not appear in the source tree under the mailbox. A preference setting allows you to view this folder in the source tree, making the deleted items accessible to you. For more information, see Setting Preferences in the "Security Tab".

### Recoverable Items Folder

When the Recoverable Items folder is visible, the subfolders are accessible as well, including:

- Audits: Holds audit log entries for the mailbox, if audit logging is enabled on the Microsoft Exchange Server.
- Calendar Logging: Holds calendar changes that occur within a mailbox.
- **Deletions:** Holds messages that have been removed from the Inbox using the Delete key, menu item, or shortcut key.
- **DiscoveryHolds**: Holds all items that meet the hold query parameters and are purged.
- **Purges:** Holds messages that have been removed from a mailbox via the "Recover Deleted Items" tool in Microsoft Office Outlook when a legal hold is set for a mailbox.
- Versions: Holds sent and received messages that were edited by a user in a mailbox for which a legal hold was set.

You can perform source operations on the messages in these folders, including copying and exporting. The messages in Recoverable Items and its subfolders are also included in searching, creating reports, integrity checks, and property counts.

**Note:** Viewing the Recoverable Items folder applies to sources only. It is not visible in target mailboxes.

# **Setting Preferences**

The Preferences dialog box allows you to streamline Ontrack PowerControls operations. Most of the preference settings in the four tabs are selected by default. There are two exceptions: the "Display new PST when PST limit is reached" setting in the Target Options tab, and the "Enable Tamper-Proof Target" setting in the Security tab. If you change the settings, they are stored and reloaded on the next run of Ontrack PowerControls.

### **General Tab**

The General tab governs the tasks that Ontrack PowerControls performs and the location of the license file.

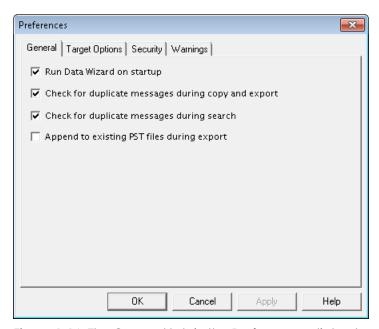

Figure 1-16: The General tab in the Preferences dialog box

### To change the General preference settings

- 1. On the **Edit** menu, click **Preferences**, then click **General**.
- 2. Select or clear the following check boxes as desired:
- Run Data Wizard on startup: The Data Wizard will launch every time you open Ontrack PowerControls.
- Check for duplicate messages during copy and export: When restoring Microsoft Exchange Server data, Ontrack PowerControls does not copy duplicates of a message to the destination folder if a message already exists in the destination folder. Selecting this preference setting results in slower copy performance.
- Check for duplicate messages during search: Ontrack PowerControls will not return duplicates of a message during a search. For example, if the same message exists in two or more data stores, only the first message found is listed in the search results. Selecting this preference setting results in slower search performance.
- Append to existing PST files during export: If selected, Ontrack PowerControls updates previously exported PST files with new messages from the export process. If cleared, a new PST file is created when exporting data.

# **Target Options Tab**

The Target Options tab governs the target-related tasks that Ontrack PowerControls performs.

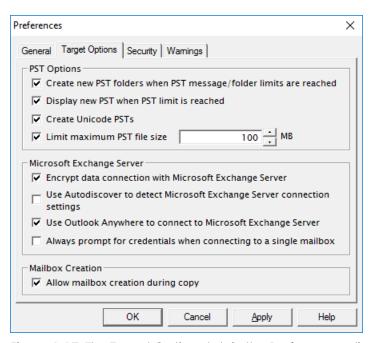

Figure 1-17: The Target Options tab in the Preferences dialog box

### To change the Target Options preference settings

- 1. On the **Edit** menu, click **Preferences**, then click **Target Options**.
- 2. In the PST Options group, select or clear the following check boxes as desired:
  - Create new PST folders when PST message/folder limits are reached: Ontrack PowerControls automatically creates new folders (for example, Inbox) when the 16,383 messages/folder limit is reached. After Ontrack PowerControls creates a new folder, it continues to restore Microsoft Exchange Server data where it left off. For more information, see "Limits for PST and Folder Targets".
  - **Display new PST when PST limit is reached:** When the limit for a PST is reached in the Target pane, Ontrack PowerControls automatically displays the overflow PST.
  - Create Unicode PSTs: If selected, Ontrack PowerControls always creates Unicode PSTs. If cleared, Ontrack PowerControls creates non-Unicode PSTs.
    - **Note:** The default maximum size for Unicode PST files is typically set by the locally installed version of Microsoft Office Outlook. For information on adjusting this limitation, see https://support.microsoft.com/en-us/kb/832925.
  - Limit maximum PST file size: If selected, Ontrack PowerControls automatically creates a new PST file when the MB size is reached during export. For more information, see "Setting a Global Limit for PST Files"

Note: The MB field should not exceed 48640.

3. In the Microsoft Exchange Server group, select or clear the following check boxes as desired:

- Encrypt data connection with Microsoft Exchange Server: If selected, Ontrack PowerControls will use an encrypted connection to send data to the Microsoft Exchange Server. Clear this if you are using an unencrypted connection.
- Use Autodiscover to detect Microsoft Exchange Server connection settings: If selected, Ontrack PowerControls attempts to use Autodiscover to detect profile settings for connecting to the target Microsoft Exchange Server.
- Use Outlook Anywhere to connect to Microsoft Exchange Server: If selected, Ontrack PowerControls uses Outlook Anywhere settings to connect to the target Microsoft Exchange Server. For more information, see "Outlook Anywhere and Autodiscover".
- Always prompt for credentials when connecting to a single mailbox: If selected, Ontrack PowerControls requests a username and password each time it connects to a mailbox on a Microsoft Exchange Server. This option requires a user to provide credentials when connecting to a single mailbox, even when the logged in user is connecting to their own mailbox, or when managed passwords are set up for the Microsoft Exchange Server.
- 4. In the Mailbox Creation group, select or clear the following check boxes as desired:
  - Allow mailbox creation during copy: If selected and a mailbox copy is initiated by you, mailboxes can be created during a mailbox copy. If it is cleared, mailbox creation cannot take place during copy. This setting has no effect on manual mailbox creation.

# **Security Tab**

The Security tab controls the level of information available to the user when using the application and governs the tasks that person can perform.

The options in the Security tab are modifiable by default only by users that belong to the Administrator Group. The options are stored in the registry: HKEY\_LOCAL\_MACHINE\software\ontrack\powercontrols.

The Ontrack PowerControls Installation program sets this registry key to have read/write access to users in the Administrators group and read-only access to any user in the Users group.

The settings on the Security tab can also be set and managed by an Administrator using the Settings service on the Ontrack Administrative Server (OAS). In that situation, you need to contact your OAS administrator to change the settings on the Security tab.

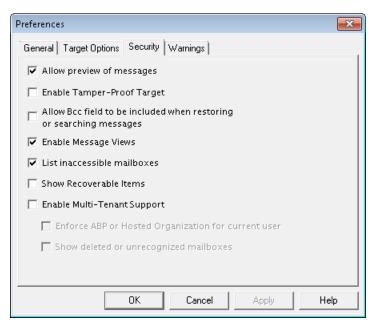

Figure 1-18: The Security tab in the Preferences dialog box

### To change the security preference settings

- 1. On the **Edit** menu, click **Preferences**, then click **Security**.
- 2. Select or clear the following check boxes as desired:
- Allow preview of messages: If this option is not selected, you will not have the ability to open or preview messages in the source or target.
- **Enable Tamper-Proof Target:** If this option is selected, Ontrack PowerControls does not allow you to delete messages or folders in the target or have the ability to rename folders in the target. You only have the ability to add (copy) to the target.
- Allow Bcc field to be included when restoring or searching messages: If this option is selected, Ontrack PowerControls includes Bcc information when restoring or searching messages. This means that a recipient is able to see Bcc recipients that he or she was not intended to see. It also means that searching with the "Sent to" option returns messages for Bcc recipients.
- Enable Message Views: If this option is selected, it makes the Message Views available.
- List inaccessible mailboxes: When Ontrack PowerControls connects to a Microsoft Exchange Server, it can display both accessible and inaccessible mailboxes. If this option is selected, the inaccessible mailboxes listed in the directory appear and are display-only.
- Note: Clearing this option while you have mailboxes open refreshes the mailbox list and no longer displays the inaccessible mailboxes.
- Show Recoverable Items: Selecting this option allows the "Recoverable Items" folder to be displayed under your mailbox, enabling you to have access to any deleted items. It also provides access to the "Purges" and "Versions" folders, which are also sub-folders of "Recoverable Items."

**Note:** This setting only applies to Microsoft Exchange Server 2010 and later.

**Important:** Selecting the Show Recoverable Items preference causes your Microsoft Exchange Server 2010 and later EDB sources to close. A warning message appears giving you the option to cancel or continue changing the setting.

- Enable Multi-Tenant Support: If this option is selected, multi-tenant support is enabled. This allows you to filter a source or target from a list of Microsoft Exchange Server 2010 through SP3 hosted organizations or Microsoft Exchange Server 2010 SP2 and later Address Book Policies (ABPs). It also selects and opens all mailboxes or displays mailboxes not contained in any hosted organization (hosted environment only).
  - Enforce ABP or Hosted Organization for current user: If this option is selected, you cannot select from a list of hosted organizations or Address Book Policies (ABPs) from source or target dialog boxes. Rather, you are limited to opening only the mailboxes included in the Global Address List (GAL) of your assigned ABP or mailboxes contained in the hosted organization to which you belong.

Note: This option is only available when Enable Multi-tenant Support is selected.

• Show deleted or unrecognized mailboxes: When this option is selected, Ontrack PowerControls opens mailboxes not found in the current environment. These unrecognized mailboxes may have been previously present in the environment and were deleted or are mailboxes from a different environment. Unrecognized mailboxes are opened and displayed in the source tree, in conjunction with the selected ABP or organization mailboxes. This option only applies to the opening of source EDBs.

**Note:** This option is only available when Enable Multi-tenant Support is selected.

### **Warnings Tab**

The Warnings tab controls whether or not warning messages appear when various tasks are performed.

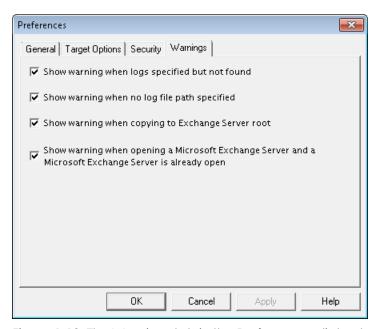

Figure 1-19: The Warnings tab in the Preferences dialog box

### To change the warnings preference settings

- 1. On the Edit menu, click Preferences, then click Warnings.
- 2. Select or clear the following check boxes as desired:
- Show warning when logs specified but not found: Ontrack PowerControls warns you when opening an EDB file if no .log files were found at the specified directory.
- Show warning when no log file path specified: Ontrack PowerControls warns you when opening an EDB file if a .log file path has not been specified.
- Show warning when copying to Microsoft Exchange Server root: Ontrack PowerControls warns you when you are about to copy a large amount of data to the Microsoft Exchange Server root.
- Show warning when opening a Microsoft Exchange Server and a Microsoft Exchange Server is already open: This warning appears when you attempt to connect to either a single mailbox or all mailboxes on a Microsoft Exchange Server when a target Microsoft Exchange Server connection is already open in Ontrack PowerControls.

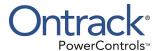

## **Chapter 2: Using Ontrack PowerControls**

## **Overview**

You can open a source Microsoft Exchange Server Database (EDB) file or PST file and specify a target PST file or target Microsoft Exchange Server by using one of the following methods:

- Use the Data Wizard.
- Open the source database and target mailboxes from the Ontrack PowerControls main window.

Note: You cannot open the same PST file as both source and target.

## **Mailbox Criteria**

When selecting the EDB Source Files, you can use the "Mailbox Criteria (optional)" box to limit the number of mailboxes that are opened and displayed in the Source pane. This box appears on the Source Selection dialog box (opened by clicking File then Open Source) or the Source Selection page of the Data Wizard.

When you enter a string in the Mailbox Criteria box, Ontrack PowerControls matches your entry against the display name and alias of the mailboxes to select data in the source database. Only mailboxes matching your entries are displayed on the Source pane.

**Note:** With Microsoft Exchange Server 2013 and later, Ontrack PowerControls matches your Mailbox Criteria box string entry against the display name only.

The mailbox criteria uses a simple "string contains" match and is not case sensitive. You can use a semi-colon to separate and enter multiple strings. If you want to include a semi-colon in one of your entries, use double quotes around that entry.

Mailbox criteria only works with mailbox stores, it does not work with public folder stores. If you use mailbox criteria on a public folder store, it is not used and all public folders are opened.

**Note:** Any mailboxes which do not match the entered string do not appear in the Source pane and are not included in any subsequent tasks, such as searching, copying, and exporting of the entire database.

## **Multi-Tenancy Support**

Microsoft Exchange Server 2010 and later includes features that aid multi-tenancy deployments. Ontrack PowerControls provides support for the Exchange Hosted Organizations feature (introduced in Microsoft Exchange Server 2010 SP1) and Address Book Policies (introduced in Microsoft Exchange Server 2010 SP2).

When selecting the Microsoft Exchange Server 2010 and later EDB Source File or Target Server, you can use the Multi-Tenancy Criteria box to limit the number of mailboxes that are opened and displayed in the Source and Target panes. The Multi-Tenancy Criteria box appears on the following pages of the Data Wizard:

- Source Selection page
- Target Selection page

When Multi-Tenancy Support is enabled, you can filter a source or target from a list of hosted organizations or Address Book Policies (ABPs), as well as select and open all mailboxes or view mailboxes not contained in any hosted organization (hosted environment only).

Activate Multi-Tenancy Support using the Security tab on the Preferences dialog box. For more information, see "Security Tab".

## **Outlook Anywhere and Autodiscover**

In Microsoft Exchange Server, the Outlook Anywhere feature (also known as RPC over HTTP) allows clients to connect using HTTP. This enables users outside of an organization's network to connect to the Microsoft Exchange Server without having to use a VPN. Outlook Anywhere is supported by Microsoft Outlook 2003 and later, and Microsoft Exchange Server 2007 and later.

**Note:** Microsoft Outlook 2003 is not supported for Microsoft Exchange Server 2013 or later.

With Microsoft Exchange Server 2013 and later, Direct RPC access to the Microsoft Exchange Server is no longer supported, so Outlook Anywhere is required to connect to the server.

Ontrack PowerControls supports connecting to a Microsoft Exchange Server target using Outlook Anywhere

Note: With Microsoft Outlook 2016 and later, only connection with Autodiscover is supported.

Autodiscover simplifies the process of connecting to a Microsoft Exchange Server by returning the connection settings when requested by a client application. Clients such as Microsoft Outlook can retrieve the connection settings by issuing a request to Autodiscover with the user's SMTP email address. These settings are then used to configure the user's profile and connect. Autodiscover is supported by Microsoft Outlook 2007 and later, and Microsoft Exchange Server 2007 and later.

Note: Microsoft Exchange Server 2007 is not supported for Microsoft Outlook 2016 or later.

Ontrack PowerControls supports using Autodiscover when connecting to a Microsoft Exchange Server target.

If you are using Outlook Anywhere to connect to a target Microsoft Exchange Server, Ontrack PowerControls uses Autodiscover to determine the correct connection policies. If Autodiscover is not in use or cannot determine the connection policies, the Outlook Anywhere page appears.

The Outlook Anywhere page follows the Target Selection page on the Data Wizard and records the protocol and verification method used when Ontrack PowerControls connects to a target Microsoft Exchange Server. The Outlook Anywhere page displays the values from the most recent successful connection using Outlook Anywhere. The values are empty if no previous connection exists.

You can configure Ontrack PowerControls to use Outlook Anywhere and Autodiscover on the Target Options tab of the Preference dialog box, where the Microsoft Exchange Server group contains the following check boxes:

- Use Autodiscover to detect Microsoft Exchange Server connection settings
- Use Outlook Anywhere to connect to Microsoft Exchange Server

The following table explains the actions Ontrack PowerControls performs based on the possible combinations of selecting or clearing these two check boxes.

| Use Autodis-<br>cover to detect<br>Microsoft<br>Exchange Server<br>connection set-<br>tings | Use Outlook Anywhere to connect to Microsoft Exchange Server | Action                                                                                                    |
|---------------------------------------------------------------------------------------------|--------------------------------------------------------------|----------------------------------------------------------------------------------------------------|
| Selected (and<br>Autodiscover<br>response<br>successful)                                    | Selected                                                     | Ontrack PowerControls connects to the target Microsoft Exchange Server with Outlook Anywhere using the settings returned by Autodiscover.                                                                                                    |
| Selected (and<br>Autodiscover<br>not contacted)                                             | Selected                                                     | If a server name was entered on the Target Selection page,<br>Outlook Anywhere page appears. If no server name was<br>entered, an error message appears and the wizard stays on<br>the Target Selection page.                                                                  |
| Selected (and<br>Autodiscover<br>response<br>successful)                                    | Cleared                                                      | Ontrack PowerControls connects to the target Microsoft Exchange Server with RPC over TCP/IP using the server returned by Autodiscover.                                                                                                    |
| Selected (and<br>Autodiscover<br>not contacted)                                             | Cleared                                                      | If a server name was entered on the Target Selection page,<br>Ontrack PowerControls connects to the target Microsoft<br>Exchange Server with RCP over TCP/IP. If no server name was<br>entered, an error message appears and the wizard stays on<br>the Target Selection page. |
| Cleared                                                                                     | Selected                                                     | The Outlook Anywhere page appears.                                                                                                    |
| Cleared                                                                                     | Cleared                                                      | Ontrack PowerControls connects to the target Microsoft Exchange Server with RCP over TCP/IP.                                                                                                    |

For more information, see "Target Options Tab".

## **Connecting to Office 365**

When connecting to a hybrid environment (where both on-premise and Office 365 mailboxes are present), the following apply:

- Selecting All Mailboxes (on-premise) filters out Office 365 mailboxes and displays only onpremise mailboxes.
- Mailbox creation creates mailboxes in the on-premise environment, but only if connecting to on-premise mailboxes. This includes connect-to-all.
- Copy edb to root of server (with mailbox creation) "Creates mailboxes in the on-premise environment, but only if connecting to on-premise mailboxes. This includes connect-to-all.
- Copy mailbox to root of server (with mailbox creation) "Creates mailboxes in the on-premise environment, but only if connecting to on-premise mailboxes. This includes connect-to-all
- Multi-tenancy filters out Office 365 mailboxes and displays only on-premise mailboxes. If the ABP contains both on-premise and Office 365, only on-premise mailboxes are displayed. If ABP contains only Office 365 mailboxes, no mailboxes are displayed.

## **Keyboard Shortcuts**

The following table contains keyboard shortcuts for many of the common tasks performed when using Ontrack PowerControls.

| Menu Bar                                                             | Keyboard Shortcut |
|----------------------------------------------------------------------|-------------------|
| File Menu                                                            |                   |
| Open Source                                                          | Ctrl+S            |
| Open Target PST                                                      | Ctrl+T            |
| Open Target Microsoft Exchange Server                                | Ctrl+E            |
| Close Store                                                          | Ctrl+L            |
| Use Data Wizard                                                      | Ctrl+W            |
| Exit                                                                 | Alt+F4            |
| Edit Menu                                                            |                   |
| Copy Selection to Clipboard                                          | Ctrl+C            |
| Paste Copied Item(s)                                                 | Ctrl+V            |
| Paste Special                                                        | Ctrl+Y            |
| Delete                                                               | DEL               |
| Rename                                                               | Ctrl+R            |
| New Folder                                                           | Ctrl+N            |
| New Mailbox                                                          | Ctrl+M            |
| Move To Folder (Microsoft Exchange Server as a target - Find window) | Ctrl+Shift+V      |

| Menu Bar                                                  | Keyboard Shortcut |
|-----------------------------------------------------------|-------------------|
| Cut (Microsoft Exchange Server as a target - Find window) | Ctrl+X            |
| View Menu                                                 |                   |
| Refresh Screen                                            | F5                |
| Tools Menu                                                |                   |
| Export                                                    | Ctrl+P            |
| Export Organizational Forms                               | Ctrl+G            |
| Create Mailbox List                                       | Ctrl+Alt+L        |
| Integrity Check                                           | Ctrl+I            |
| Create Reports                                            | Ctrl+Q            |
| Find                                                      | F3                |
| Online Help                                               |                   |
| View Help                                                 | F1                |

## Opening a Microsoft Exchange Server as a Target

You can open live Microsoft Exchange Servers as a target within Ontrack PowerControls using the Data Wizard or Main Window. This means you can connect to one live Microsoft Exchange Server at a time, establishing a single mailbox connection or connecting to all accessible mailboxes and displaying a list of the mailboxes found in that Microsoft Exchange Server. A status indicator tells you if you have permission rights to view a mailbox.

**Note:** The Microsoft Exchange Server as a target feature is only supported if the system running Ontrack PowerControls is on the same domain as the Microsoft Exchange Server.

**Recommendation**: If connecting to a Microsoft Exchange Server 2010 CAS Array, use the fully qualified domain name of the CAS Array for the Server Name (for example, casarray.domain.name).

#### Mailbox Access

When connecting to a single mailbox, the Target pane populates with only the specified single mailbox. When connecting to all mailboxes on a Microsoft Exchange Server, the Target pane populates with the list of mailboxes found in that Microsoft Exchange Server.

**Note:** You can connect to only one live Microsoft Exchange Server at a time. If you attempt to connect to an additional live Microsoft Exchange Server while a server is already open, the current server connection closes.

If your Administrator is running Ontrack Administrative Server (OAS) and has the Mailbox Permission plug-in activated, your access to mailboxes within a mailbox store (private EDB file) may be affected depending on the permission settings.

If permission to access a mailbox is denied, you are not able to access the contents of that specific mailbox. The inaccessible mailbox either in the Source or Target pane displays with an inaccessible icon , or is hidden depending on your Preference setting. For more information, see "Setting Preferences".

**Note:** Contact your Ontrack Administrative Server systems administrator if you need access to inaccessible mailboxes.

An EDB file that is denied access through the OAS Mailbox Permission setting affects:

- Find Window: An inaccessible mailbox's contents cannot be processed during a search.
- Message Views: Any message items in an inaccessible mailbox are not displayed in a Conversation Table View or an Attachment Table View.
- CAS as a Target: Only accessible mailbox messages in the EDB source are processed when populating a CAS profile.
- **Exporting:** Inaccessible mailboxes cannot be exported.
- Copying: Inaccessible mailboxes cannot be copied.
- Integrity Checking: Inaccessible mailboxes cannot have an Integrity Check performed on them.
- **Properties:** An inaccessible mailbox's properties cannot be viewed.
- **Reports:** Reports cannot be generated for inaccessible mailboxes.

#### **Connection Interruption**

If errors are encountered that interrupt the communication between Ontrack PowerControls and the Ontrack Administrative Server, an error appears. You can choose to retry the failed communication attempt. If the error is transient (for example, a temporary network failure) and has been addressed, retrying allows Ontrack PowerControls to continue.

**Note:** If the error cannot be overcome, or more than 8 minutes has passed since the fault occurred, a successful retry is not possible.

#### **Mailbox Functions**

Paste, Paste Special, folder creation, folder renaming, and the search functions are available for the accessible mailboxes. A mailbox or server cannot be renamed.

## **Using the Data Wizard**

The Data Wizard guides you through the loading of the Microsoft Exchange Database (EDB), PST files, or content analysis store (CAS) files into Ontrack PowerControls, and shows you how to specify the target PST file or Microsoft Exchange Server.

## **Configuring Ontrack PowerControls**

If Ontrack Administrative Server is connected and activated, you may have to manually locate a server if Ontrack PowerControls cannot locate one automatically. By default, the automatic location is attempted. If it fails, an error message appears.

If you select "No," Ontrack PowerControls closes. If you select "Yes," the Connection Point Manager window appears.

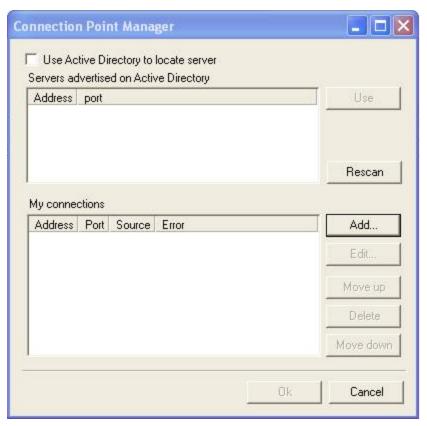

Figure 2-1: Connection Point Manager

#### To add a server

- 1. Clear **Use Active Directory to locate server** if it is selected.
- 2. Click Add. The Server Information window appears.

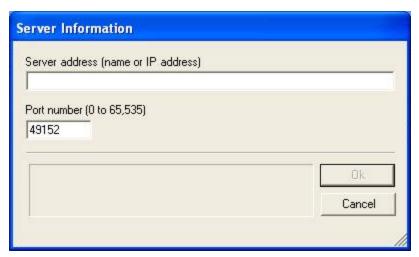

Figure 2-2: Enter Server Information

3. Enter the Server address name or IP address and click OK.

## **Before You Use the Data Wizard**

Use the Ontrack PowerControls ExtractWizard if you have not yet restored backed-up Microsoft Exchange Server Information Store data. The Ontrack PowerControls ExtractWizard reads previous Microsoft Exchange Server backups and restores EDB files to any machine, volume, or folder. For more information, see the Ontrack PowerControls ExtractWizard User Guide.

## **Opening the Data Wizard**

The first time you start Ontrack PowerControls, the Data Wizard opens at the Source Selection page.

When working in the main window, you can return to the Data Wizard at any time.

## To manually start the Data Wizard

• On the **File** menu, click **Use Wizard**.

## **Data Wizard: Source Selection**

On the Source Selection page of the Data Wizard, specify the type and path of the source from the following options:

- A PST file
- An EDB file
- A Content Analysis Store

#### Note:

- If you do not want to select a source file at this time, click **Skip**.
- If you do not want to run the Data Wizard every time you start Ontrack PowerControls, clear the **Run on Startup** check box.

#### To specify a PST file as the source

On the Source Selection page, click Outlook Data File (\*.pst) in Select Source list.
 Note: You can also open Microsoft Explorer, click the PST file you want to open as the source, then drag it to the Select Source list and skip the next step.

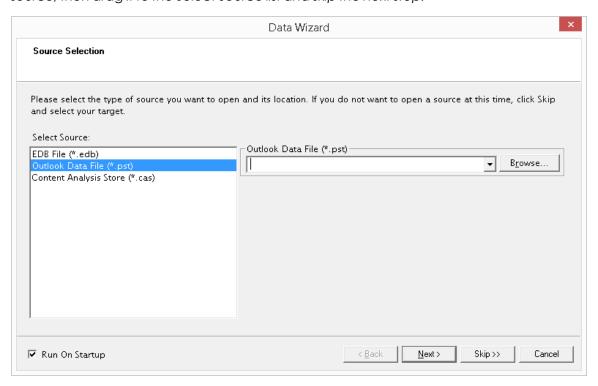

Figure 2-3: Selecting a PST file as the source

- 2. In the **Outlook Data File (\*.pst)** box, click **Browse** to open the Create PST File window and locate the source PST file.
- 3. Click Next.

#### To specify an EDB file as the source

On the Source Selection page, click EDB File (\*.edb) in Select Source list.
 Note: You can also open Microsoft Explorer, click the EDB file you want to open as the source, then drag it to the Select Source list and skip to step 6.

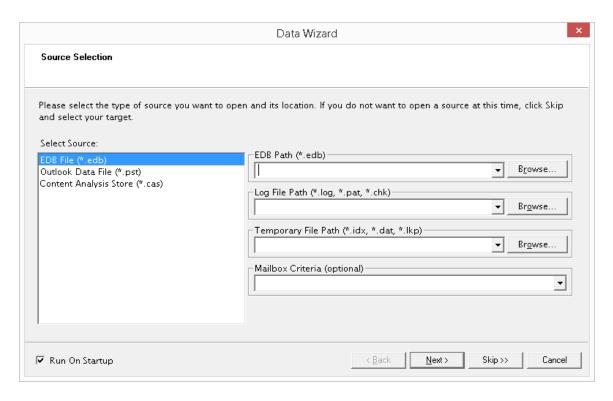

Figure 2-4: Selecting an EDB file as the source

- 2. In the **EDB Path (\*.edb)** box, click **Browse** and use the Open window to locate the source EDB file.
- 3. In the **Log File Path (\*.log, \*.pat, \*.chk)** box, click **Browse** to and use the Browse For Folder window to choose the log files associated with the source EDB file.
  - **Important:** After you select an EDB file, the Log File Path box defaults to the source EDB file path, even if the log files are not in the same directory as the source EDB file. Therefore, make sure you enter the correct log file path in the Log File Path box.
- 4. In the **Temporary File Path (\*.idx, \*.dat, \*lkp)** box, accept the default location for .idx and .dat files, or specify a new location if they require more hard drive space. For more information, see "**Guidelines for Selecting a Microsoft Exchange Server Database**".
- 5. If you want to view a filtered display of mailboxes in the Source pane, use the **Mailbox Criteria (optional)** box. For more information, see "**Mailbox Criteria**".
- 6. If multi-tenancy support is enabled, do one of the following in the **Multi-Tenancy Criteria** box:
  - If "Enforce ABP or Hosted Organization for current user" is not selected on the Security tab on the Preferences dialog box, use the Multi-Tenancy Criteria box to select hosted organizations or Address Book Policies from source or target dialog boxes.
  - If "Enforce ABP or Hosted Organization for current user" is selected on the Security tab on the Preferences dialog box, use the Multi-Tenancy Criteria box to view the organization or assigned address book policy.

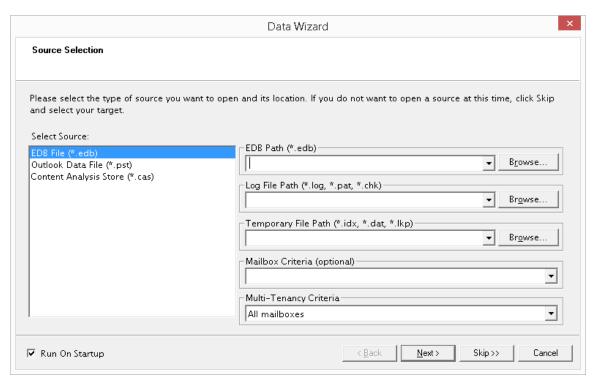

Figure 2-5: Selecting an EDB file as the source with multi-tenancy support

7. Click **Next**.

## To specify a Content Analysis Store as the source

On the Source Selection page, click Content Analysis Store (\*.cas) in Select Source list.
 Note: You can also open Microsoft Explorer, click the CAS you want to open as the source, then drag it to the Select Source list and skip the next step.

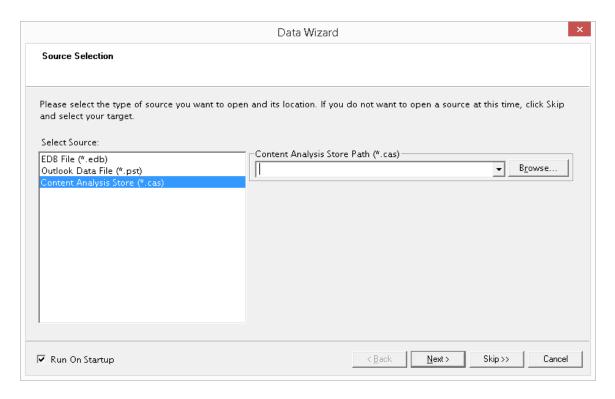

Figure 2-6: Selecting a CAS as the source

- 2. In the **Content Analysis Store Path (\*.cas)** box, click **Browse** to open the Create Content Analysis File window and locate the source CAS.
- 3. Click **Next**.

The EDB or PST file appears in the Single Mailbox Recovery Source pane.

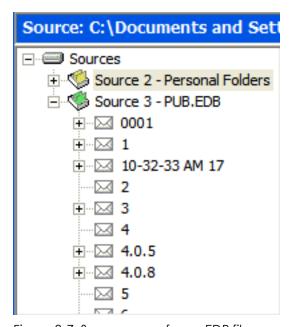

Figure 2-7: Source pane for an EDB file

**Tip:** You can use Windows Explorer to open an EDB, PST, or CAS file. In Windows Explorer, double-click the file or drag into the Ontrack PowerControls Source pane.

# **Guidelines for Selecting a Microsoft Exchange Server Database**

- 1. For the best results when using an online incremental or differential backup:
  - Put the .edb, .stm, and .pat files in one directory.
  - Put the associated log files (for example, .log, .chk) in one directory.

Note: The two directories can be different.

**Note:** Ontrack PowerControls does not require .stm or .log files, but you should include them to ensure that all email data is recovered

- 2. **If you are using an offline backup:** You need to use the .edb and .stm files. To ensure that all email data is recovered, you should also include all .log files, as well as .pat and .chk files if they exist. Ontrack PowerControls performs its own verification process and will include the .log and .pat files to determine if it needs them to recover the data.
- 3. For best results when specifying a temporary file path for .idx and .dat files: Make sure you have a sufficient amount of hard drive space for .dat and .idx files. These files may require hard drive space equal to the size of the .log files. Therefore, you may need to change the default file path for .idx and .dat files if you need more space.

Ontrack PowerControls never modifies an .edb file or its associated files (for example, .log, .stm, .pat, .chk); however, it does create .dat and .idx files the first time you open an .edb file from a directory that contains log files. Each time you reopen the .edb file, Ontrack PowerControls uses the information in the .dat and .idx files to open the .edb file more quickly.

Note: Only Microsoft Exchange Server 2000 and 2003 use .stm files.

## **Data Wizard: Target Selection**

On the Target Selection page of the Data Wizard, specify the type and path of the target location for the data you want to restore from the following options:

- "To specify a PST file as the target for restored data"
- "To specify a content analysis store"
- "To specify a Microsoft Exchange Server as the target for a single on-premise mailbox"
- "To specify a single Office 365 mailbox as the target (Hybrid Modern Authentication)"
- "To specify a Microsoft Exchange Server as the target for all mailboxes"
- "To specify a Microsoft Exchange Server as the target for specific mailboxes with multitenancy support"

An option to open Public Folders is available upon connection to a Microsoft Exchange Server. Ontrack PowerControls connects to all public folders hosted by the target Microsoft Exchange server, not specific databases or Public Folders mailboxes.

**Note:** Click **Skip** if you do not want to select a target file at this time.

## To specify a PST file as the target for restored data

1. On the Target Selection page, click **Outlook Data File (\*.pst)** in Select Target list.

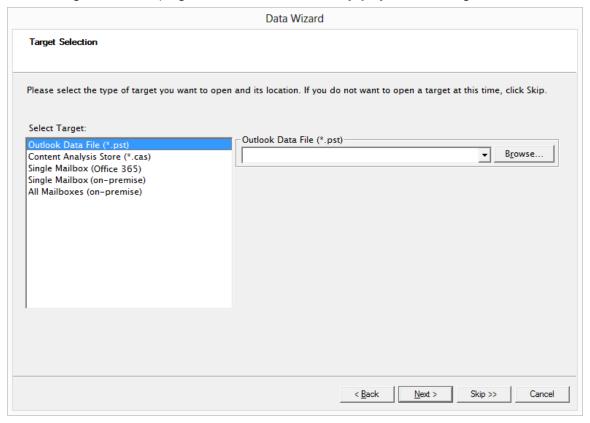

Figure 2-8: Selecting the PST File option on the Target Selection page

- 2. Do one of the following:
  - If you know the target PST file path, type it in the **Outlook Data File (.pst)** box.
  - Click Browse to open the Create PST File window and navigate to the desired location.
     Create a new PST file by typing a name in the File name box, or select an existing PST file.
     Next, click Open. The path of the target PST file appears in the Target PST File Path box.
- 3. Click Next.

### To specify a content analysis store

1. On the Target Selection page, click **Content Analysis Store (\*.cas)** in Select Target list.

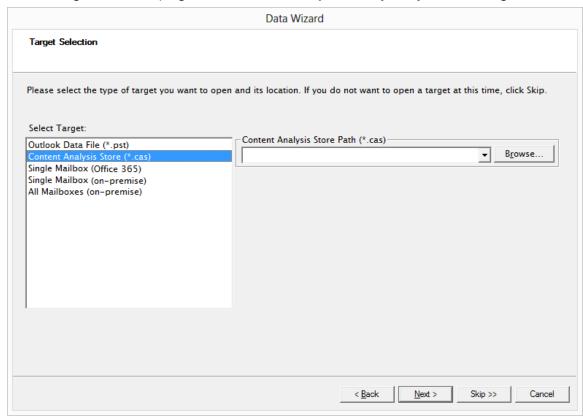

Figure 2-9: Selecting Content Analysis Store on the Target Selection page

- 2. Do one of the following:
  - If you know the target CAS file path, enter it in the **Content Analysis Store Path** box.
  - Click **Browse** to open the **Create Content Analysis File** window, and navigate to the desired location. Create a new CAS file by typing a name in the **File name** box or select an existing CAS file. Next, click **Open**. The path of the target CAS file appears in the **Content Analysis Store Path** box.
- 3. Click Next.

### To specify a Microsoft Exchange Server as the target for a single on-premise mailbox

1. On the Target Selection page, click **Single Mailbox (on-premise)** in Select Target list.

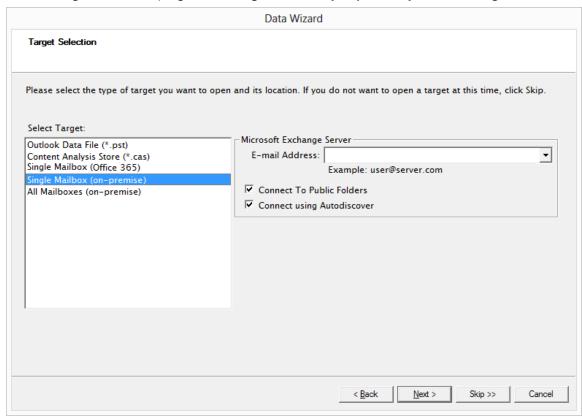

Figure 2-10: Selecting Single Mailbox (on-premise) displays the target Microsoft Exchange Server

2. In the **E-mail Address** box, type the email address name.

**Tip:** If you are not using Autodiscover and you do not know the full name of the mailbox, type the first letter of the mailbox in the **E-mail Address** box, and click **Next**. In the **Check Name** window that appears, select the mailbox from the list, and click **OK**. If you are using Autodiscover, you must type the full email address in the **E-mail Address** box.

- 3. With **Connect To Public Folders** selected, you can open public folders as a target for restoring public folders or messages. If you do not want to restore to public folders, clear this check box. For more information, see "**Restoring to Public Folders**".
- 4. The **Connect using Autodiscover** check box determines whether Ontrack PowerControls will use Autodiscover to connect to Microsoft Exchange Server. The default setting is selected or cleared using the Target Options tab on the Preferences window.
- 5. If you are not connected to a domain, the **Enter Password** window appears. In this window, enter a user name that has full rights to the mailbox, a password, and a domain name. Then click **OK**. This window may appear again, which requires you to reenter this information.
- 6. Click **Next**.

### To specify a single Office 365 mailbox as the target (Hybrid Modern Authentication)

1. On the Target Selection page, click **Single Mailbox (Office 365)** in Select Target list.

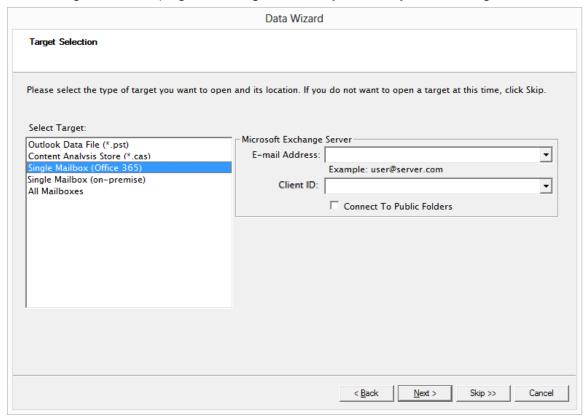

Figure 2-11: Selecting Single Mailbox (Office 365) displays the target Office 365 mailbox

- In the E-mail Address box, type the email address name.
   Note: For example of proper environment setting see "EWS Configuration".
- 3. In the Client ID box, type Client ID associated with the email address
- 4. With Connect To Public Folders selected, you can open public folders as a target for restoring public folders or messages. If you do not want to restore to public folders, clear this check box.
- 5. Click Next.

#### To specify a Microsoft Exchange Server as the target for all mailboxes

1. On the Target Selection page, click **All Mailboxes (on-premise)** in Select Target list.

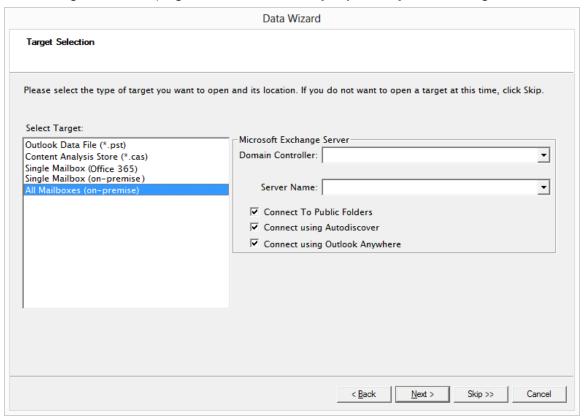

Figure 2-12: Selecting All Mailboxes (on-premise) displays the target Microsoft Exchange Server

2. In the **Domain Controller** and **Server Name** boxes, the domain controller and server names auto-populate.

**Note:** For Microsoft Exchange Server 2010, specify the name of the Client Access Server (CAS) that provides access to the mailboxes you want to access (not the mailbox server, unless the mailbox server has the client access role installed).

**Note:** The mailboxes found will depend on both the Domain Controller and Microsoft Exchange Server entered. Only those mailboxes accessible through the entered Microsoft Exchange Server and listed in the Active Directory of the given Domain Controller will attempt to be opened.

**Note:** For Microsoft Exchange Server 2013 or later, specify the name of any of your Microsoft Exchange 2013 or later Servers, or leave this field blank to auto detect. The mailboxes found depend on the Domain Controller with only those mailboxes listed in the Active Directory of the given Domain Controller opened, subject to permissions.

- 3. With **Connect to Public Folders** selected, you can open public folders as a target for restoring public folders or messages. If you do not want to restore to public folders, clear this check box. For more information, see "**Restoring to Public Folders**".
- 4. If you are not connected to a domain, the **Enter Password** window appears. In this window, enter a user name that has full rights to the mailbox, a password, and a domain name. Then click **OK**. This window may appear again, which requires you to reenter this information.
- 5. Click **Next**.

# To specify a Microsoft Exchange Server as the target for specific mailboxes with multi-tenancy support

- 1. On the Target Selection page, click **Specified Mailboxes (on-premise)** in Select Target list.
- 2. Do one of the following:
  - If "Enforce ABP or Hosted Organization for current user" is cleared on the Security tab on the Preferences dialog box, use the Multi-Tenancy Criteria box to select hosted organizations or Address Book Policies from source or target dialog boxes.
  - If "Enforce ABP or Hosted Organization for current user" is selected on the Security tab on the Preferences dialog box, use the Multi-Tenancy Criteria box to view the organization or assigned address book policy.

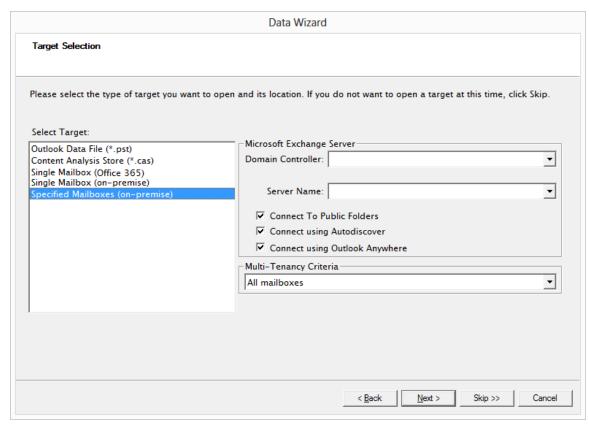

Figure 2-13: Selecting Specified Mailbox (on-premise) displays the target Microsoft Exchange Server

3. In the **Domain Controller** and **Server Name** boxes, the domain controller and server names auto-populate.

**Note:** For Microsoft Exchange Server 2010, specify the name of the Client Access Server (CAS) that provides access to the mailboxes you want to access (not the mailbox server, unless the mailbox server has the client access role installed).

**Note:** The mailboxes found will depend on both the Domain Controller and Microsoft Exchange Server entered. Only those mailboxes accessible through the entered Microsoft Exchange Server and listed in the Active Directory of the given Domain Controller will attempt to be opened.

**Note:** For Microsoft Exchange Server 2013 or later, specify the name of any of your Microsoft Exchange 2013 or later Servers, or leave this field blank to auto detect. The mailboxes found depend on the Domain Controller with only those mailboxes listed in the Active Directory of the given Domain Controller opened, subject to permissions.

4. With **Connect to Public Folders** selected, you can open public folders as a target for restoring public folders or messages. If you do not want to restore to public folders, clear this check box. For more information, see "**Restoring to Public Folders**".

- 5. If you are not connected to a domain, the **Enter Password** window appears. Enter a user name that has full rights to the mailbox, a password, and a domain name, then click **OK**. This window may appear again, requiring you to reenter this information.
- 6. Click Next.

## **Data Wizard: Outlook Anywhere**

With the Outlook Anywhere page, you can adjust the settings for using Outlook Anywhere to connect to the target Microsoft Exchange Server. This page appears if you are using Outlook Anywhere, but not Autodiscover, to connect to Microsoft Exchange Server. This page also appears if you are using Outlook Anywhere and Autodiscover to connect, but the Autodiscover service cannot be contacted.

If Ontrack PowerControls is configured to use Outlook Anywhere, but "Connect using Autodiscover" is not selected on the Data Wizard: Target Selection page, the Outlook Anywhere page appears so you can configure the Outlook Anywhere connection. If "Connect using Autodiscover" is selected, the Outlook Anywhere page does not appear, as Autodiscover automatically configures the connection.

**Note:** The Outlook Anywhere page displays the values from the most recent successful connection using Outlook Anywhere. The values are empty if no previous connection exists.

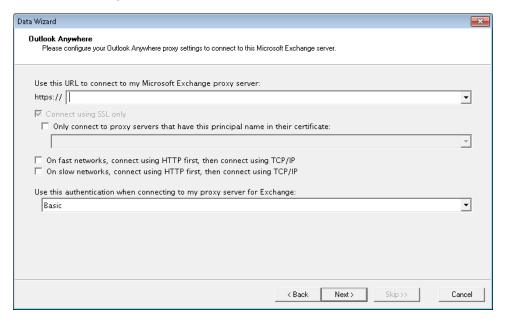

Figure 2-14: Outlook Anywhere page

### To complete the Outlook Anywhere page

- 1. On the Outlook Anywhere page, do the following:
  - In the http://drop-down list, enter or select the URL to use when connecting the Microsoft Exchange proxy server.
  - If you want to connect using only secure sockets layer, select Connect using SSL only and enter the connection URL in the https:// drop-down list. You can require the use of an authentication of certificate by selecting Only connect to proxy servers that have principal name in their certificate and entering or selecting the principal name.
- 2. Select from the following to use HTTP on the first connection, and TCP/IP on all subsequent connections based on the speed of your network:
  - On fast networks, connect using HTTP first, then connect using TC/IP
  - On slow networks, connect using HTTP first, then connect using TC/IP

**Note:** Outlook defines a fast connection as a connection that is faster than 128 kilobits per second (Kbps).

- 3. In the **Use this authentication when connecting to my proxy server for Exchange** dropdown list, select from the following:
  - **Basic:** Basic authentication uses clear text to send user and password information for authentication. If selected, the Connect using SSL only box is selected automatically and cannot be changed. This prevents passwords from being sent to the Microsoft Exchange proxy server in clear text when Basic authentication is used.
  - NTLM Authentication: If selected, NTLM authentication is used. This is a challenge/response scheme in which a hash of the password is used for authentication. The password is not sent over the network.
  - **Negotiate Authentication:** If selected, Kerberos is used for authentication, if possible. Otherwise. NTLM authentication is used.
- 4. Click Next.

## **Data Wizard: Connection Settings**

With the Connection Settings page, you can adjust the settings to connect to the target Microsoft Exchange Server. This page appears if Autodiscover fails to connect to the target server or Autodiscover is not enabled in on the Preferences dialog box.

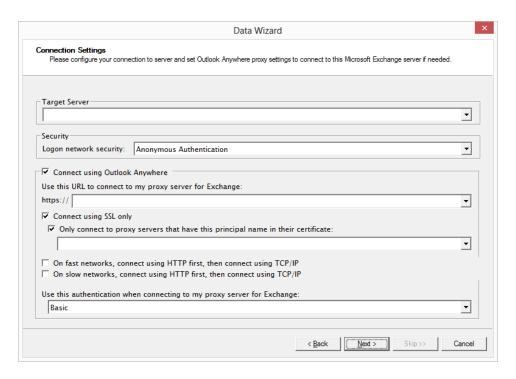

Figure 2-15: Connection Settings page

#### To complete the Connection Settings page

- 1. On the Connection settings page, type the server name of the Target Server.
- 2. In the **Security** drop-down list, select the method of security when logging on to the target server network.
- 3. The Connect using Outlook Anywhere check box determines whether Ontrack PowerControls will use Outlook Anywhere (also known as RPC over HTTP) to connect to Microsoft Exchange Server. The default setting is selected or cleared using the Target Options tab on the Preferences window. If you choose Connect using Outlook Anywhere, do the following:
  - In the https:// drop-down list, enter or select the URL to use when connecting the Microsoft Exchange proxy server.
  - If you want to connect using only secure sockets layer, select Connect using SSL only and enter the connection URL in the https:// drop-down list. You can require the use of an authentication of certificate by selecting Only connect to proxy servers that have principal name in their certificate and entering or selecting the principal name.
- 4. Select from the following to use HTTP on the first connection, and TCP/IP on all subsequent connections based on the speed of your network:
  - On fast networks, connect using HTTP first, then connect using TC/IP
  - On slow networks, connect using HTTP first, then connect using TC/IP

**Note:** Outlook defines a fast connection as a connection that is faster than 128 kilobits per second (Kbps).

- 5. In the **Use this authentication when connecting to my proxy server for Exchange** dropdown list, select from the following:
  - **Basic:** Basic authentication uses clear text to send user and password information for authentication. If selected, the Connect using SSL only box is selected automatically and cannot be changed. This prevents passwords from being sent to the Microsoft Exchange proxy server in clear text when Basic authentication is used.
  - NTLM Authentication: If selected, NTLM authentication is used. This is a challenge/response scheme in which a hash of the password is used for authentication. The password is not sent over the network.
  - Negotiate Authentication: If selected, Kerberos is used for authentication, if possible.
     Otherwise, NTLM authentication is used.
- 6. Click Next.

## **Data Wizard: Now Processing Data File**

The **Now Processing Data File** page of the Data Wizard reports the processing of the EDB file in three stages:

- 1. Pre-scanning the log files (integrity check)
- 2. Scanning the log files (playing the log files)
- 3. Hashing the EDB file (building a folder hierarchy)

When the processing is complete, the Data Wizard closes.

**Note:** If Ontrack PowerControls encounters bad or missing log files during log playing, you will be given the option to continue without playing the logs. If you choose to continue, Ontrack PowerControls processes the EDB without logs.

## **Results of Data Wizard**

When you complete the Data Wizard, the Source and Target panes in the main window now contain a source EDB file, PST file, CAS, target PST file, a target Microsoft Exchange Server, or target CAS.

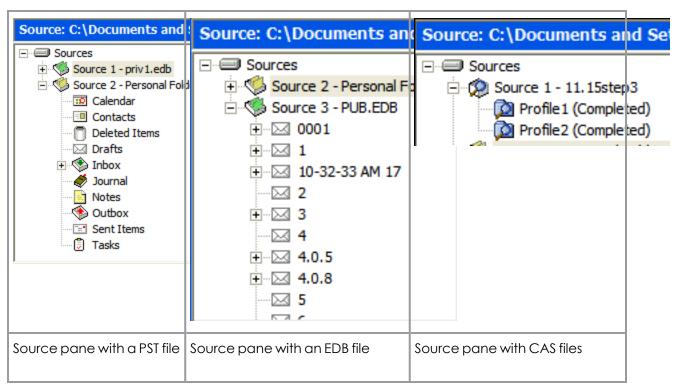

Figure 2-16: Source panes with PST, EDB, and CAS files

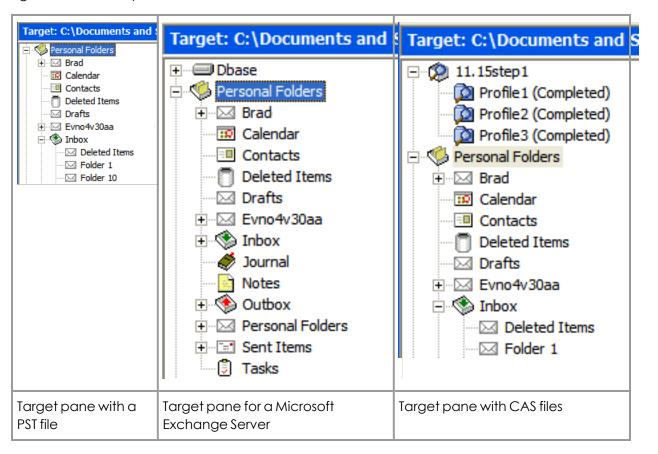

Figure 2-17: Target panes for PST files, Microsoft Exchange Server, and CAS file

# Opening the Source Database and Target Mailboxes from the Main Window

Instead of using the Data Wizard to open the source databases and target mailboxes, you can open them from the main window.

## **Before You Proceed**

Before you proceed with opening source databases and target mailboxes, here is important information that will help enable smooth operation of Ontrack PowerControls.

## Ontrack PowerControls ExtractWizard

Use the Ontrack PowerControls ExtractWizard if you have not yet restored backed-up Microsoft Exchange Server Information Store data. The Ontrack PowerControls ExtractWizard reads previous Microsoft Exchange Server backups and restores EDB files to any machine, volume, or folder. For more information, see the Ontrack PowerControls ExtractWizard User Guide.

**Note:** Due to the database nature of the PST file and MAPI subsystem, PSTs opened as source are modified.

## Opening a Source and a Target from the Main Window

The section explains how to perform the following tasks from the Main Window:

- "To open a source file".
- "To open an existing target PST".
- "To create a new target PST".
- "To open an existing target content analysis store".
- "To open a new target content analysis store".
- "To open a Microsoft Exchange Server as the target for restored data for a single onpremise mailbox"
- "To open an Office 365 single mailbox as the target for restored data"
- "To open a Microsoft Exchange Server as the target for restored data for all mailboxes"
- "To open a Microsoft Exchange Server as the target for restored data for Specific Mailboxes with multi-tenancy support"

#### To open a source file

- 1. Do one of the following:
  - On the **File** menu, click **Open Source**.
  - $^ullet$  On the toolbar, click the **Open Source** icon  $^ullet$  .

**Important:** Before you select a source EDB file in the window below, see "Guidelines for Selecting a Microsoft Exchange Server Database".

- Follow the instructions in the "Data Wizard: Source Selection" topic "Data Wizard: Source Selection".
- 3. Click **OK**. The EDB, PST, or CAS file appears in the Ontrack PowerControls Source pane.

#### To open an existing target PST

- 1. Do one of the following:
  - On the File menu, point to Open\Create Target, then Open Target PST, and click
     Open Existing.
  - lacksquare On the toolbar, click the **Open Target PST** icon lacksquare .
- 2. In the **Open Target PST** window, navigate to the desired location, and select an existing PST file.
- 3. Click **Open**. The PST file appears in the Ontrack PowerControls Target pane.

**Tip:** In Windows Explorer, you can drag a PST file into the Ontrack PowerControls target pane.

#### To create a new target PST

- 1. On the **File** menu, point to **Open\Create Target**, then **Open Target PST**, and click **Create New**.
- 2. In the **Create PST File** window, navigate to the desired location. You may want to create a new folder.
- 3. In the **File name** box, type a name for the new PST file.
- 4. Click **Open**. The PST file appears in the Ontrack PowerControls Target pane.

**Note:** With Microsoft Office Outlook 2003, you have to choose between the 97 and 2003 version of the PST.

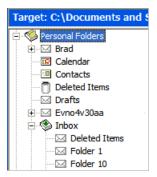

Figure 2-18: Target pane for a PST file

#### To open an existing target content analysis store

- 1. Do one of the following:
  - On the File menu, point to Open\Create Target, then click Open Target Content Analysis Store and click Open Existing.....
  - On the toolbar, click the **Open Target Content Analysis Store** icon ...

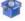

- 2. In the Opening a Content Analysis File window, navigate to desired location and select an existing CAS file.
- 3. Click **Open**. The CAS file appears in the Ontrack PowerControls Target pane.

#### To open a new target content analysis store

- 1. Do one of the following:
  - On the File menu, point to Open\Create Target, then click Open Target Content Analysis Store and click Create New..... The Create Content Analysis File window appears.
  - On the toolbar, click the **Open Target Content Analysis Store** icon **\*\*** . The **Opening** a Content Analysis File window appears.
- 2. In the Opening a Content Analysis File window, navigate to desired location and in type a File Name for the new CAS file.
- 3. Click **Open**. The CAS file appears in the Ontrack PowerControls Target pane.

## To open a Microsoft Exchange Server as the target for restored data for a single on-premise mailbox

- 1. Do one of the following to display the **Target Selection** page of the Data Wizard:
  - On the File menu, click Open\Create Target, then click Open Target Exchange Server.
  - On the toolbar, click the **Open Target Exchange Server** icon **3**.

2. Follow the instructions in the "Data Wizard: Target Selection" topic "To specify a Microsoft Exchange Server as the target for a single on-premise mailbox".

#### To open an Office 365 single mailbox as the target for restored data

- 1. Do one of the following to display the **Target Selection** window:
  - On the File menu, click Open\Create Target, and then click Open Target Exchange Server.
  - On the toolbar, click the **Open Target Exchange Server** icon 🤎 .
- 2. Follow the instructions in the "Data Wizard: Target Selection" topic "To specify a single Office 365 mailbox as the target (Hybrid Modern Authentication)".

## To open a Microsoft Exchange Server as the target for restored data for all mailboxes

- 1. Do one of the following to display the **Connect To Exchange Server** window:
  - On the File menu, click Open\Create Target, and then click Open Target Exchange Server.
  - lacksquare On the toolbar, click the **Open Target Exchange Server** icon lacksquare .
- 2. Follow the instructions in the "Data Wizard: Target Selection" topic "To specify a Microsoft Exchange Server as the target for all mailboxes".

# To open a Microsoft Exchange Server as the target for restored data for Specific Mailboxes with multi-tenancy support

- 1. Do one of the following to display the **Connect To Exchange Server** window:
  - On the File menu, click Open\Create Target, and then click Open Target Exchange Server.
  - On the toolbar, click the **Open Target Exchange Server** icon
- 2. Follow the instructions in the "Data Wizard: Target Selection" topic "To specify a Microsoft Exchange Server as the target for specific mailboxes with multi-tenancy support".

## **Opening Multiple Sources and Targets**

You can display multiple sources in the Source pane and multiple targets in the Target pane. Sources include EDB, PST, and CAS files. Targets include PSTs, CAS, and Microsoft Exchange Servers. See the instructions for using the Data Wizard or the main window to open one source or one target at a time.

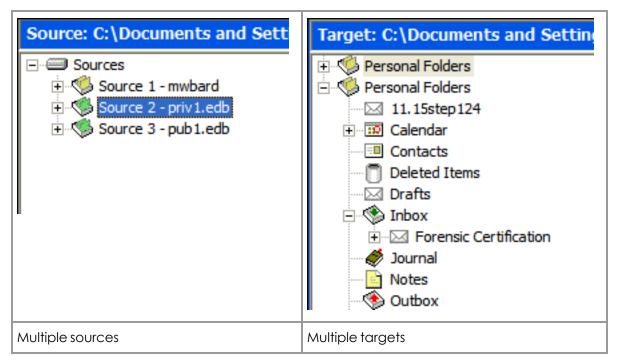

Figure 2-19: Multiple sources and targets can be displayed

## **Closing Sources and Targets**

You can close sources and targets from the Ontrack PowerControls main window.

#### To close a source

- 1. In the Source pane, select a source EDB, PST, or CAS file.
- 2. Do one of the following:
  - On the **File** menu, click **Close Store**.
  - Right-click the selection, and on the context menu click **Close Store**.

#### To close all sources

- 1. In the Source pane, right-click the **sources** root node.
- 2. On the context menu, click Close All Stores.

#### To close a target

- 1. In the Target pane, select a PST file, Microsoft Exchange Server database, or CAS file.
- 2. Do one of the following:
  - On the File menu, click Close Store.
  - Right-click the selection, and on the context menu click **Close Store**.

## **Deleting Items in the Target Pane**

Using the Delete key to remove an item (for example, folder, message) from the Ontrack PowerControls Target pane permanently deletes the item, similar to using Shift+Delete in Microsoft Office Outlook.

**Note:** Messages within a content analysis store profile folder cannot be deleted.

## **Creating New Mailboxes**

You can create new mailboxes by either using the Mailbox Creation wizard or the Copy and Paste functions. Possible uses for this function are migrating user accounts from an older version of Microsoft Exchange Server or archiving legacy data.

**Note:** To use Mailbox Creation Wizard on your computer, you must have the Exchange Server Management Tools for the version of Microsoft Exchange Server where you will be creating mailboxes. Ensure the Exchange Server Management Tools and Microsoft Exchange Server version, service pack, and roll up level are the same version. For supported operating system and prerequisite requirements for the Exchange Server Management Tools, please refer to the Exchange Server Management Tools documentation for your specific version.

## **User Permission**

In order to create mailboxes, the following are required:

- You must have the necessary Active Directory permissions to create a mailbox on the selected Microsoft Exchange Server.
- Both the user account logons and the Name field must be unique to create a new user account and mailbox. If you are creating a mailbox for an existing user, the Name field must match the full name of the existing user.

**Tip:** It is recommended that anyone creating mailbox-enabled users have fundamental knowledge of Microsoft Exchange Server administration and Active Directory.

## **Preference Settings**

The Target Options tab of the Preferences dialog box contains a Mailbox Creation group with the following option:

Allow mailbox creation during copy

When selected, a copy operation can create new mailboxes, so a copy operation can create a target mailbox for a source mailbox to allow it to be copied.

When cleared, new mailboxes are not created and only mailboxes that match an existing mailbox can be copied. Any mailboxes that do not match a target mailbox are skipped.

The Security tab of the Preferences dialog box contains the following option regarding mailboxes:

■ List inaccessible mailboxes

When selected, mailboxes always appear in the Target pane and mailboxes will indicate if they are accessible. Otherwise, inaccessible mailboxes are not displayed.

For more information, see "Setting Preferences".

## **Creating Mailboxes**

You can create mailboxes with the Mailbox Creation wizard or by copying a single mailbox. You can also copy the root of a source EDB to the root of a target Microsoft Exchange Server.

If the mailbox already exists and is accessible, it is added to the target directory and shown as accessible. If the source mailbox did not exist in the target directory, a new mailbox is created on either a new user account or an existing user account. If the mailbox you create is not accessible, it appears in the target directory and shown as inaccessible.

Note: Mailbox creation on disabled user accounts is not supported.

**Note:** The target Microsoft Exchange Server must be in the same domain as the Ontrack PowerControls computer.

**Note:** In a Microsoft Exchange Server 2010 environment installed using the /hosting switch, mailboxes can only be created in the domain, not an Exchange Hosted Organization.

**Note:** In a Microsoft Exchange Server 2010 or 2013 environment that has deployed Address Book Policies, an Address Book Policy cannot be assigned when creating a mailbox.

## **Creating Mailboxes Using the Mailbox Creation Wizard**

You can manually create a single mailbox on a target Microsoft Exchange Server by using the Mailbox Creation wizard to specify user account and mailbox information.

#### To create a Microsoft Exchange Server 2007 mailbox using the wizard

- 1. Open a target Microsoft Exchange Server in Ontrack PowerControls.
- 2. Do one of the following to open the Mailbox Creation wizard:
  - Right-click the target Microsoft Exchange Server root directory and click New Mailbox.
  - On the **Edit** menu, click **New Mailbox**.

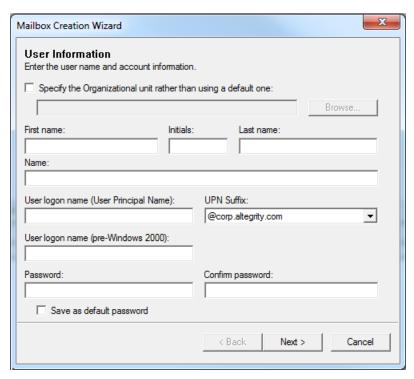

Figure 2-20: User Information page for Microsoft Exchange Server 2007

- 3. On the **User Information** page, enter the following:
  - Organizational unit: This field is pre-populated. You can change it by clicking Browse.
  - First name: (Optional) Enter the first name of the user. If a user account already exists, but there is no mailbox based on this Name, the mailbox is created on the existing user account.
  - Initials: (Optional) Enter the initials of the user.
  - Last name: (Optional) Enter the last name of the user. If a user account already exists, but there is no mailbox based on this Name, the mailbox is created on the existing user account.
  - Name: This field auto-populates as the First name, Initials, and Last name are entered. This field can also be modified.
  - User logon name (User Principal Name): Create a user logon name for the new account. If this name matches the same field of an existing user account, an error appears at the end of the process indicating that it is a duplicate.
  - **UPN suffix:** This field adds the Organizational Unit selected as the second half of the logon name email address.
  - User logon name (pre-Windows 2000): A user logon name for older versions of Windows.
  - **Password and Confirm Password:** The password must meet the domain's minimum password requirements or the user/mailbox creation will fail.
  - Save as default password: Select to designate the entered password as the default.

#### 4. Click Next.

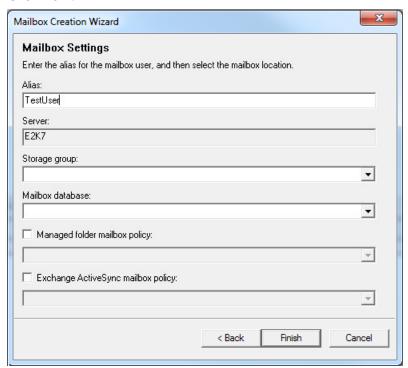

Figure 2-21: Mailbox Settings page for Microsoft Exchange Server 2007

- 5. On the Mailbox Settings page, do the following:
  - Alias: Enter the alias for the mailbox user.
  - Server: Auto-populated with the Storage group and Mailbox database. Ensure these settings are correct.
  - Mailbox database: The mailbox database is automatically selected by the Microsoft Exchange Server if not specified. To specify the mailbox database, select the check box which enables the drop-down list of all available mailbox databases.
  - Managed folder mailbox policy: (Microsoft Exchange Server 2007 only) To apply a managed folder policy to your mailbox, select the check box which enables the drop-down list of all available managed folder mailbox policies in the organization.
  - Exchange ActiveSync mailbox policy: (Microsoft Exchange Server 2007 only) To apply an ActiveSync mailbox policy to your mailbox, select the check box which enables the drop-down list of all available ActiveSync mailbox policies in the organization.
- 6. Click **Finish**. The mailbox information is validated and the mailbox is created.

**Note:** If the Managed folder mailbox policy check box is selected, a warning appears stating: "When assigning a managed folder mailbox policy with managed custom folders to a mailbox, Microsoft Office Outlook clients older than Microsoft Office Outlook 2007 do not have all available client features and clients older than Microsoft Office Outlook 2003 SP2 are not supported. Are you sure you want to assign a managed folder mailbox policy to this mailbox?"

#### To create a Microsoft Exchange Server 2010 (and later) mailbox using the wizard

- 1. Open a target Microsoft Exchange Server in Ontrack PowerControls.
- 2. Do one of the following to open the Mailbox Creation wizard:
  - Right-click the target Microsoft Exchange Server root and click New Mailbox
  - On the **Edit** menu, click **New Mailbox**.

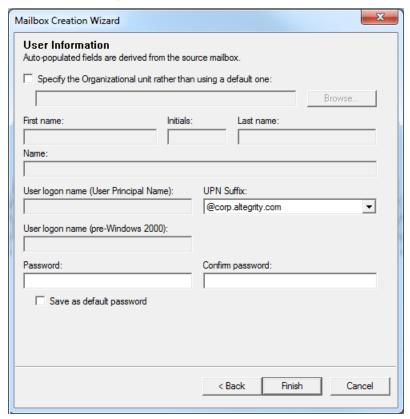

Figure 2-22: User Information page for Microsoft Exchange Server 2010 and later

- 3. On the **User Information** page, enter the following:
  - Organizational unit: The Organizational Unit is automatically selected by the Microsoft Exchange Server if not specified. You can change it by selecting the Specify the Organizational unit rather than using a default one check box. Select this check box to enable the Browse button where you can select a different Organizational unit.
  - First name: (Optional) Enter the first name of the user. If a user account already exists, but there is no mailbox based on this Name, the mailbox is created on the existing user account.
  - Initials: (Optional) Enter the initials of the user.
  - Last name: (Optional) Enter the last name of the user. If a user account already exists, but there is no mailbox based on this Name, the mailbox is created on the existing user account.

- Name: This field auto-populates as the First name, Initials, and Last name are entered.
  This field can also be modified.
- User logon name (User Principal Name): Create a user logon name for the new account. If this name matches the same field of an existing user account, an error appears at the end of the process indicating that it is a duplicate.
- **UPN suffix:** This field adds the Organizational Unit selected as the second half of the logon name email address.
- User logon name (pre-Windows 2000): A user logon name for older versions of Windows.
- **Password** and **Confirm Password**: The password must meet the domain's minimum password requirements or the user/mailbox creation will fail.
- Save as default password: Select this check box to designate the entered password as the default.

#### 4. Click Next.

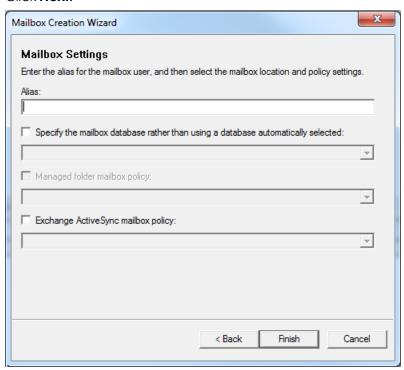

Figure 2-23: Mailbox Settings page for Microsoft Exchange Server 2010 and later

- 5. Enter the following Mailbox Settings:
  - Alias: Enter the Alias for the mailbox user.
  - **Mailbox database:** The mailbox database is automatically selected by the Microsoft Exchange Server if not specified. To specify the mailbox database, select the check box which enables the drop-down list of all available mailbox databases.

- Managed folder mailbox policy: (Microsoft Exchange Server 2010 only) To apply a managed folder policy to your mailbox, select the check box which enables the drop-down list of all available managed folder mailbox policies in the organization.
- Exchange ActiveSync mailbox policy: To apply an ActiveSync mailbox policy to your mailbox, select the check box which enables the drop-down list of all available ActiveSync mailbox policies in the organization.

**Note:** If the Managed folder mailbox policy check box is selected, a warning appears stating: "When assigning a managed folder mailbox policy with managed custom folders to a mailbox, Microsoft Office Outlook clients older than Microsoft Office Outlook 2007 do not have all available client features and clients older than Microsoft Office Outlook 2003 SP2 are not supported. Are you sure you want to assign a managed folder mailbox policy to this mailbox?"

- 6. Click **Next**. The mailbox information is validated.
- 7. If you are creating a Microsoft Exchange Server 2010 (or later) mailbox, and the **Archive Settings** page appears. Select the **Create an archive mailbox for this account** to associate an online archive mailbox with the user account. To specify the mailbox database, select the check box which enables the drop-down list of all available mailbox databases.

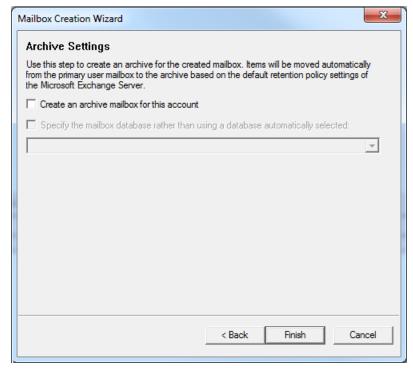

Figure 2-24: Archive Settings for Microsoft Exchange Server 2010 and later

**Note:** If using Microsoft Exchange Server 2010 SP1 and later or Microsoft Exchange Server 2013, the mailbox database can be selected.

8. Click Finish. The mailbox is created.

# **Creating Mailboxes Using Copy and Paste**

You can create new mailboxes by using the Copy and Paste functions. Mailbox creation through copying can be made available or unavailable by selecting or clearing an option in the Mailbox Creation group on the Target Options page of the Preferences dialog box.

**Note:** Source archive mailboxes are treated like regular mailboxes for the purposes of copy and creation. When copying an archive mailbox to a target Microsoft Exchange Server root, the application will attempt to identify an existing target user mailbox. If one cannot be found, a new mailbox is created and copied to. Target archive mailboxes will not be the destination of a single or multiple mailbox copy operation.

## To create a single mailbox using copy and paste

- Verify that Allow mailbox creation during copy option in Preferences is selected. For more information, see "Target Options Tab".
- 2. Right-click the single mailbox in the Source pane and click Copy.
- 3. Highlight the target Microsoft Exchange Server and click **Paste**.

Note: If Paste is not available, you do not have access rights to the source mailbox.

Ontrack PowerControls queries the Active Directory for an existing mailbox-enabled user account based on the source mailbox's GUID and name information. If the search finds both (a full match), Ontrack PowerControls copies the mailbox to that full matching user's mailbox. If the search finds only a name match, it is considered a partial match. The name match includes checks for both the source mailbox name and alias (if it is available) in the target environment. When a partial match is found, the target mailbox may not be for the same user as the source mailbox. You are then prompted on how to proceed (either by skipping, copying to the matching mailbox, or creating a new mailbox and copying into that – see below for further details).

**Note:** Alias is not present in Microsoft Exchange Server 2013 and later sources, so only a match on the mailbox GUID is considered a full match for Microsoft Exchange Server 2013 and later source mailboxes. If no full matching user account exists, the Mailbox Creation wizard opens.

- 4. If a full matching mailbox is not found in the target, the **Mailbox Copy** wizard opens the Mailbox Copy Options page.
- 5. If no match is found on the target, do one of the following in **No Match** group:
  - Select Skip Mailbox to skip this mailbox and not copy it. (The Mailbox Creation wizard closes and the process ends.)
  - Select Create and copy to new mailbox to proceed with the Mailbox Creation wizard and create a new target mailbox for this copy.

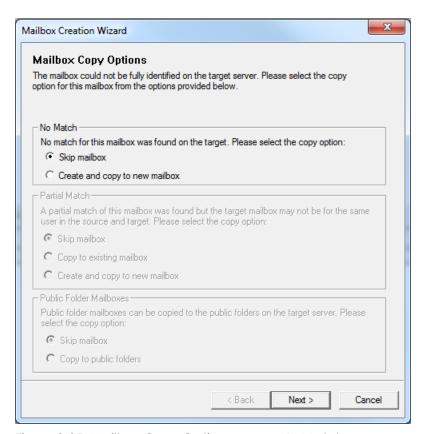

Figure 2-25: Mailbox Copy Options page - No Match

- 6. If a partial match is found on the target, do one of the following in **Partial Match** group:
  - Select Skip Mailbox to skip this mailbox and not copy it. (The Mailbox Creation wizard closes and the process ends.)
  - Select Copy to existing mailbox to copy the mailbox. (The Mailbox Creation wizard closes and the copy begins.)
  - Select Create and copy to new mailbox to proceed with the Mailbox Creation wizard and create a new target mailbox for this copy.

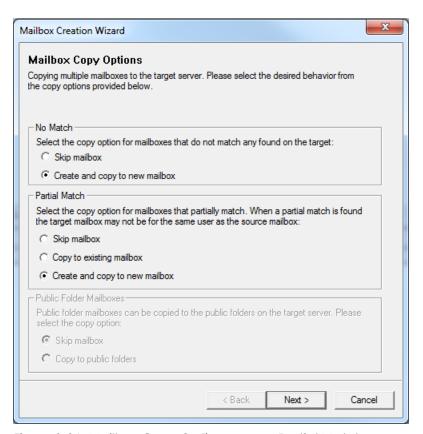

Figure 2-26: Mailbox Copy Options page - Partial Match

- 7. Click Next.
- 8. If you selected the **Create and copy to new mailbox option**: Confirm the content of the **User Information** page is correct or make any changes and click **Next**.
- Confirm the content of the Mailbox Settings is correct or make any changes and click Finish (or Next, if using Microsoft Exchange Server 2010 or later). The mailbox information is validated.

**Note:** If the source mailbox does not have an alias (as is the case with Microsoft Exchange Server 2013), the UPN, user logon name (pre-Windows 2000), and Alias are auto-generated based on the source mailbox name.

10. If you are using Microsoft Exchange Server 2010 or later, the Archive Settings page appears. Select the Create an archive mailbox for this account to associate an online archive mailbox with the user account. To specify the mailbox database, select the check box which enables the drop-down list of all available mailbox databases.

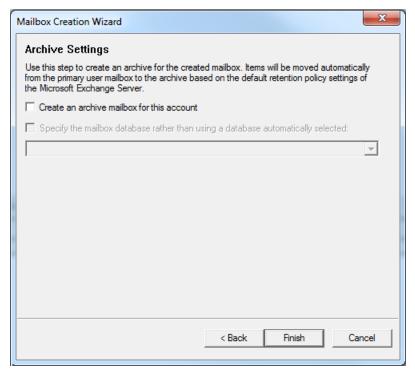

Figure 2-27: Archive Settings for Microsoft Exchange Server 2010 and later

**Note:** If using Microsoft Exchange Server 2010 SP1 and later or Microsoft Exchange Server 2013, the mailbox database can be selected.

- 11. Click **Finish**. The mailbox is created and the copy proceeds. Progress information appears in a Report dialog box.
- 12. Click **Print** to print the report, **Save** to save the report to your hard drive, or **Close** to close the Copy Progress window. The mailbox from the source EDB you copied is now a new mailbox in the Target pane.

## To create multiple Microsoft Exchange Server mailboxes using copy and paste

- Verify that Allow mailbox creation during copy option in Preferences is selected. For more information, see "Target Options Tab".
- 2. Do one of the following:
  - Right-click the EDB file root node in the source tree and click Copy. Then highlight the target Microsoft Exchange Server and click Paste.
    - **Note:** If **Paste** is not available, you do not have access rights to the source mailbox.
  - Select the EDB file root node in the source tree and drag it to the Microsoft Exchange Server node in the target tree.

The **New Mailbox** wizard opens the Mailbox Copy Options page, which allows you to customize the behavior when copying all the mailboxes in the source EDB. Here you configure the wizard to process the possible scenarios of no match, partial match, and public folder mailboxes during the copy. While the likelihood of each scenario during the copy is unknown, the Mailbox Copy Option page allows you to instruct the wizard how to process each one *if* it occurs during the copy.

- 3. If no match is found on the target for one the source mailboxes, choose one of the following in **No Match** group:
  - Select Skip Mailbox to skip the mailbox and not copy it. Mailboxes with no match found during the copy are skipped.
  - Select Create and copy to new mailbox to create a target mailbox and copy to it. Mailboxes with no match found during the copy have a new target mailbox created and copied to that new target mailbox.
- 4. If a partial match is found on the target for of the source mailboxes, choose one of the following in **Partial Match** group:
  - Select Skip Mailbox to skip the mailbox and not copy it. Mailboxes with a partial match found during the copy are skipped.
  - Select Copy to existing mailbox to copy the mailbox to the existing mailbox (no new mailbox is created). Mailboxes with a partial match found during the copy are copied to the partial matching mailbox.
  - Select Create and copy to new mailbox to create a new target mailbox and copy to the mailbox to that target. Mailboxes with a partial match found during the copy have a new target mailbox created and copied to that new target mailbox.

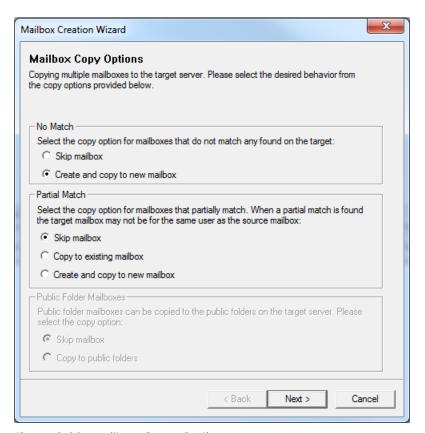

Figure 2-28: Mailbox Copy Options page

- 5. If the source EDB originates from a Microsoft Exchange Server 2013 and later and the target is connected to All Public Folders, choose one of the following in the **Public Folder**Mailboxes group:
  - Select Skip Mailbox to not copy the public folders contained in Public Folder mailboxes found during the copy.
  - Select Copy to public folders to copy the public folders in Public Folder mailboxes found during to copy to the target's All Public Folders.

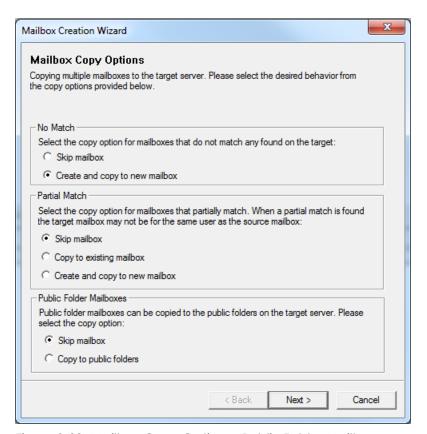

Figure 2-29: Mailbox Copy Options - Public Folder Mailboxes

#### 6. Click Next.

If you selected **Create and copy to a new mailbox** in No Match or Partial Match, the Mailbox Creation wizard proceeds. Otherwise, the copy begins.

7. Confirm the content of the **User Information** page is correct or make any changes and click **Next**.

Note: Not all fields can be changed.

8. Confirm the content of the Mailbox Settings is correct or make any changes and click Next.

Note: When copying multiple mailboxes, the UPN, user logon name (pre-Windows 2000), and Alias for new mailboxes are auto-generated based on the source mailbox. If the source mailbox contains an alias (Microsoft Exchange Server 2010 and earlier) this is used. If the source mailbox does not contain an alias (as is the case with Microsoft Exchange Server 2013), the source mailbox name is used (after removing any illegal characters).

Alternatively, a different type value can be used. By selecting the 'Alias base' check box, these fields are set to an auto-generated value that is a number appended to the Alias base (or just a number if the Alias base is empty). If you choose, you can change the field values on the New Mailbox Summary page for any mailbox being created as part of the copy.

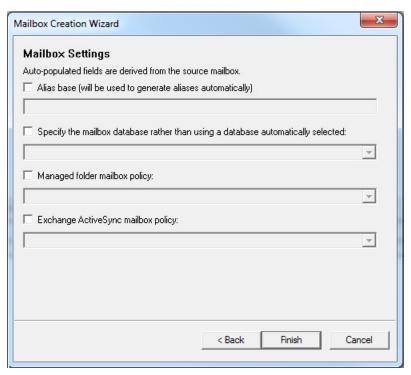

Figure 2-30: Mailbox Settings (Microsoft Exchange Server 2010 and later) - Multiple copy

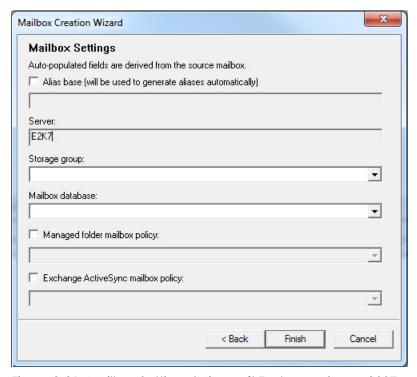

Figure 2-31: Mailbox Settings (Microsoft Exchange Server 2007 and earlier) - Multiple copy

**Note:** If **Managed folder mailbox policy** is selected, a warning appears stating: "When assigning a managed folder mailbox policy with managed custom folders to a mailbox, Microsoft Office Outlook clients older than Microsoft Office Outlook 2007 do not have all available client features and clients older than Microsoft Office Outlook 2003 SP2 are not supported. Are you sure you want to assign a managed folder mailbox policy to this mailbox?"

9. If you are using Microsoft Exchange Server 2010 or later, the **Archive Settings** page appears. Select the **Create an archive mailbox for this account** to associate an online archive mailbox with the user account. To specify the mailbox database, select the check box which enables the drop-down list of all available mailbox databases.

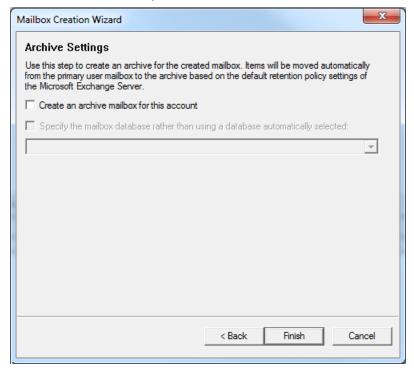

Figure 2-32: Archive Settings for Microsoft Exchange Server 2010 and later

**Note:** If using Microsoft Exchange Server 2010 SP1 and later or Microsoft Exchange Server 2013, the mailbox database can be selected.

- 10. Click **Next**. Ontrack PowerControls analyzes the source and target selections to determine the new mailboxes that will be created on the target. While performing this analysis, the Identifying New Mailboxes page appears and displays progress information.
  - **Note:** If the 'Alias base' check box on the Mailbox Settings page is selected, the UPN, user logon name, and Alias are auto-generated using the Alias base field value. Otherwise, the values are set based on the source mailbox. This initial auto-generated value can be modified on the New Mailbox Summary page using the Edit Mailbox Item dialog box.
- 11. When Ontrack PowerControls finishes analyzing, the progress information clears and the Mailbox Creation wizard displays the New Mailbox Summary page.

12. On the New Mailbox Summary page, review the list of mailboxes to be created.

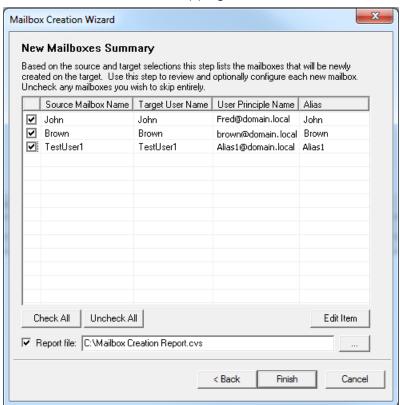

Figure 2-33: New Mailboxes Summary page

- 13. If you want to edit a mailbox, do the following:
  - Select the mailbox and click **Edit Item** or double-click the mailbox.
  - Use the Edit Mailbox Item dialog box to make changes to any target information and click **OK** to validate the new content.

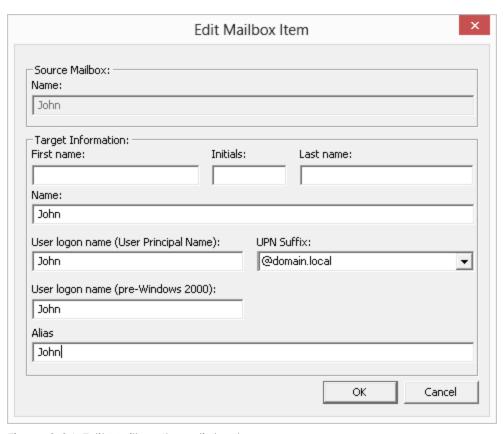

Figure 2-34: Edit Mailbox Item dialog box

- If the information you supply is not valid, an error message appears. Correct the issue on the Edit Mailbox Item dialog box and click **OK**.
- 14. On the New Mailbox Summary page, clear the check box for any mailboxes you want to skip entirely (do not create and copy). You can select or clear the entire list by clicking Check All or Uncheck All.
- 15. Select **Report file** if you want to generate a CSV file listing the Source Mailbox Name, Target User Name, User Principal Name, and Alias for each mailbox created during the copy.
- 16. Click **Finish** and the copy proceeds with progress information appearing in the Report dialog box.
- 17. Click **Print** to send the report to a printer, **Save** to save the report to a hard drive, or **Close** to close the Copy Progress window. Each mailbox from the source EDB you copied that did not previously exist is now listed as a new mailbox in the Target pane.

# **Licensing Information**

License information for the Microsoft Exchange Server database currently in use can be obtained by right-clicking on the source root in the Source pane and selecting Save Licensing Information.

The file saves into a text format and automatically names it "ServerProperties.txt."

# **Auditing Failure**

If your Administrator is running the Ontrack Administrative Server auditing service, any failure of the audit log warns you with a message, giving you the option to retry, re-connect, or abort Ontrack PowerControls or Ontrack PowerControls ExtractWizard. Once the audit log is confirmed to have failed, Ontrack PowerControls or Ontrack PowerControls ExtractWizard starts the process of shutting down.

Contact your Administrator if restarting the applications is not successful.

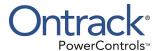

# **Chapter 3: Finding Messages**

# **Overview**

The Find in Source window lets you search a source EDB, PST, or CAS file for message items that are defined by such criteria as keywords, message senders and recipients, and message creation dates. In addition, this window lets you define the scope of your search: an EDB, PST, or CAS file, one or more mailboxes or folders (for example, Inbox), dates, or even previous search results.

The Find in Exchange Server Target window adds the ability to search a live Microsoft Exchange Server target and perform actions on the search results.

# **Guidelines for Using the Find Window**

- The Find Now button only becomes available if at least one of the following conditions is met:
  - At least one **Search in** check box is selected.
  - The **Sent from** or **Sent to** box contains at least one character.
  - The Created Dated after or Created Dated before check box is selected.
- Each Search in check box that you select is run as a separate query, and the results of the query are combined (i.e., OR'd together). For example, if you enter "solution" in the Search for words box, and then select the Message Subject and Message Body check boxes, Ontrack PowerControls will return message items that contain "solution" in either the message subject or message body.
- If you select one or more Search in check boxes, but specify no additional search criteria, Ontrack PowerControls will return all of the message items in the folder(s) undergoing the search.
- Ontrack PowerControls can search multiple information stores at the same time. In the Find in Source window, click Browse and you will see a tree view of all of the open source data stores. You can then select multiple mailboxes or folders to include in your search.
- Ontrack PowerControls does not return duplicates of a message item during a search as long as the "Check for duplicate messages during search" preference is selected. For example, if the same message item exists in two or more data stores, only the first message item found is listed in the search results.
- The contents of an inaccessible EDB mailbox cannot be searched.
- Messages in the Microsoft Exchange Server 2010 or later Recoverable Items folder are included in search results only if the Show Recoverable Items preference is enabled. For more information about setting preferences, see "Security Tab".
- If you use the "Mailbox Criteria (optional)" box on the Select Source Files dialog box or the Source Selection page of the Data Wizard, only EDB mailboxes containing your entry (or entries) are displayed on the Source pane. Any mailboxes that do not match the entered

string(s) do not appear in the Source pane and are not be included in any subsequent tasks (such as searching, copying, and exporting of the entire database). For more information, see "Mailbox Criteria".

• If you use the "Multi-Tenancy Criteria" box on the Select Source Files dialog box, the Source Selection page of the Data Wizard, the Connect to Exchange Server dialog box, or the Target Selection page of the Data Wizard, only mailboxes contained in the selected Address Book Policy or Organization appear in the Source or Target panes. Only these mailboxes are included in any subsequent tasks (such as searching, copying, and exporting of the entire database). For more information, see "Multi-Tenancy Support".

# **Searching Sources**

The Find in source window provides the ability to search single or multiple mailboxes and perform actions on the search results.

Tip: CAS and PST files are searchable in the Source pane but not in the Target pane.

The actions allowed to perform on search results are copying or exporting message items, performing Integrity Checks, and viewing message items using the Message Views options. You can have several Find in Source windows open at a time.

## To search for message items in sources

- 1. In the Source pane, select the folder (for example, EDB or PST file, mailbox, Inbox) you want to search. The folder(s) you select defines the scope of your search.
- 2. Do one of the following:
  - Click **Find** in the toolbar to display the **Find in Source** window. The name of the folder you selected appears next to the **Search in folder** box.
  - Right-click the file and click **Find**.
  - On the **Tools** menu, click **Find**.
  - Press F3

**Note:** The first time you search for a message item, the **Search in folder** option is automatically selected. For information on using the **Search in results** option, see "**Searching Within Results**".

3. To search multiple mailboxes or folders, click **Browse**. In the **Select Folder(s)** window, select the items you want to search. In the illustration below, two folders have been selected.

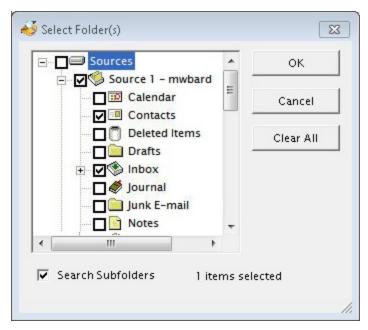

Figure 3-1: You can select multiple folders or mailboxes to search.

**Note:** If you select the Search Subfolders check box, Ontrack PowerControls includes subfolders in the search.

- 4. Click **OK** to return to the **Find in Source** window.
- 5. In the Search for words box, enter one or more words or phrases if you want to execute a keyword search. Keep in mind the following points:
  - Put a <u>space</u> between words or phrases to perform an <u>AND</u> operation (i.e., all words must be matched in order to include a message item with the search results).
  - Put a <u>comma</u> between words or phrases to perform an <u>OR</u> operation (i.e., only one of the words must be matched in order to include a message item with the search results).
  - Put <u>quotation marks</u> around word phrases (i.e., the exact phrase must be matched in order to include a message item with the search results).

**Example: Search for words:** dog cat mouse, rat

**Search results:** Message items that contain ["dog" AND "cat" AND "mouse"] OR ["rat"] are included in the search results.

6. In the **Exclude words** box, enter words or phrases if you want to perform a <u>NOT</u> operation. If matched, these words or phrases will exclude a message item from the search results. The rules for using spaces, commas, and quotation marks apply when excluding words from a search.

**Example: Search for words:** dog cat mouse, rat

Exclude words: bird

**Search results:** Message items that contain ["dog" AND "cat" AND "mouse"] OR ["rat"] BUT NOT ["bird"] are included in the search results.

7. For **Search in**, select one or more of the following check boxes: **Message Subject**, **Message Body**, **Attachment File Name(s)**, or **Attachment Text**. Each **Search in** check box that you select is run as a separate query, and the results of the query are combined (i.e., OR'd together).

**Note:** Ontrack PowerControls has the ability to search multiple levels of embedded message items. Select **Attachment Text** in the **Select in** check box. See "**Searching Embedded Message Items**" for more information.

**Note about searching within attachments:** Ontrack PowerControls does not search within archive file types (such as .zip or .rar files). For more information, see "**Searching Within Attachments**".

- 8. In the **Sent from** and **Sent to** boxes, enter the appropriate names, if desired. Using the **Sent to** box is particularly useful if you are trying to find a message item sent to multiple people. The rules for using spaces, commas, and quotation marks apply when using the **Sent from** and **Sent to** boxes.
- 9. For **Date**, select an action performed on the document (such as Received, Sent, or Due) as a search criteria, if desired. This searches for documents based on when that action occurred.
- 10. For **After** and **Before**, select the appropriate check box, if desired. You may select both check boxes. Then type or select the part of the date you want to change.
  - After: Searches for documents created on or after the selected date.
  - **Before:** Searches for documents created on or before the selected date.
- 11. When you have finished specifying search criteria, click **Find Now**. The results of your search appear in the message item list. In Search Results column, the Date displays the time of the action selected in the Time search criteria.
- 12. To preview the message items returned by the search, click the **Preview** check box.

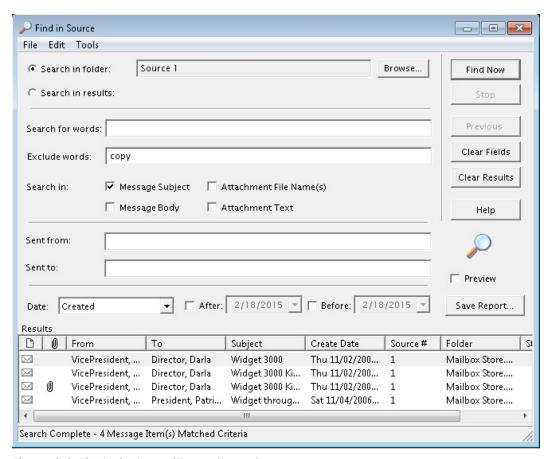

Figure 3-2: Find window with results and message pane

# **Searching Embedded Message Items**

You can search multiple levels of embedded message items in Ontrack PowerControls.

**Note:** Searching attachments (email and non-email) is available only when the Agent for Advanced Searching for Microsoft Exchange Server is enabled. See "Enabling the Licensed Agents" in the Readme file.

#### To search embedded message items

- 1. Perform steps 1 through 6 in "Searching Sources".
- 2. For **Search in**, click **Attachment Text**.
- 3. Continue with step 8 in the "Searching Sources" process.

## **Searching Within Results**

The Search in results option lets you refine the search process using the previous search results.

#### To search within results

- 1. To make the **Search in results** option available, you must perform at least one search.
- 2. Modify the search criteria as desired. For information on specifying search criteria, see "Searching Sources".
- 3. Select the **Search in results** option at the top left of the **Find in Source** window.
- 4. Click Find Now. The results of your new search appear in the message item list.
- 5. To preview the message items returned by the search, click the **Preview** check box.

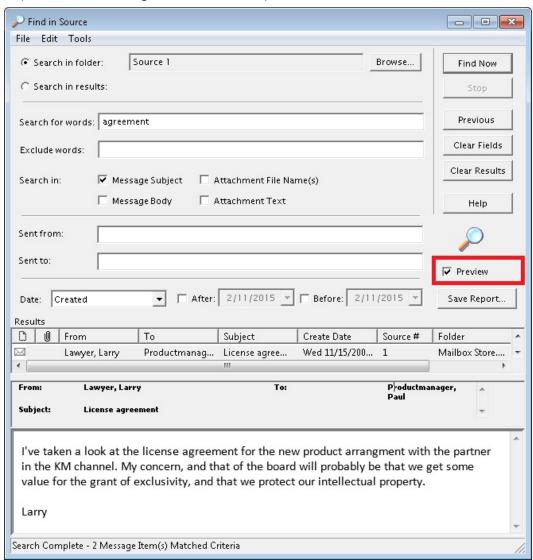

Figure 3-3: Checking the Preview option adds a message Preview pane

# **Viewing Previous Search Results**

You can click the Previous button multiple times to return to any previous search criteria and search results. This button becomes unavailable when there are no more previous results.

## To view previous search results

- 1. Perform at least two searches so the **Previous** button becomes available.
- 2. Click Previous. The results of the previous search appear in the in the message item list.
- 3. You can now view the previous search, or you can modify the search criteria and conduct a new search. For information on specifying search criteria, see "Searching Sources".

## Clearing Fields and Results

If you click the Clear Fields button, all of the search criteria that you entered in the Find in Source window are returned to the default settings. If you click the Clear Results button, all current and past search results are cleared.

# **Searching Microsoft Exchange Server Target**

You can search a live Microsoft Exchange Server target and delete, move, copy, or export the search results. This means you can search and delete, or move specific message items from a Microsoft Exchange Server target. You can have only one search session Find in Exchange Target window open at one time.

**Note:** Only accessible mailboxes and public folders of the Microsoft Exchange Server can be searched.

**Tip:** CAS and PST files are not searchable in the Target pane but are searchable in the source pane.

#### To search a Microsoft Exchange Server target

- 1. Do one of the following to display the **Find in Exchange Target** window:
  - Right-click the valid object in the Target pane and click **Find**.
  - On the Tools menu, click Find.
  - ullet On the toolbar, click the **Find** icon ullet.
  - Press **F3**.
- 2. Conduct search as described in "Searching Sources".

**Tip:** Microsoft Exchange Server target search results can have an Integrity Check performed either by right-clicking the message or clicking Integrity Check in the Tools menu.

# **Managing Message Items**

Once you have performed a target search, several functions are available on the search results including cut, move, export, copy, and delete.

## **Moving Message Items**

Moving message items from the search results to another folder within the target directory removes the message items from the original location. You can move message items by using the Move To Folder function, or by dragging to the destination folder.

#### **Move to Folder**

Ontrack PowerControls presents you with a Move To Folder option and a corresponding Move Items destination selection window.

**Note:** Message items cannot be moved to a Content Analysis Store (CAS).

#### To move to folder using Move To Folder

- 1. Do one of the following to display the **Move Items** window:
  - Right-click the message item(s) in the search results and click **Move To Folder**.
  - On the Edit menu, click Move To Folder.
- 2. Select a folder as the destination and click **OK**. The **Copy Progress** window appears.
- 3. Select **Print** to print the progress report, **Save** to save the progress report to your hard drive, or **Close** to close the window.

## Dragging a Message

Dragging a Find in Target search result list has a "Move" option. This option behaves in the same manner as the Move to Folder function or cut and paste.

#### To drag to a folder

- 1. Right-click the message item in the search results and drag to a mailbox in the Target pane.
- 2. At the destination mailbox, a shortcut menu appears with the options of **Paste**, **Move**, **Paste Special**, or **Cancel**. Select one and the **Copy Progress** window appears.
- 3. Click **Print** to print the progress report, **Save** to save the progress report to your hard drive, or **Close** to close the window.

# **Copying Message Items**

You can copy message items to Microsoft Exchange Server and PST file targets. Only valid targets are displayed in the Copy Items window.

## Copy to Folder

Ontrack PowerControls presents you with a Copy To Folder option which copies the item and keeps it in its original location to be pasted in a designated location.

## To copy to folder

- 1. On the **Edit** menu, click **Copy To Folder**. The **Copy Items** window appears.
- 2. Select a folder as the destination and click **OK**. The message item is now copied and pasted to the designated location.
- 3. In the **Copy Progress** window, click **Print** to print the progress report, **Save** to save the progress report to your hard drive, or **Close** to close the window.

## **Cutting and Deleting Message Items**

The target search results has two new actions, cutting message items and deleting message items, which are only available in the target search results window.

#### **Cutting Message Items**

Cutting a message item moves the item from the original location to a given target.

#### **Deleting Message Items**

Deleting a message item in the search results works in a similar manner as deleting message items from the main target list. When you delete message items from the search results list, they are also deleted from the main target list if the same message item is currently displayed.

**Note:** You cannot delete message items from the main target list if the Find in Exchange Target dialog is open.

# **Saving and Using Search Profiles**

Ontrack PowerControls allows you to save search criteria to a text file for the purpose of using the search criteria in future searches. There are two menu commands that allow you to perform these functions: "Save Criteria" and "Use Previous Criteria." In addition, if you want to modify the search criteria in a search profile, you can edit the text file with a text editor.

When creating a search profile, you can save the following search criteria. The "Search For," "Exclude Words," "Sent from," and "Sent to" fields have a maximum of 4,095 characters.

- Search for words
- Exclude words
- Search in
- Sent from
- Sent to
- Created Dated after
- Created Dated before

**Note:** The saved criteria of a content analysis store profile folder can be used for a search. Conversely, the saved criteria for a search can be used to create a content analysis store profile folder. For more information on content analysis stores, see "**Content Analysis Store**".

## To create a search profile

- 1. Open the **Find in Source** window, and enter search criteria.
- 2. On the File menu in the Find in Source window, click Save Criteria.
- 3. In the Save As window, specify a name and location for the search profile text file.
- 4. Click Save.

### To edit a search profile

- 1. Locate and open the search profile that you want to edit.
- 2. Modify the search criteria as desired and save the text file.

## To use a search profile when performing a search

- 1. Open the **Find in Source** window.
- 2. On the File menu in the Find in Source window, click Use Previous Criteria.
- 3. In the **Open** window, locate and open the search profile that you want to use for your search.
- 4. Click **Open**. The **Find in Source** window is populated with the search criteria specified in the search profile.

# **Using Multiple Search Windows**

Ontrack PowerControls allows you to open multiple instances of the Find in Source window to search any combination of information stores at the same time. There is no limit other than system resources for the number of concurrent searches you can initiate.

When searching on a live Microsoft Exchange Server target, you are able to have only one instance of a search session Find in Exchange target window at one time.

**Note:** If you are using multiple instances of the Find in Source window to search within the same mailbox, you may notice a slowdown in performance.

# **Searching Within Attachments**

In both the Find in Source and Find in Exchange Target windows, you can search the text of email attachments. The Searching within Attachments feature supports Unicode text and is available for EDB, PST, CAS sources, and Microsoft Exchange Server targets. Ontrack PowerControls supports Microsoft Office documents and many other popular file types. For a list of supported file types, see the FAQs at www.ontrackpowercontrols.com/support/product-support/.

**Note about the licensing agent:** The "Agent for Advanced Searching" must be enabled in order to search attachments. For more information, see "Enabling the Licensed Agents" in the Readme file.

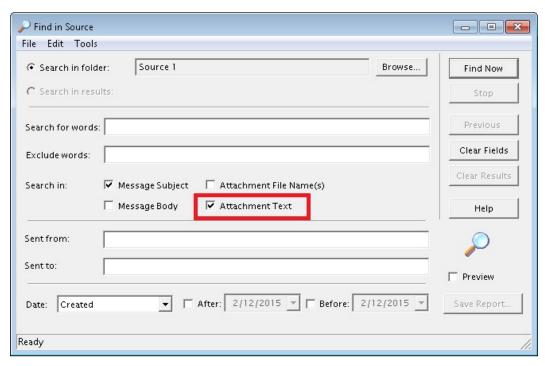

Figure 3-4: Select the Attachment Text option to include in your search

#### To search within attachments

- 1. In the **Find in Source** or **Find in Exchange Target** window, select the **Attachment Text** check box.
- Specify other desired search criteria. For more information, see "Searching Sources".
- 3. Click **Find Now**. If Ontrack PowerControls matches a keyword or phrase in the text of the attachment, it will return a "Hit" just as it would if it found a keyword or phrase in the body or subject of a message item.

# **Exceptions When Searching Within Attachments**

Ontrack PowerControls does not search for the following items:

- Archive files (for example, .zip, .rar)
- Binary files (for example, .dll, .exe, .jpg)
- Metadata associated with files (for example, author and company information in an .xls file)

# Other Ontrack PowerControls Features Available Through the Find Window

In addition to the search features described in the previous sections, there are several Ontrack PowerControls features available through the Find window.

# **Opening and Saving Attachments in the Find Window**

To open an attachment's file type in the Find window, you must have an application installed on your computer that can perform this function. If no associated program is available for the attachment file type, Ontrack PowerControls presents a message window saying the attachment cannot be viewed.

For instructions on opening and saving attachments, see "Opening Attachments" and "Saving Attachments".

# **Exporting Message Items from the Find Window**

The Export feature allows you to copy individual message items from the Find window to a local or network drive destination. You can choose to save exported message items as plain text files (.txt), Microsoft Office Outlook files (.msg), or Outlook Data files (.pst). For more information, see "Exporting Messages".

## To export message items from the Find window

- 1. In the **Find in Source** or **Find in Exchange Target** window, perform a search.
- 2. In the **Results** area, select the message items you want to export.
- 3. On the Tools menu in the Find in Source or Find in Exchange Target window, click Export.
- In the Export window, specify options and click Export. For more information on the export options, see "Exporting Messages".

# **Restoring Message Items from the Find Window**

The results of conducting a search appear in the message item list in the Find window. You can restore the message items in this list by dragging them or copying and pasting them into the target folder. If you want to maintain the directory structure of restored individual message items, use the Paste Special command.

You can also restore message items by browsing in the main window and dragging or copying and pasting from the main window to the target. You do not need to search to restore message items. For more information, see "Restoring Microsoft Exchange Server Data".

# Performing an Integrity Check on Message Items in the Find in Source Window

The Find in Source window allows you to perform an integrity check on one or more message items in the Results area. During the integrity check, Ontrack PowerControls verifies that it can read all of the properties of the message items.

**Note:** Only accessible mailboxes can have an Integrity Check performed.

## To perform an integrity check on message items in the Find in Source window

- 1. In the **Find in Source** window, perform a search.
- 2. In the **Results** area, select the message items for which you want to perform an integrity check.
- 3. On the **Tools** menu in the **Find in Source** window, click **Integrity Check**. The **Integrity Check** window appears.

# **Search Results Report**

You can save a text-based report of the search results to your local drive without having to copy or export any of the search results. The search results report is saved into a file that includes the search criteria, date/time the search was started, and a report of message items that matches the criteria.

# **Save Report**

You can save the search results report once a search has been performed and either completed or stopped.

The Save Report button creates two text-based reports. One report contains a search session summary (**Summary Report**) and the other report contains search session message item results (**Message Report**).

## **Summary Report**

The information included in the Summary report is the search session details and the user-defined search criteria for the search.

# Message Report

The information included in the Message report is based on the column headings in the search results, message type, attachments, From and To, etc.

## To save the report

- 1. After conducting the search, click Save Report. The Browse For Folder window appears.
- 2. Select the destination for the report and click **OK**. The search results reports creates both a Message Report and a Summary Report, and are saved on your hard drive in a .txt format.

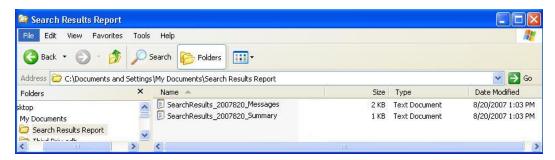

Figure 3-5: Summary and Messages Reports

The files are named using the date of the search and a suffix indicating the type of report. For example, if you run a search on 5/8/2007, the report names are: SearchResults\_20070508\_Summary.txt for the summary report, or SearchResults\_20070508\_Messages.txt for the message report.

For cases where you choose to create more than one set of reports on the same date, files are named using an incremental numbering convention starting with "1." If you run a second search on 5/8/2007, the report names are:

SearchResults\_20070508(1)\_Summary.txt for the summary report, or

SearchResults\_20070508(1)\_Messages.txt for the message report.

3. Clicking **Cancel** during the report generation progress terminates the process and any reports created for this Save Report action are deleted from the report destination.

# **Using the Report**

The text summary or message report is tab delimited and can be imported into a spreadsheet if desired. Simply drag the .txt file from its location into a blank spreadsheet. The source # in the search results is replaced with the full path to its location in the report.

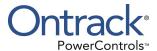

# **Chapter 4: Exporting Messages**

# **Overview**

You can export mail from an EDB, PST, or CAS source file or live target Microsoft Exchange Server to a local or network drive destination. Exported messages can be saved as Microsoft Office Outlook files (.msg), saved as plain text files (.txt), or become contents of a PST file. This can assist you in copying old email backups into an alternate or non-email system. You can export at all levels (mailbox, folder, and individual messages) for the corresponding file type.

You can export at all levels: an EDB file, a PST file, a CAS file, a CAS profile folder, a mailbox, a folder, and individual messages.

You can also export forms from an organizational forms library in a public folder EDB or source public folder mailbox. These exported files can be saved as Microsoft Office Outlook forms (.oft).

# **General Information about Exporting Messages**

- When saving exported message items as plain text files (.txt) or Microsoft Office Outlook files (.msg), the **file name** for an exported message is its subject. The file name for an exported organizational form is the form's name. When saving exported message items to Outlook Data files (.pst), the file name is either based on the name of the mailbox or set by the user depending on the level of the source being exported. A duplicate file name will create a file with the same name but with an (x) appended to the filename: x = 1 for the first duplicate, x = 2 for the next duplicate, and so on. If the subject or form name contains illegal file name characters, each offending character will be replaced with an underscore.
- Associated messages and folder properties will not be exported.
- When exporting individual messages, you have the option to keep the folder/mailbox hierarchy, similar to the paste special feature. When exporting a mailbox or folder, you have the option to also export the subfolders.
- Messages in the Microsoft Exchange Server 2010 and later Recoverable Items folders can be exported if the Show Recoverable Items preference is enabled.
- When exporting the **Recoverable Items** folder, it is renamed to distinguish the copied version from the actual version. The folder is renamed using the localized short date in parenthesis and appended to the folder name. **Example:** "Recoverable Items (1/22/2009)"
- If you use the "Mailbox Criteria (optional)" box on the Source Selection page of the Data Wizard, only EDB mailboxes containing your entry (or entries) are displayed on the Source pane. Any mailboxes that do not match the entered string(s) do not appear in the Source pane and are not be included in any subsequent tasks (such as searching, copying, and exporting of the entire database). For more information, see "Mailbox Criteria".
- If you use the "Multi-Tenancy Criteria" box on the Source Selection page of the Data Wizard, the Connect to Exchange Server dialog box, or the Target Selection page of the Data

Wizard, only mailboxes contained in the selected Address Book Policy or Organization appear in the Source or Target panes. Only these mailboxes are included in any subsequent tasks (such as searching, copying, and exporting of the entire database). For more information, see "Multi-Tenancy Support".

# About Message (.msg), Text (.txt), and PST Export

The file type for an exported message can be either Microsoft Office Outlook (.msg) or plain text (.txt) or PST.

## Message (.msg) export

A .msg file (OLE compound document) can be imported directly into Microsoft Office Outlook. This file type encapsulates the entire message including attachments.

## Text (.txt) export

A .txt file is created with the following information. Note that neither message attachments nor message properties are exported.

#### **PST** export

The Export to PST option allows you to generate PST files at all levels of the following:

- Off-line private store EDB files
- Off-line public store EDB files (Microsoft Exchange Server 2010 and earlier)
- CAS files
- PST files

You can also export to PST files from a target and source Find window. For more information, see "Exporting to PST".

# **Exporting Messages**

You can export an EDB file, a source PST file, a source CAS file, a source CAS profile folder, mailboxes, folders, messages, and a live Microsoft Exchange Server target.

**Note:** Only accessible mailbox items can be exported. If you are exporting a CAS file, only accessible mailboxes are included in the export.

The section explains how to perform the following export tasks from the Ontrack PowerControls main window:

- "To export an entire source private EDB file, mailbox, or PST file"
- "To export a source PST folder, a folder, a CAS file, a profile CAS folder, or a public EDB file"

- "To export a mailbox or a folder from a Microsoft Exchange Server target"
- "To export individual source or target messages"
- "To export individual messages from the Find window to a TXT or MSG file"

## To export an entire source private EDB file, mailbox, or PST file

- 1. In the Source pane, select the root of the EDB file, mailbox, or PST file.
- 2. Do one of the following:
  - On the **Tools** menu, click **Export**.
  - On the toolbar, click the **Export** icon
  - Right-click the EDB file, and on the shortcut menu, click Export. The Export EDB, or Export Mailbox window appears.

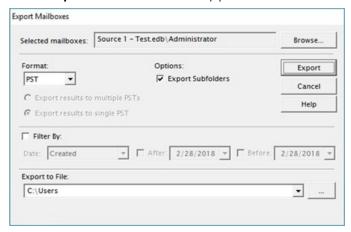

Figure 4-1: PST, MSG, or TXT format can be selected for export

- 3. If you want to export multiple objects (mailboxes, PST files), click **Browse** and in the Selected Mailboxes dialog box, select the mailbox or PST file you want to export, then click **Ok**. (You can select more than one).
- 4. In the **Format** box, select **PST**, **MSG**, or **TXT**. If you selected **PST**, **Export results to multiple PSTs** is selected by default.
- 5. If you want to limit the documents exported by when an action was performed (such as Received, Sent, or Due), select **Filter By** and do the following:
  - In the **Date** box, select an action performed on the document.
  - For **After** and **Before**, select the appropriate check box, if desired. You may select both check boxes. Then type or select the part of the date you want to change. **After** searches for documents created on or after the selected date. **Before** searches for documents created on or before the selected date.
- 6. In the **Export to Folder** or **Export to File** box, specify the location of the exported EDB file.
- 7. Click Export.
- 8. In the **Export Progress** window, verify the EDB file was successfully exported, and click **Close**.

## To export a source PST folder, a folder, a CAS file, a profile CAS folder, or a public EDB file

- 1. In the Source pane, select a PST folder, a folder, a CAS file, a profile CAS folder, or a public EDB file root.
- 2. Do one of the following:
  - On the **Tools** menu, click **Export**.
  - On the toolbar, click the **Export** icon
  - Right-click a PST folder, a folder, a CAS file, a profile CAS folder, or a public EDB root, and on the shortcut menu, click Export. The Export EDB, Export Folder, or Export CAS window appears.

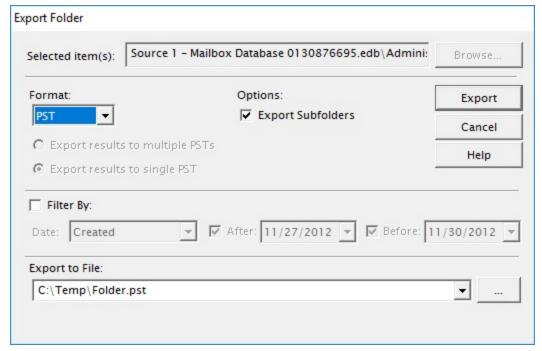

Figure 4-2: Export Folders window

- 3. In the Format box, select PST, MSG, or TXT.
- 4. In the **Export to File** or **Export to Folder** box, do one of the following:
  - If you selected the PST format, enter the name of the resulting PST file. If you are exporting a mailbox, the name of the PST file defaults to the name of mailbox (which can be modified).
  - If you selected the MSG or TXT format, enter the location of the exported mailbox, folder, or public EDB file.
- 5. Select the **Export Subfolders** check box if you want to export all of the subfolders for the selected mailbox or folder.

**Note:** This option is selected automatically when exporting the EDB public root.

- 6. If you want to limit the documents exported by when an action was performed (such as Received, Sent, or Due), select **Filter By** and do the following:
  - In the **Date** box, select an action performed on the document.
  - For **After** and **Before**, select the appropriate check box, if desired. You may select both check boxes. Then type or select the part of the date you want to change. **After** searches for documents created on or after the selected date. **Before** searches for documents created on or before the selected date.
- 7. Click Export.
- 8. In the **Export Progress** window, verify the mailbox or folder was successfully exported, and click **Close**. The mailbox or folder appears in the specified location. For PSTs, the exported mailbox or folder is included in the PST file.

## To export a mailbox or a folder from a Microsoft Exchange Server target

- 1. In the Target pane, select a PST file, a mailbox or a profile CAS folder, or the public EDB file root.
- 2. Do one of the following:
  - On the **Tools** menu, click **Export**.
  - On the toolbar, click the **Export** icon
  - Right-click the mailbox, folder, or public EDB root, and on the shortcut menu, click
     Export. The Export Mailbox or Export Folder window appears.

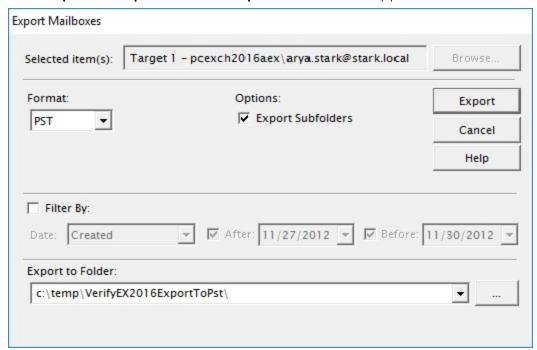

Figure 4-3: Export Mailboxes window

- 3. In the Format box, select PST, MSG, or TXT.
- 4. In the **Export to File** or **Export to Folder** box, do one of the following:
  - If you selected the PST format, enter the name of the resulting PST file. If you are exporting a mailbox, the name of the PST file defaults to the name of mailbox (which can be modified).
  - If you selected the MSG or TXT format, enter the location of the exported mailbox, folder, or public EDB file.
- 5. Select the Export Subfolders check box if you want to export all of the subfolders for the selected mailbox or folder.

**Note:** This option is selected automatically when exporting the EDB public root.

- 6. If you want to limit the documents exported by when an action was performed (such as Received, Sent, or Due), select **Filter By** and do the following:
  - In the **Date** box, select an action performed on the document.
  - For **After** and **Before**, select the appropriate check box, if desired. You may select both check boxes. Then type or select the part of the date you want to change. After searches for documents created on or after the selected date. Before searches for documents created on or before the selected date.
- 7. Click Export.
- 8. In the Export Progress window, verify the mailbox or folder was successfully exported, and click **Close**. The mailbox or folder appears in the specified location. For PSTs, the exported mailbox or folder is included in the PST file.

#### To export individual source or target messages

- 1. In the Source or Target pane, select one or more messages from the message list.
- 2. Do one of the following:
  - On the **Tools** menu, click **Export**.
  - On the toolbar, click the **Export** icon

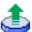

Right-click the selection, and on the shortcut menu, click Export. The Export Messages dialog box appears.

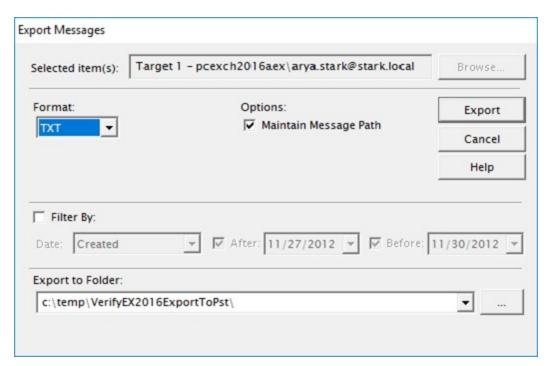

Figure 4-4: PST, MSG, or TXT format can be exported

- 3. In the Format box, select PST, MSG or TXT.
- 4. Select the **Maintain Message Path** option if you want to maintain the directory structure of the exported messages.
- 5. If you are exporting message from the Source pane to PST, you can also select **Skip mailbox folder** to merge the exported message into the resulting PST without maintaining the mailbox folder.
- 6. If you want to limit the documents exported by when an action was performed (such as Received, Sent, or Due), select **Filter By** and do the following:
  - In the **Date** box, select an action performed on the document.
  - For **After** and **Before**, select the appropriate check box, if desired. You may select both check boxes. Then type or select the part of the date you want to change. **After** searches for documents created on or after the selected date. **Before** searches for documents created on or before the selected date.
- 7. In the **Export to File** or **Export to Folder** box, do one of the following:
  - If you selected the PST format, enter the name of the resulting PST file.
  - If you selected the MSG or TXT format, enter the location of the exported mailbox, folder, or public EDB file.
- 8. Click Export.
- 9. In the **Export Progress** window, verify the mailbox or folder was successfully exported, and click **Close**. The messages appear in the specified location. For PSTs, the exported mailbox or folder is included in the PST file.

## To export individual messages from the Find window to a TXT or MSG file

- 1. In the **Find in Source** or **Find in Exchange Target** window, select one or more messages from the message list.
- 2. Right-click the selection, and on the shortcut menu, click **Export**.
- 3. In the **Format** box, select **MSG** or **TXT**.

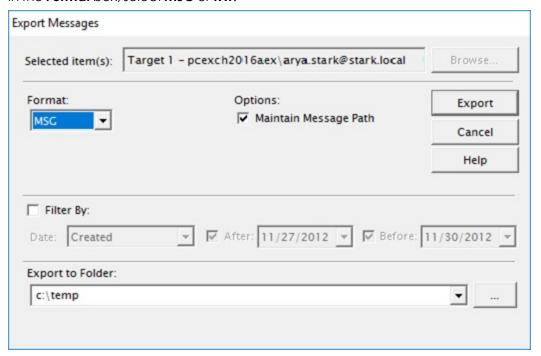

Figure 4-5: Exporting the MSG or TXT format

- 4. If you want to maintain the directory structure of the exported messages, select the **Maintain Message Path** option.
- 5. If you want to limit the documents exported by when an action was performed (such as Received, Sent, or Due), select **Filter By** and do the following:
  - In the **Date** box, select an action performed on the document.
  - For **After** and **Before**, select the appropriate check box, if desired. You may select both check boxes. Then type or select the part of the date you want to change. **After** searches for documents created on or after the selected date. **Before** searches for documents created on or before the selected date.
- 6. In the **Export To Folder** box, specify the location for the exported messages.
- 7. Click Export.
- 8. In the **Export Progress** window, verify your messages were successfully exported, and click **Close**. The messages appear in the specified location.

## **Exporting to PST**

You can export to a PST file from the Source and Target panes, the Source and Target Message lists, and the Source and Target Find windows.

## **Exporting to PST from the Source Pane**

When exporting to PST from the Source Pane, follow the instructions **To export individual source or target messages** in "Exporting Messages".

In the Export to File or Export to Folder box, enter the name of the resulting PST file. The exported mailbox or folder is included in the PST file.

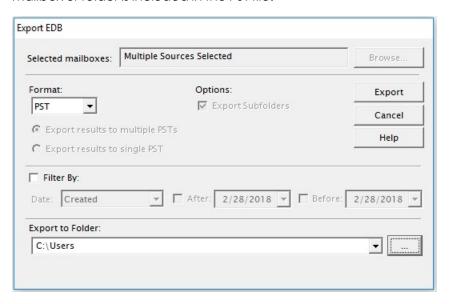

Figure 4-6: Exporting to PST from the Source Pane

## **Exporting to PST from the Target Pane**

When exporting to PST from the Target Pane, follow the instructions **To export a mailbox or a folder** from a Microsoft Exchange Server target in "Exporting Messages".

If you want to export all of the subfolders for the selected mailbox or folder, select the **Export Subfolders** check box

Note: You can only export a single mailbox on the target, not multiple mailboxes.

In the Export to File or Export to Folder box, enter the name of the resulting PST file. The exported mailbox or folder is included in the PST file.

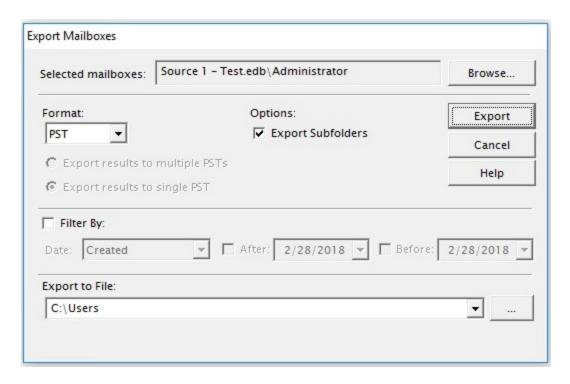

Figure 4-7: Exporting to PST from the Target Pane

## **Exporting to PST from the Message List**

When exporting messages from the Message List view, you can use the Skip Mailbox Folder option on the Export dialog box to merge the exported message into the resulting PST without maintaining the mailbox folder.

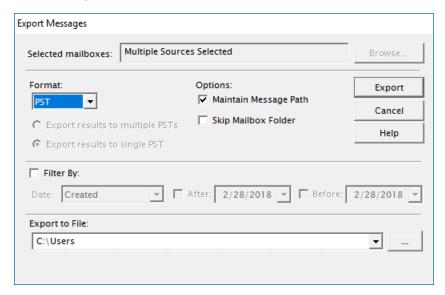

Figure 4-8: Exporting to PST from the Message List

## **Exporting to PST from the Find Window**

The following two options are available when exporting to PST from the Find window.

- Export results to multiple PSTs: If selected, search results are exported based on which mailbox or CAS profile folder they were originally stored in. One PST will be created for every mailbox and CAS profile folder. If Maintain Message Path is also selected, the directory structure of the exported messages inside PST is maintained. In such cases, PST files receive the name of the respective mailbox or CAS profile folder in which the messages were found. Exported public EDB files are named "All Public Folders.pst."
- Export results to single PST: If selected, search results are exported to a single PST. If Maintain Message Path is also selected, the directory structure of the exported messages inside PST is maintained. If Merge Mailboxes is selected, results are exported to a single PST file with all the standard PST folders. With Export results to a single PST, you can choose a name for a PST file.

### To export individual messages from the Find window to a PST file

- 1. In the **Find in Source** or **Find in Exchange Target** window, select one or more messages from the message list.
- 2. Right-click the selection, and on the shortcut menu, click **Export**.
- 3. In the Format box, select PST.

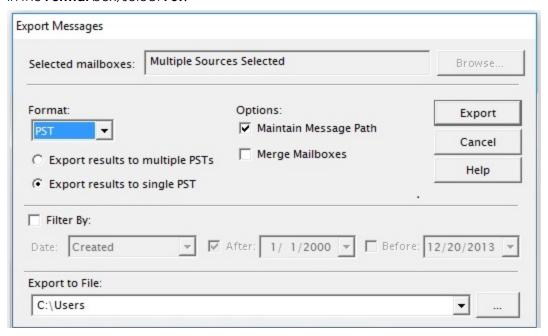

Figure 4-9: Exporting the PST format

- 4. In the **Export to File** box, specify the location for the exported messages.
- 5. Do one of the following:

- To export all of the selected messages to one PST, choose Export results to single PST.
- To export messages from different mailboxes, CAS profiles, or public folders in respectively named separate PST files, choose Export results to multiple PSTs.
- 6. If you want to maintain the directory structure of the exported messages, select the **Maintain Message Path** option.
- 7. If you selected **Export results to single PST** you can choose **Merge Mailboxes**. This option removes the mailbox level from the directory structure of the exported messages. For more information, see the Scenarios section that follows.
- 8. If you want to limit the documents exported by when an action was performed (such as Received, Sent, or Due), select **Filter By** and do the following:
  - In the **Date** box, select an action performed on the document.
  - For **After** and **Before**, select the appropriate check box, if desired. You may select both check boxes. Then type or select the part of the date you want to change. **After** searches for documents created on or after the selected date. **Before** searches for documents created on or before the selected date.
- 9. Click Export.
- 10. In the **Export Progress** window, verify your messages were successfully exported, and click **Close**.

When exporting message from the Source pane, you can also use the **Skip Mailbox Folder** option on the Export dialog box. This option merges the exported message into the resulting PST without maintaining the mailbox folder.

**Note:** Before exporting to PST, ensure that you have sufficient disk space available at the destination of the PST export.

#### **Scenarios**

## Scenarios for exporting multiple mailboxes from the Find Window to a single PST Scenario 1

A folder with the mailbox name for every mailbox in which messages are found is created in the new PST. The message path is maintained, even if the higher level folder does not contain messages. The PST name is created by the user.

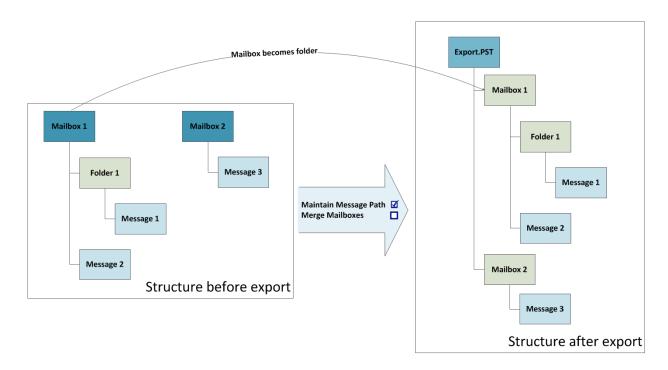

Figure 4-10: Scenario 1

## Scenario 2

Folders in which messages are found are created in the resulting PST. The message path is maintained from the root level (even if the higher level folder does not include messages). Mailbox names are removed. If the folder already exists, the messages found in a different folder with the same name and at the same hierarchy level are placed in the existing folder in the resulting PST. The PST name is created by the user.

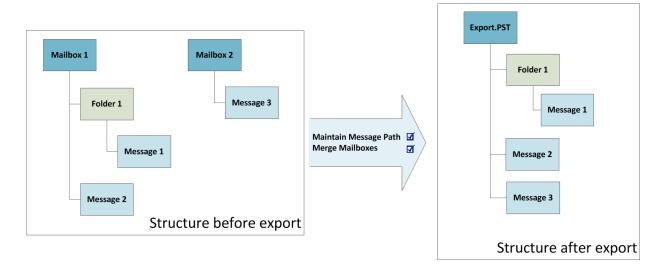

Figure 4-11: Scenario 2

## Scenario 3

All messages found are exported to the PST at the root level. The PST name is created by the user.

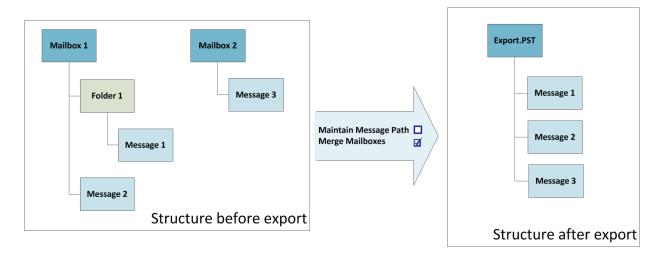

Figure 4-12: Scenario 3

## Scenario 4

A folder with the mailbox name for every mailbox in which messages are found is created in a new PST. Messages found in these mailboxes reside in these new mailbox folders, without the folder structure in which they were located originally. PST name is created by the user.

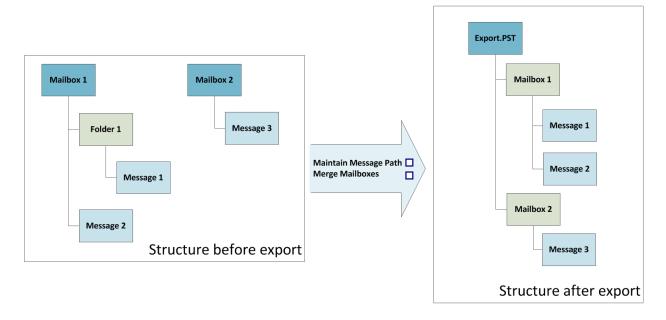

Figure 4-13: Scenario 4

# Scenarios for exporting multiple mailboxes from the Find Window to multiple PSTs Scenario 5

All the folders with messages found are created, starting from the first PST level folder and not the mailbox name. PST is named after the corresponding EDB mailbox name.

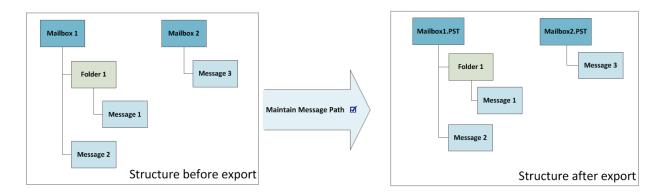

Figure 4-14: Scenario 5

#### Scenario 6

All the messages are located in the root of the PST. PST is named after the corresponding EDB mailbox name.

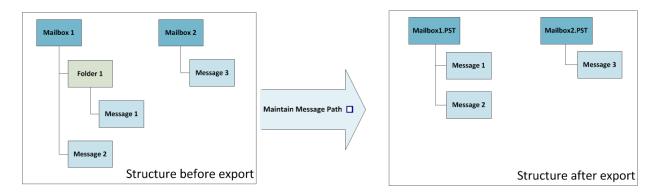

Figure 4-15: Scenario 6

## **Using an Exported PST**

## To use an exported PST

- 1. Navigate to where the PST was created.
- 2. Drag the PST into Ontrack PowerControls in either the source or the Target pane. The **Select Source Files** window appears.
- 3. In the **Select Source Files** window, click **OK**.

The PST now appears in the target or source directory.

## **Appending Messages to Existing PST Files**

You can configure Ontrack PowerControls to append messages to existing PST files. Selecting the **Append to existing PST files during export** option on the Preferences dialog box updates previously exported PST files with new messages from the export process.

If this option is cleared, Ontrack PowerControls does not append messages to an existing PST file, but creates a new PST file with a number in parenthesis added to the name of the exported PST file. For example, if John Doe.pst already exists, a new PST files is created and named John Doe(1).pst. If John Doe(1).pst also exists, then the most recently exported PST would be named John Doe (2).pst.

Note: You can only append messages to existing PST files which are not password protected.

## To append messages to existing PST files

- 1. On the **Edit** menu, click **Preferences**, then click **General**.
- 2. On the General tab of the Preferences dialog box, select **Append to existing PST files during export** and click **OK**.
- Perform the export to PST. For more information, see To export to PST in "Exporting Messages"
- 4. Do one of the following:
  - If you selected Export results to single PST, choose the existing PST file to which you want to append the new messages.
  - If you selected Export results to multiple PSTs, choose a folder with PSTs you exported previously,
- 5. In the Export Progress window, verify new messages were successfully added to existing PST, then click **Close**.

**Note:** There is a 2 GB limit for Microsoft Office Outlook 97-2002 style PSTs. For more information, see "Limits for PST and Folder Targets"

## **Setting a Global Limit for PST Files**

When exporting PST files, you can define the maximum size of single Unicode PST file using the Target Options tab of the Preference dialog box or the Command Line.

## **Target Options tab**

When **Limit maximum PST file size** is selected, Ontrack PowerControls automatically creates a new PST file when the size in the **MB** field is reached during export. Ontrack PowerControls saves the processed PST file with its original name and creates the next file with the same name and a \_ 001.pst suffix, with the folders structure similar to the original file. Ontrack PowerControls then continues exporting messages to the newly created \_001.pst file, saves it at the maximum size, and continues the process, increasing the numbered suffix (\_001.pst, \_002.pst, \_003.pst ...) until the entire original PST file is exported.

Ontrack PowerControls appends files to existing ones also enforces the global size limit so it tries to add files into existing pst file and if it reaches size limit it overflows to another file.

If files are present from a previous PST file export in which where size limit was reached (For example, OriginalFileName.pst, OriginalFileName001.pst, and OriginalFileName002.pst)Ontrack PowerControls exports files to OriginalFileName002.pst until the limit is reached and continues, creating OriginalFileName003.pst.

**Note:** Microsoft supports PST files up to 47.5GB with an absolute limit of 50GB, so the MB field should not exceed 48640.

## **Exporting Organizational Forms**

Microsoft Exchange Organizational Forms libraries are stored in public folder databases or public folder mailboxes. When a public folder EDB or public folder mailbox containing one or more Organizational Forms folders is loaded as a source in Ontrack PowerControls, you can export the forms from the Organizational Forms library folder(s).

#### To export organizational forms

- 1. In the source tree, select the root of the public folder EDB or public folder mailbox.
- 2. Do one of the following to open the **Export Organizational Forms** dialog box:
  - On the Tools menu, click Export Organizational Forms.
  - Press Ctrl+G.
  - Right-click the selection, and on the shortcut menu, click Export Organizational Forms.

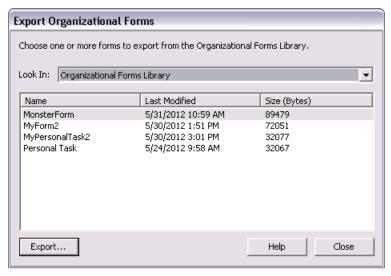

Figure 4-16: Export Organizational Forms dialog box

3. In the **Look In** drop list, select the organizational forms folder containing the forms you want to export.

**Note:** Organizational Forms Library folders can be stored in different public folder databases or public folder mailboxes. All public folder databases and mailboxes list all public folders and Organizational Forms Library folders, not just those they store content for. Only the Organizational Forms Library folders stored within the selected public folder database or mailbox will contain items.

- 4. In the table, select the form(s) you want to export.
- 5. Click **Export**. The **Export Forms** dialog box appears with OFT selected in the Format list box.

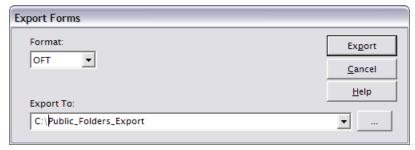

Figure 4-17: Export Forms dialog box

- In the Export To box, enter the folder path to where you want the forms exported.
   Note: You can use the browse button to open the Browse For Folder dialog box to select the path.
- 7. Click Export.
- 8. Use the Export Progress dialog box to verify your forms were successfully exported, and click **Close**.
- 9. On the Export Organizational Forms dialog box, click **Close**.

## **About the Export Progress Window**

Each time you attempt to export messages, the **Export Progress** window appears. This window displays the following information:

- Source and target
- Export start time
- Number of folders to export
- Number of messages to export
- Warnings or errors encountered during the export process. If an error occurs on a message, the message subject and source path along with an error message will be displayed. If the message does not have a subject, the date (created) and message sender will be displayed instead.
- Total folders and messages successfully exported

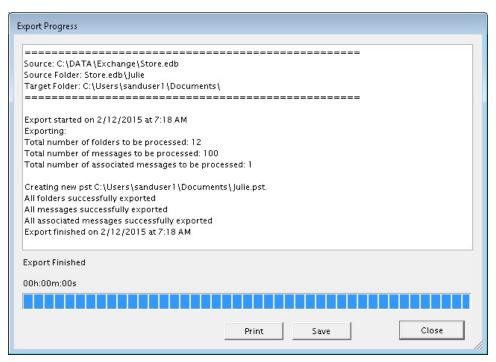

Figure 4-18: The export progress is shown

### Note:

- If an error occurs that Ontrack PowerControls can recover from, such as a corruption that prevents it from getting a message property, Ontrack PowerControls will log an error, stop processing that message, and continue.
- If an error occurs from which Ontrack PowerControls cannot recover, such as a major corruption error, Ontrack PowerControls will log an error to the Export Progress window and stop exporting.

## **Saving and Printing the Report**

The contents of the export report can be saved by clicking **Save**. This opens a Save File dialog box allowing you to select the location and name of the file. The default name of the report is "ExportProgress.txt."

The export report can also be printed by clicking **Print**.

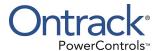

# **Chapter 5: Restoring Microsoft Exchange Server Data**

## **Overview**

The first part of this chapter provides you with a quick look at restoring your Microsoft Exchange Server database, so you can begin to use the Microsoft Exchange Server application of Ontrack PowerControls immediately. The second part of this chapter provides examples of restoring messages, folders, mailboxes, and even an entire EDB file to the desired destination.

**Note:** The concepts in this chapter apply to EDB, PST, and CAS files (unless otherwise noted), even though all of the examples of sources are EDB files.

**Note:** If you use the "Mailbox Criteria (optional)" box on the Select Source Files dialog box or the Source Selection page of the Data Wizard, only EDB mailboxes containing your entry (or entries) are displayed on the Source pane. Any mailboxes that do not match the entered string(s) do not appear in the Source pane and are not be included in any subsequent tasks (such as searching, copying, and exporting of the entire database). For more information, see "Mailbox Criteria".

**Note:** If you use the "Multi-Tenancy Criteria" box on the Select Source Files dialog box, the Source Selection page of the Data Wizard, the Connect to Exchange Server dialog box, or the Target Selection page of the Data Wizard, only mailboxes contained in the selected Address Book Policy or Organization appear in the Source or Target panes. Only these mailboxes are included in any subsequent tasks (such as searching, copying, and exporting of the entire database). For more information, see "**Multi-Tenancy Support**".

# **Quick Look at Restoring Your Microsoft Exchange Server Data**

Restoring data from a source EDB, PST, or CAS file to a target destination is a simple process. Just drag or use the Copy and Paste/Paste Special commands.

- "Restoring Your Microsoft Exchange Server Data in Three Easy Steps"
- "Limits for PST and Folder Targets"
- "About Restoring Messages to a Microsoft Exchange Server"
- "About the Copy Progress Window"
- "Creating, Renaming, and Deleting Folders in the Target Pane"
- "Copying and Pasting or Dragging"

# Restoring Your Microsoft Exchange Server Data in Three Easy Steps

If you copy an EDB file, a PST file, a mailbox, or a folder from the Source pane and paste it to any target destination, Ontrack PowerControls will preserve the directory structure of all restored messages. When restoring individual messages, you must use the Paste Special command to preserve their directory structure.

### To restore individual messages with copy-paste

- 1. In the Source pane or **Find in Source** window, copy messages from the message list.
- 2. In the Target pane, paste the messages into a folder.
- 3. In the **Copy Progress** window, verify that your messages were successfully copied, and click **Close**.

## To restore individual messages with copy-paste special

- 1. In the Source pane or **Find in Source** window, copy messages from the message list.
- 2. In the Target pane, use **Paste Special** to paste the messages into a folder, mailbox, PST root, or Microsoft Exchange Server root.
- 3. In the **Copy Progress** window, verify that your messages were successfully copied, and click **Close**.

**Tip:** Use the **Paste Special** command to retain the directory structure of messages copied from the **Find in Source** or **Find in Exchange Target** window, because messages in this window often come from several source locations.

#### To restore a folder, a mailbox, an EDB file, a CAS file, or a PST file

- 1. In the Source pane, copy a folder, a mailbox, an EDB file, a CAS file, or a PST file.
- 2. In the Target pane, paste the copied item into a folder, mailbox, PST root, or Microsoft Exchange Server root.
- 3. In the **Copy Progress** window, verify that your messages were successfully copied, and click **Close**.

**Note:** You cannot open the same PST as a source and target. In addition, you cannot restore messages from a PST file to a Microsoft Exchange Server root node.

## To restore data even faster by dragging

**Example:** To restore an entire EDB file, drag it to the target Microsoft Exchange Server root.

## **Limits for PST and Folder Targets**

When restoring Microsoft Exchange Server Data to a target PST or folder, Microsoft Office Outlook 97-2002 style PSTs have the following limits:

#### Global Limits for PST Limit

The global limit can be set for any PST file. For more information, see "**Setting a Global Limit for PST Files**".

#### 16,383 Messages Per Folder (for example, Inbox) Limit

When a target folder (for example, Inbox) reaches 16,383 messages, Ontrack PowerControls creates a new PST folder for the additional messages. The new folder has the same name as the original target folder plus an appended number in parentheses: Inbox (1), Inbox (2), and so on. Ontrack PowerControls creates the folder path in the new folder and continues to restore Microsoft Exchange Server data where it left off.

**Note:** If you have upgraded the PST file to a large table format, the PST can hold 64,000 messages per folder. However, when a target folder (for example, Inbox) reaches 16,383 messages, Ontrack PowerControls still creates a new PST folder for the additional messages.

## To turn off the preference setting for the PST messages per folder limit

If you do not want Ontrack PowerControls to create new folders when the number of messages reaches 16,383, do the following:

- 1. On the **Edit** menu, click **Preferences**.
- 2. In the Preferences window, click the Target Options tab, and then clear the Create new PST folders when PST message/folder limits are reached check box.

**Note:** If you turn off the preference, all messages above the messages per folder limit will fail to copy correctly, and the PST file may become corrupt.

## **About Restoring Messages to a Microsoft Exchange Server**

You must have sufficient access rights to all of the Microsoft Exchange Server mailboxes you are trying to restore messages to.

## Restoring Messages to Microsoft Exchange Server 2007 and later

In Microsoft Exchange Server 2007 and later, the permission that controls whether or not any mailbox can be copied to is Full Mailbox Access. You must have Full Mailbox Access set to "Allow" in order to copy to a mailbox other than the one you logged in under.

## **About the Copy Progress Window**

Each time you attempt to restore messages to the Target pane, the **Copy Progress** window appears. This window displays the following information about the copy operation:

- Time of copy operation
- Number of messages, associated messages, and folders
- Errors, if any

- Mailboxes that Ontrack PowerControls connected to or failed to connect to when copying to a Microsoft Exchange Server
- Copy results

**Important:** Viewing the copy results in Copy Progress window is especially important when attempting to restore multiple items to a Microsoft Exchange Server root node. That is because Ontrack PowerControls restores one mailbox at a time; therefore, the only way you will know if all of the mailboxes were successfully copied to the Microsoft Exchange Server will be to look at the copy results listed in this window.

If you do not have full access rights to the mailboxes you are trying to restore messages to, Ontrack PowerControls will be unable to connect to the mailboxes. For more information, see "About Restoring Messages to a Microsoft Exchange Server".

## Creating, Renaming, and Deleting Folders in the Target Pane

The Target pane has folders in which you can place your restored messages. However, you may want to create new folders for your messages. You can also rename or delete any folder in the Target pane.

## To create a new folder in the Target pane

- 1. In the Target pane, select a folder, a PST root node, or a Microsoft Exchange Server mailbox.
- 2. Do one of the following:
  - On the **Edit** menu, click **New Folder**.
  - Right-click and on the shortcut menu, click **New Folder**.
  - Press Ctrl+N.
- 3. In the **Create New Mail Folder** window, name the folder and click **OK**. A subfolder is created in the target folder.

### To rename a folder in the Target pane

- 1. In the Target pane, select a folder.
- 2. Do one of the following:
  - On the **Edit** menu, click **Rename**.
  - Right-click and on the shortcut menu, click **Rename**.
  - Press Ctrl+R.
- 3. Type a new name for the folder.

Note: You can also rename a PST root.

## To delete a folder in the Target pane

- 1. In the Target pane, select a folder.
- 2. Do one of the following:

- On the **Edit** menu, click **Delete**.
- Press the **Delete** key.

## **Copying and Pasting or Dragging**

In Ontrack PowerControls, you can restore data to the Target pane by using Copy-Paste, Copy-Paste Special, or dragging.

**Note:** If you copy the Recoverable Items folder, it is renamed to distinguish the copied version from the actual version. The folder is renamed using the localized short date in parenthesis and appended to the folder name. **Example:** "Recoverable Items (10/22/2009)"

## To copy an item in the Source pane or Find window

1. In the Source pane or **Find in Source** window, select messages, a folder, a mailbox, or the entire EDB file.

**Note:** In the **Find in Source** window, you can only select messages.

- 2. Do one of the following:
  - On the **Edit** menu, click **Copy**.
  - Right-click the selected item(s), and on the shortcut menu, click **Copy**.
  - Click the Copy Mail Item icon on the toolbar.
  - Press Ctrl+C.

## To paste an item in the Target pane

- 1. In the Target pane, select a folder, a mailbox, the PST root node, or the Microsoft Exchange Server root node.
- 2. Do one of the following:
  - On the Edit menu, click Paste.
  - Right-click the selected item, and on the shortcut menu, click Paste or Paste Special. For more information on using the Paste Special command, see "Restoring Messages with Copy-Paste".
  - Click the **Paste** icon on the toolba
  - Press Ctrl+V (Paste) or Ctrl+Y (Paste Special).

## To drag an item to the Target pane

 Drag an item from the Source pane into a folder in the Target pane. Dragging achieves the same results as copying and pasting.

## To use drag when right-clicking a source item

- 1. In the Source pane, select one or more messages.
- 2. Right-click the selected messages and drag them to a folder in the Target pane.
- 3. When you let go of the mouse, a shortcut menu appears. On the shortcut menu, click **Paste** or **Paste Special**. For more information on using the Paste Special command, see "**Restoring Messages with Paste Special**".

# **Examples of Restoring Your Microsoft Exchange Server Data**

This section provides examples of restoring messages, folders, mailboxes, and even an entire EDB file to the desired destination. In each case, it provides guidelines for restoring messages.

**Note:** The concepts in this chapter apply to both EDB and PST files (unless otherwise noted), even though all of the following examples are EDB files.

## **Restoring Messages with Copy-Paste**

The following instructions show you how to restore individual messages to a *folder* in a target PST file or Microsoft Exchange Server by using Copy-Paste. Keep in mind that dragging achieves the same results.

#### **Guidelines for Restoring Messages**

- You can copy messages from the message list in the Source pane or the Find in Source window.
- You can drag or copy and paste to restore individual messages to a folder in the Target pane.
- You cannot drag or copy and paste to restore individual messages to a PST root node, a Microsoft Exchange Server root node, or a Microsoft Exchange Server mailbox. However, you can use Paste Special to restore individual messages to these locations.
- Dragging or copying and pasting to restore individual messages does not preserve the directory structure of the restored messages. If you want to preserve the directory structure of restored individual messages, use **Paste Special**.
- You cannot copy-paste inaccessible mailboxes.

Tip: For information on Paste Special, see "Restoring Messages with Paste Special".

## To restore messages with copy-paste

- 1. In the Source pane or **Find in Source** window, copy messages from the message list.
- 2. In the Target pane, paste the messages into a folder (for example, Inbox) in the target PST file or Microsoft Exchange Server.

- 3. In the **Copy Progress** window, verify that your messages were successfully copied. You can also print or save the copy report by doing one of the following.
  - Click **Print** to print the copy report.
  - Click **Save** to save the copy report as a text file.
- 4. In the **Copy Progress** window, click **Close** to return to the main window.

## Results of Restoring Messages with Copy-Paste

All unduplicated messages appear in the target folder.

## **Restoring Messages with Paste Special**

You can use the Paste Special command to preserve the directory structure of restored individual messages. The Paste Special command is especially useful when restoring messages from the message list in the Find window, since these messages often come from several source locations.

#### Guidelines for Restoring Messages with Paste Special

- You can use the Paste Special command to restore individual messages to any target destination. Using the Paste Special command preserves the directory structure of the restored messages.
- You can use the Paste Special command to restore individual messages only. You cannot use the Paste Special command to restore an entire EDB file, a mailbox, or a folder.
- You cannot use Paste Special to restore messages to a public folder.
- If the target is a PST root node or folder, Ontrack PowerControls creates a folder to represent each mailbox. Each mailbox is a subfolder of the folder the user selected for the Paste Special operation.
- If the target is a Microsoft Exchange Server mailbox or folder, Ontrack PowerControls copies all messages to the target. Each mailbox is a subfolder of the folder the user selected for the Paste Special operation.
- If the target is a Microsoft Exchange Server root node, the Paste Special code attempts to connect to each mailbox one at a time and copies each message to its corresponding mailbox and folder. If the folder does not exist, it will be created. If the mailbox does not exist, Ontrack PowerControls logs an error in the copy results, skips the entire mailbox, and continues the Paste Special operation.

**Note:** You cannot restore messages from a PST file to a Microsoft Exchange Server root node.

## To restore messages to a PST root or folder with Paste Special

If the target is a PST root node or folder, Ontrack PowerControls creates a folder to represent each mailbox. Each mailbox is a subfolder of the folder you selected for the Paste Special operation.

- 1. In the Source pane or **Find in Source** window, copy messages from the message list.
- 2. In the Target pane, use Paste Special to paste the messages into a PST root node or folder.
- 3. In the **Copy Progress** window, verify that your messages were successfully copied. You can also print or save the copy report by doing one of the following.
  - Click **Print** to print the copy report.
  - Click **Save** to save the copy report as a text file.
- 4. In the Copy Progress window, click Close to return to the main window.

## Results of Restoring Messages to a PST Root Node or Folder with Paste Special

All unduplicated messages appear in the target destination, and their directory structure will be preserved.

## To restore messages to a Microsoft Exchange Server mailbox or folder with Paste Special

If the target is a Microsoft Exchange Server mailbox or folder, Ontrack PowerControls copies all messages to the target. Each mailbox is a subfolder of the folder you selected for the Paste Special operation.

- 1. In the Source pane or **Find in Source** window, copy messages from the message list.
- 2. In the Target pane, use **Paste Special** to paste the messages into a Microsoft Exchange Server mailbox or folder.
- 3. In the **Copy Progress** window, review your results to make sure all the messages were copied to the target destination. You can also print or save the copy report by doing one of the following.
  - Click Print to print the copy report.
  - Click **Save** to save the copy report as a text file.
- 4. In the Copy Progress window, click Close to return to the main window.

## Results of Restoring Messages to a Microsoft Exchange Server Mailbox or Folder with Paste Special

Each mailbox is a subfolder of the target destination, and all unduplicated messages are restored. In addition, their directory structure is preserved.

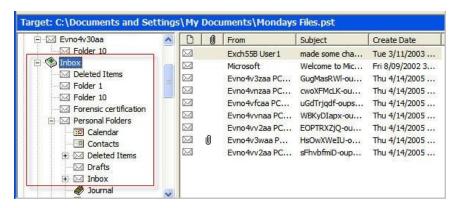

Figure 5-1: Results of using Paste Special on a target Microsoft Exchange Server mailbox

## To restore messages to a Microsoft Exchange Server root node with Paste Special

If the target is a Microsoft Exchange Server root node, Ontrack PowerControls attempts to connect to each mailbox one at a time and copies each message to its corresponding mailbox and folder. If the folder does not exist, it is created. If the mailbox does not exist, Ontrack PowerControls logs an error in the Copy Progress window, skips the entire mailbox, and continues the Paste Special operation.

**Important:** The source mailbox must exist on the target Microsoft Exchange Server, and you must have full mailbox access rights to all of the Microsoft Exchange Server mailboxes to which you are trying to restore messages. For more information on access rights, see "About Restoring Messages to a Microsoft Exchange Server".

- 1. Select one or more messages from the message list in the **Find in Source** window or the Source pane.
- 2. In the Source pane or **Find in Source** window, copy messages from the message list.
- 3. In the Target panes use **Paste Special** to paste the messages into a Microsoft Exchange Server root node.
- 4. In the **Copy Progress** window, verify your results to make sure that your messages from all mailboxes were copied to the target destination. You can also print or save the copy report by doing one of the following:
  - Click Print to print the copy report.
  - Click **Save** to save the copy report as a text file.
- 5. In the **Copy Progress** window, click **Close** to return to the Ontrack PowerControls main window.

## Results of Restoring Messages to a Microsoft Exchange Server Root Node with Paste Special

All unduplicated messages are restored in each mailbox that Ontrack PowerControls can connect to, and the directory structure of the messages is preserved.

When attempting to restore multiple mailboxes to a Microsoft Exchange Server root node, you must look at the Copy Progress window to verify that your messages from all mailboxes were successfully copied to the Microsoft Exchange Server. That is because Ontrack PowerControls displays only one mailbox at a time in the Target pane.

## Restoring a Folder

The following instructions show you how to restore a folder to any target destination by using Copy-Paste. Keep in mind that dragging achieves the same results.

#### **Guidelines for Restoring a Folder**

- You can drag or copy and paste to restore a folder to a target PST root node or folder, or to a Microsoft Exchange Server mailbox or folder. If the folder does not exist in the target destination, it is created.
- You cannot restore a folder to a Microsoft Exchange Server root node.
- You cannot restore a private folder to a public folder. But you can restore messages from a private folder to a public folder.
- You cannot use the Paste Special command to restore a folder. You can use the Paste Special command to restore individual messages only.
- If you copy the Recoverable Items folder, it is renamed to distinguish the copied version from the actual version. The folder is renamed using the localized short date in parenthesis and appended to the folder name. **Example:** "Recoverable Items (10/22/2009)"

#### To restore a folder

- 1. In the Source pane, copy a folder (for example, Inbox).
- 2. In the Target pane, paste the folder into a folder, mailbox, or PST root node.
- 3. In the **Copy Progress** window, verify your results to make sure that your messages from all mailboxes were copied to the target destination. You can also print or save the copy report by doing one of the following.
  - Click **Print** to print the copy report.
  - Click **Save** to save the copy report as a text file.
- 4. In the **Copy Progress** window, click **Close** to return to the *Ontrack PowerControls* main window.

#### Results of Restoring a Folder

All unduplicated messages in the folder are restored and their directory structure is preserved. If the folder does not exist in the target destination, it is created.

**Note:** No folder is created because the copied folder (Inbox) already exists in the target Microsoft Exchange Server mailbox.

## **Restoring a Mailbox**

The following instructions show you how to restore a mailbox to any target destination by using Copy-Paste. Keep in mind that dragging achieves the same results.

## **Guidelines for Restoring a Mailbox**

- You can drag or copy and paste to restore a mailbox to a target PST root node or folder, or to a Microsoft Exchange Server root node, mailbox, or folder.
- If you restore a mailbox to a target PST root node: Messages from folders in the source PST are restored to corresponding folders in the target PST (for example, messages from the source Inbox are restored to the target Inbox). If a corresponding folder does not exist in the target destination, it is created.

If you restore a mailbox to a target PST folder, or to a Microsoft Exchange Server, mailbox, or folder: If the mailbox does not exist in the target destination, a folder with its name is created.

**Important:** If you want to restore a mailbox to a target Microsoft Exchange Server root node, the source mailbox must exist on the target Microsoft Exchange Server, and you must have full mailbox access rights to all of the Microsoft Exchange Server mailboxes you are trying to restore messages to. For more information on access rights, see "About Restoring Messages to a Microsoft Exchange Server".

- You cannot restore a mailbox to a public folder. But you can restore messages from a mailbox to a public folder.
- You cannot use the **Paste Special** command to restore a mailbox. You can use the Paste Special command to restore individual messages only.

#### To restore a mailbox

- 1. In the Source pane, copy a mailbox (for example, User 1).
- 2. In the Target pane, paste the mailbox into a folder, mailbox, PST root node, or Microsoft Exchange Server root node.
- 3. In the **Copy Progress** window, verify your results to make sure that your messages from all mailboxes were copied to the target destination. You can also print or save the copy report by doing one of the following.
  - Click **Print** to print the copy report.
  - Click Save to save the copy report as a text file.
- 4. In the **Copy Progress** window, click **Close** to return to the Ontrack PowerControls main window.

#### Results of restoring a mailbox

All unduplicated messages in a mailbox are restored and their directory structure is preserved.

If the mailbox does not exist in the target destination, a folder with its name is created. However, if you restore a mailbox to a target PST root node, a mailbox is not created. Instead, messages from folders in the source PST are restored to corresponding folders in the target PST.

## **Restoring an EDB File**

The following instructions show you how to restore an entire EDB file to any target destination with Copy-Paste. Keep in mind that dragging achieves the same results.

## Guidelines for Restoring an EDB File

It is recommended that you restore an EDB file to a target Microsoft Exchange Server root node. You can drag or copy and paste to restore an entire EDB file. You cannot use the Paste Special command to restore an EDB file. You can use the Paste Special command to restore individual messages only.

**Important:** If you restore an EDB file to a target Microsoft Exchange Server root node, the source mailbox must exist on the target Microsoft Exchange Server, and you must have full mailbox access rights to all of the Microsoft Exchange Server mailboxes to which you are trying to restore messages. For more information on access rights, see "About Restoring Messages to a Microsoft Exchange Server".

#### To restore an EDB file

- 1. In the Source pane, select the EDB file.
- 2. On the **Edit** menu, click **Copy**.
- 3. In the Target pane, select the Microsoft Exchange Server root node.
- 4. On the Edit menu, click Paste.
- 5. In the **Copy Progress** window, review your results to make sure all the messages were copied to the target destination. You can also print or save the copy report by doing one of the following.
  - Click **Print** to print the copy report.
  - Click **Save** to save the copy report as a text file.
- 6. In the **Copy Progress** window, click **Close** to return to the Ontrack PowerControls main window.

### Results of restoring an EDB file

Ontrack PowerControls attempts to connect to each mailbox in the Target pane one at a time and copies each message to its corresponding mailbox and folder. If the folder does not exist, it will be created. If the mailbox does not exist, Ontrack PowerControls displays an error in the Copy Progress window, skips the entire mailbox, and continues the operation.

## **Restoring to Public Folders**

The following instructions show you how to restore messages or public folders to a public folder target. An option to open public folders is available upon connection to a Microsoft Exchange Server.

**Important:** Ontrack PowerControls opens public folders and your mailbox when you connect to a Microsoft Exchange Server target. You will see those folders that you have permission to see.

#### **Guidelines for Restoring to Public Folders**

You can restore folders from a pub.edb database or Public Folder mailbox to a public folder target. All public folder permissions are transferred to the target folders. However, folder permissions may not transfer if the version of the source Microsoft Exchange Server is different than the version of the target Microsoft Exchange Server. **Note:** Public folder permissions cannot be transferred to Microsoft Exchange Server 2013 or later targets.

- You can restore messages from any database source or search results to a public folder target.
- You cannot restore a folder or non-Public Folder mailbox from a mailbox database to a public folder target. But you can restore messages in a folder or non-Public Folder mailbox to a public folder.
- You cannot use Paste Special when restoring messages to a public folder target.

**Note:** The ability to restore to public folders is also available at the command line.

## To restore messages to a target Public Folders

- 1. In the Source pane or **Find in Source** window, copy messages from the message list.
- 2. In the Target pane, paste the messages into the target root public folder or a folder in the public folder.
- 3. In the **Copy Progress** window, verify that your messages were successfully copied. You can also print or save the copy report by doing one of the following.
  - Click **Print** to print the copy report.
  - Click **Save** to save the copy report as a text file.
- 4. In the **Copy Progress** window, click **Close** to return to the Ontrack PowerControls main window.

## To restore a folder from a public database or Public Folder mailbox to a target Public Folders

- 1. In the Source pane copy a folder from a public database, or Public Folder mailbox in a Microsoft Exchange Server 2013 or later mailbox database.
- 2. In the Target pane, paste the folder into the target root public folder or a folder in the public folder.
- 3. In the **Copy Progress** window, verify that your messages were successfully copied. You can also print or save the copy report by doing one of the following.
  - Click **Print** to print the copy report.
  - Click **Save** to save the copy report as a text file.
- 4. In the **Copy Progress** window, click **Close** to return to the Ontrack PowerControls main window.

**Note:** Public folders can be stored in different public folder databases or public folder mailboxes. All source public folder databases and mailboxes list all public folders, not just those they store content for. Only the public folders stored within the selected public folder database or mailbox will contain items in the Source pane.

## **Results of Restoring to Public Folders**

When you restore folders from a pub.edb database or Public Folder mailbox to a public folder target, the following occurs:

• All public folder permissions are transferred to the target folders. However, folder permissions may not transfer if the version of the source Microsoft Exchange Server is different than the version of the target Microsoft Exchange Server.

**Note:** Public folder permissions cannot be transferred to Microsoft Exchange Server 2013 or later targets.

- The Microsoft Exchange Server user doing the restore will be added to all public folder permissions with owner rights.
- If you have IFS (also known as "M:drive") enabled on your Microsoft Exchange Server, permissions for child folders may be merged with permissions for parent folders.

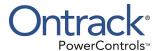

## **Chapter 6: Using the Command Line**

## **Overview**

The command line feature allows you to easily batch repetitive processes such as multiple copy and export tasks without initiating the Ontrack PowerControls user interface. This feature is extremely beneficial in Ontrack PowerControls production environment implementations.

**Note:** Only message containers (such as mailboxes, folders, entire EDB) can be selected for copy/export. All messages contained are copied/exported. Individual messages cannot be selected from the command line.

## **Command Line Syntax**

The syntax is as follows:

<>>> Required for all operations

<> Required for copy/export operations

[] Optional

#### **Command Line Syntax**

powercontrols <<Operation>> [Program Options] [Operation options] <<Source Store>> [Source options] <Source Folder Path> <Target Store>[Target options] <Target Folder Path>

## <<Operation>>

-copy

Copy source selection to the data store specified by the Target details.

-export

Export source selection, creating a new item type specified by the -f option, in the specified Target Folder Path.

-list

List top level folders or mailboxes for source selection.

-integ

Perform integrity check of source selection.

-h

Open the Command Line options help.

## [Program Options]

```
-Server[=Address]
```

This program option provides control of the choice of Ontrack Administrative Server (OAS). Without an address the switch forces the display of the Ontrack Administrative Server Connection Point Manager dialog box. This dialog box allows you to use a server different from the server advertised in the Active Directory. Without an address this option is only valid when running in GUI mode.

#### Address

```
(address=<address>); (port=<port>)
```

Force a connection attempt at the specified address and port. For example: "-server=(address=192.168.0.2); (port=49152) " forces a connection to a server running on IP address 192.168.0.2 on port 49152.

### [Operation options]

```
-f:<format option>
    The format option will be the data type created during an -export command.
    msg
           Export message as .msg (.msg is the default).
    txt
           Export message as .txt.
    pst
           Export message to a PST.
 -p:<format option>
    97
           Create a 97-2002 style PST (ANSI) during export.
    2003
           Create a 2003 style PST (Unicode) during export.
Note: See "Exporting Messages" for further detail.
 -r
    Include all subfolders of source selection in the export/copy function.
 -d: <date criteria>
    received
    sent
```

```
due
expires
created
modified
starts
ends
completed
```

**Note:** Date criteria can be used only with -copy and -export operations.

```
-a:<mm/dd/yyyy>
```

Process messages dated on or after this date (optional).

```
-b:<mm/dd/yyyy>
```

Process messages dated on or before this date.

```
-c:<AND or OR operators>
```

Adds logical operators OR/AND into several dates criteria.

**Note:** -c parameter is optional, if skipped set to OR.

```
-o <path ending with output filename>
   Generate a process log.
-v
```

Write verbose data to the output file (-o c:\output.txt).

**Note:** If the file exists, Ontrack PowerControls will append to the output progress file. If the file does not exist, Ontrack PowerControls will create it.

## <Source Store>

Full path of EDB file, CAS file, or PST file

## [Source options]

```
-1 <log file path>
-t <temp file path>
-m <mailbox criteria>
```

Filter available mailboxes by text string. Use; to separate multiple strings.

Note: For more information, see "Mailbox Criteria".

-a

Automatically open the specified EDB source and view it in the source tree without using the Data Wizard.

#### < Source Folder Path >

The internal path to the desired data; the mailbox to the source folder, profile folder, or \$ROOT for all folders.

If specifying a mailbox, the mailbox name can be its display name.

If specifying a source mailbox that is in the current environment, the mailbox name can be its display name or the UPN (for example, mailbox@domain.local).

If specifying multiple folders or mailboxes, separate their names with a pipe "|" symbol (for example, folder1 | folder2 | folder3).

**Note:** If the "Enforce ABP or Hosted Organization for current user" security preference is selected on the Security tab of the Preferences dialog box, only matching mailboxes can be accessed. For more information, see "**Multi-Tenancy Support**".

## <Target Store>

The ServerName; mailbox, path to folder, or Full path and name of PST.

**Note:** The ServerName can be omitted if Autodiscover is being used.

**Note:** The Target Store is not needed for export. Default path for output will be the current path of the command line.

## [Target options]

```
-pub

Connects to target's Public Folders

-partialmatch: <copy | skip>

copy

Allow copy of partial match mailboxes into target.

skip

Skip all partial match mailboxes during copy.

-autodiscover: <on | off>

on

Use Autodiscover to connect to the target mailbox.

off
```

```
Do not use Autodiscover to connect to the target mailbox.
-outlookanywhere: <on | off>
   on
         Use Outlook Anywhere to connect to the target mailbox.
   off
         Do not use Outlook Anywhere to connect to the target mailbox.
<Outlook Anywhere Required Options> (Not needed and ignored if –autodiscover:on is
specified)
-proxy <proxy server>
   Name of Exchange proxy server for Outlook Anywhere.
-authentication: <authentication mode>
   basic
         Use basic authentication.
   ntlm
         Use NTLM authentication.
   negotiate
         Use Negotiate authentication.
[Outlook Anywhere Options] (ignored if -autodiscover: on is specified)
-ssl
   Use SSL for Outlook Anywhere connection, required if using basic authentication.
-principal <certificate principal name>
   Principal name to look for when validating proxy server certificate.
-httpfirstonfast
   On fast networks, use HTTP to connect first, then use TCP/IP.
-httpfirstonslow
   On slow networks, use HTTP to connect first, then use TCP/IP.
```

<Target Folder Path>

Target destination: the full path, including mailbox to the target folder to be copied/exported to, **\$ROOT** for root datastore folder, or **\$PUBLIC\_ROOT** for root of "All Public Folders".

\$ROOT

## **Examples of Using the Command Line**

The following examples are for pre-populate EDB file, copy, export, integrity check, and list (such as report information about the database).

**Example 1:** Pre-populate the EDB file, log and temp path fields of the Open Source dialog.

powercontrols c:\ExchangeDb.edb -l c:\Log\_Dir -t c:\Temp\_Dir

| <operation></operation> | Explanation                                                                   |
|-------------------------|-------------------------------------------------------------------------------|
|                         | Pre-populate the EDB file, log and temp path fields of the open source dialog |
| <source store=""/>      | Explanation                                                                   |
| c:\ExchangeDb.edb       | Path to the EDB file                                                          |
| -l c:\Log_Dir           | Log file path                                                                 |
| -t c:\Temp_Dir          | Temporary file path                                                           |

**Example 2:** Open an EDB file from the command line without using the Data Wizard.

powercontrols c:\ExchangeDb.edb -l c:\Log Dir -t c:\Temp Dir -a

| <operation></operation> | Explanation                                                 |
|-------------------------|-------------------------------------------------------------|
| c:\ExchangeDb.edb       | Path to the EDB file                                        |
| -lc:\Log_Dir            | Log file path                                               |
| -t c:\Temp_Dir          | Temporary file path                                         |
| -a                      | Automatically open the source without using the Data Wizard |

**Example 3:** Copy mbxUser's Inbox and all subfolders from c:\ExchangeDb.edb to the Inbox in c:\Target.pst. c:\OutputReport.txt will contain the copy report.

powercontrols -copy -r -o c:\OutputReport.txt c:\ExchangeDb.edb -l c:\LogDir -t c:\TempDir mbxUser\inbox c:\Target.pst ROOT

| <operation></operation> | Explanation              |
|-------------------------|--------------------------|
| -сору                   | Perform a copy operation |
| [Operation options]     | Explanation              |
| -r                      | Copy subfolders          |
| -o c:\OutputReport.txt  | Output report file name  |
| <source store=""/>      | Explanation              |

| <operation></operation>             | Explanation                               |
|-------------------------------------|-------------------------------------------|
| c:\ExchangeDb.edb                   | Path to the database file name            |
| [Source options]                    | Explanation                               |
| -l c:\LogDir                        | Log file path                             |
| -t c:\TempDir                       | Temporary file path                       |
| <source folder="" path=""/>         | Explanation                               |
| mbxUser\inbox                       | Source folder to copy                     |
| <target store=""></target>          | Explanation                               |
| c:\target.pst                       | Target data store                         |
| <target folder="" path=""></target> | Explanation                               |
| \$ROOT                              | Copy to the root folder of the data store |

**Example 4:** Copy mbxUser 's Inbox and all subfolders from c:\ExchangeDb.edb to mbxUser 's Inbox on an active Microsoft Exchange Server ExchangeTarget. c:\OutputReport.txt will contain the copy report.

powercontrols -copy -r -o c:\OutputReport.txt c:\ExchangeDb.edb -l c:\LogDir
-t c:\TempDir mbxUser\inbox ExchangeTarget;mbxUser inbox

| <operation></operation>             | Explanation                                                     |
|-------------------------------------|-----------------------------------------------------------------|
| -сору                               | Perform a copy operation                                        |
| [Operation options]                 | Explanation                                                     |
| -r                                  | Copy subfolders                                                 |
| -o c:\OutputReport.txt              | Output report file name                                         |
| <source store=""/>                  | Explanation                                                     |
| c:\ExchangeDb.edb                   | Path to the database file name                                  |
| [Source options]                    | Explanation                                                     |
| -l c:\LogDir                        | Log file path                                                   |
| -t c:\TempDir                       | Temporary file path                                             |
| <source folder="" path=""/>         | Explanation                                                     |
| mbxUser\inbox                       | Source folder to copy                                           |
| <target store=""></target>          | Explanation                                                     |
| ExchangeTarget;mbxUser              | Target data store (Microsoft Exchange Server name and logon ID) |
| <target folder="" path=""></target> | Explanation                                                     |
| inbox                               | Copy to the inbox                                               |

**Example 5:** Export mbxUser 's mailbox and all subfolders from ExchangeDb.edb as text to c:\ExportDir.

powercontrols -export -r -f:txt -o c:\OutputReport.txt c:\ExchangeDb.edb -l
c:\LogDir -t c:\TempDir mbxUser c:\ExportDir

| <operation></operation>     | Explanation                       |
|-----------------------------|-----------------------------------|
| -export                     | Perform an export operation       |
| [Operation options]         | Explanation                       |
| -r                          | Export subfolders                 |
| -f:txt                      | Messages will be exported as .txt |
| -o c:\OutputReport.txt      | Export report file name           |
| <source store=""/>          | Explanation                       |
| c:\p cdata.edb              | Path to the database file name    |
| [Source options]            | Explanation                       |
| -l c:\LogDir                | Log file path                     |
| -t c:\TempDir               | Temporary file path               |
| <source folder="" path=""/> | Explanation                       |
| mbxUser                     | Source folder to copy             |
| <target store=""></target>  | Explanation                       |
| c:\ExportDir                | Target data store                 |

## **Example 6:** Provides information on the databases including a list of mailboxes.

powercontrols -list -o c:\mblist.txt c:\ExchangeDb.edb -l c:\LogDir -t
c:\TempDir

| -list               | Perform a list operation       |
|---------------------|--------------------------------|
| [Operation options] | Explanation                    |
| -o c:\mblist.txt    | Output report file name        |
| <source store=""/>  | Explanation                    |
| c:\ExchangeDb.edb   | Path to the database file name |
| [Source options]    | Explanation                    |
| -l c:\LogDir        | Log file path                  |
| -t c:\TempDir       | Temporary file path            |

**Example 7:** Provides information on the databases including a list of mailboxes filtered by mailbox criteria.

powercontrols -list -o c:\mbxlist.txt c:\ExchangeDb.edb -l c:\LogDir -t
c:\TempDir -m mbxUser1;mbxUser2

| <operation></operation> | Explanation                             |
|-------------------------|-----------------------------------------|
| -list                   | Perform a list operation                |
| <operation></operation> | Explanation                             |
| -o c:\mblist.txt        | Output report file name                 |
| <source store=""/>      | Explanation                             |
| c:\ExchangeDb.edb       | Path to the database file name          |
| [Source options]        | Log file path                           |
| -l c:\LogDir            | Temporary file path                     |
| -t c:\TempDir           | Only open pcuser1 and pcuser2 mailboxes |

## **Example 8:** Perform an integrity check on an entire EDB.

powercontrols -integ -r -o c:\OutputReport.txt c:\ExchangeDb.edb -l c:\LogDir
-t c:\TempDir \$ROOT

| <operation></operation>     | Explanation                              |
|-----------------------------|------------------------------------------|
| -integ                      | Perform an integrity check on a database |
| [Operation options]         | Explanation                              |
| -o c:\OutputReport.txt      | Output report file name                  |
| <source store=""/>          | Explanation                              |
| c:\ExchangeDb.edb           | Path to the database file name           |
| [Source options]            | Explanation                              |
| -l c:\LogDir                | Log file path                            |
| -t c:\TempDir               | Temporary file path                      |
| <source folder="" path=""/> | Explanation                              |
| \$ROOT                      | Root of the EDB (entire EDB)             |

# **Example 9:** Copy a folder from a pub EDB to public folders (only copy messages dated after 01/01/2000).

powercontrols -copy -r -o c:\OutputReport.txt -d:created-a:01/01/2000
c:\ExchangePUB.edb -l c:\LogDir -t c:\TempDir newsgroups
ExchangeTarget;mbxUser -pub \$PUBLIC ROOT

| <operation></operation> | Explanation              |
|-------------------------|--------------------------|
| -сору                   | Perform a copy operation |
| [Operation options]     | Explanation              |

| <operation></operation>             | Explanation                                                     |
|-------------------------------------|-----------------------------------------------------------------|
| -r                                  | Copy subfolders                                                 |
| -o c:\OutputReport.txt              | Output report file name                                         |
| -d:created-a:01/01/2000             | Only copy messages that were created after this date            |
| <source store=""/>                  | Explanation                                                     |
| c:\ExchangeDb.edb                   | Path to the database file name                                  |
| [Source options]                    | Explanation                                                     |
| -l c:\LogDir                        | Log file path                                                   |
| -t c:\TempDir                       | Temporary file path                                             |
| <source folder="" path=""/>         | Explanation                                                     |
| newsgroups                          | Source folder to copy                                           |
| <target store=""></target>          | Explanation                                                     |
| ExchangeTarget;mbxUser              | Target data store (Microsoft Exchange Server name and logon ID) |
| <target options=""></target>        | Explanation                                                     |
| -pub                                | Copy to public folders                                          |
| <target folder="" path=""></target> | Explanation                                                     |
| \$PUBLIC_ROOT                       | Public folders root                                             |

**Example 10:** Perform an integrity check on an entire Content Analysis Store.

powercontrols -integ -r -o c:\OutputReport.txt c:\source.cas \$ROOT

| <operation></operation>     | Explanation                                  |
|-----------------------------|----------------------------------------------|
| -integ                      | Perform an integrity check on a database     |
| [Operation options]         | Explanation                                  |
| -r                          | Check subfolders                             |
| -o c:\OutputReport.txt      | output report file name                      |
| <source store=""/>          | Explanation                                  |
| c:\source.cas               | Path to the Content Analysis Store file name |
| <source folder="" path=""/> | Explanation                                  |
| \$ROOT                      | Root of the CAS (entire CAS)                 |

**Example 11:** Copy Profile 1 from c:\source.cas to the root in c:\target.pst.

powercontrols -copy -r -o c:\OutputReport.txt c:\source.cas Profile1 c:\Target.pst \$ROOT

| <operation></operation>             | Explanation                                  |  |
|-------------------------------------|----------------------------------------------|--|
| -сору                               | Perform a copy operation                     |  |
| [Operation options]                 | Explanation                                  |  |
| -r                                  | Copy subfolders                              |  |
| -o c:\OutputReport.txt              | output report file name                      |  |
| <source store=""/>                  | Explanation                                  |  |
| c:\source.cas                       | Path to the Content Analysis Store file name |  |
| <source folder="" path=""/>         | Explanation                                  |  |
| Profile1                            | Source folder to copy                        |  |
| <target store=""></target>          | Explanation                                  |  |
| c:\target.pst                       | Target data store                            |  |
| <target folder="" path=""></target> | Explanation                                  |  |
| \$ROOT                              | Copy to the root folder of the data store    |  |

**Example 12:** Export Profile2 from source.cas as text to c:\export.

powercontrols -export -r -f:txt -o c:\OutputReport.txt c:\source.cas Profile2 c:\ExportDir

| <operation></operation>     | Explanation                                  |  |
|-----------------------------|----------------------------------------------|--|
| -export                     | Perform an export operation                  |  |
| [Operation options]         | Explanation                                  |  |
| -r                          | Export subfolders                            |  |
| -f:txt                      | Messages will be exported as .txt            |  |
| -o c:\OutputReport.txt      | Export report file name                      |  |
| <source store=""/>          | Explanation                                  |  |
| c:\source.cas               | Path to the Content Analysis Store file name |  |
| <source folder="" path=""/> | Explanation                                  |  |
| Profile2                    | Source folder to copy                        |  |
| <target store=""></target>  | Explanation                                  |  |
| c:\ExportDir                | Target data store                            |  |

**Example 13:** Copy all subfolders and messages from the mbxUser mailbox in c:\ExchangeDb.edb to the mailbox at mail@exchserver.local. Use Autodiscover to connect, but do not use Outlook Anywhere to connect.

powercontrols -copy -r -o c:\OutputReport.txt c:\ExchangeDb.edb -l c:\LogDir
-t c:\TempDir mbxUser mailbox1@exchserver1.local -autodiscover:on outlookanywhere:off \$ROOT

| <operation></operation>    | Explanation                                                               |  |
|----------------------------|---------------------------------------------------------------------------|--|
| -сору                      | Perform a copy operation                                                  |  |
| [Operation options]        |                                                                           |  |
| -r                         | Copy subfolders                                                           |  |
| -o c:\OutputReport.txt     | Output report file name                                                   |  |
| <source store=""/>         | Explanation                                                               |  |
| C:\ExchangeDb.edb          | Path to the database file                                                 |  |
| [Source options]           | Explanation                                                               |  |
| -l c:\LogDir               | Log file path                                                             |  |
| -t c:\TempDir              | Temporary file path                                                       |  |
| <source path=""/>          | Explanation                                                               |  |
| mbxUser                    | Source folder to copy                                                     |  |
| <target store=""></target> | Explanation                                                               |  |
| ;mailbox@exchserver1.local | Target mailbox (autodiscovery provides the Exchange environment)          |  |
| [Target options]           | Explanation                                                               |  |
| -autodiscover:on           | Use Autodiscover to connect. Autodiscover will detect the Exchange server |  |
| -outlookanywhere:off       | Do not use Outlook Anywhere to connect                                    |  |
| <target path=""></target>  | Explanation                                                               |  |
| \$ROOT                     | Copy to the root of the mailbox                                           |  |

**Example 14:** Copy all subfolders and messages from the mbxUser mailbox in c:\ExchangeDb.edb to the mailbox at mbxUser@exchserver1.local. Do not use Autodiscover to connect. Use the Outlook Anywhere with settings as follows: proxy server is exchservervas.exchserver.local,connecting using SSL, use basic authentication.

powercontrols-copy-r -o c:\OutputReport.txt c:\ExchangeDb.edb -l c:\LogDir -t
c:\TempDir mbxUser ExchangeTarget;mbxUser@ExchangeTarget.local autodiscover:off -outlookanywhere:on -proxy ExchangeCAS.ExchangeTarget.local
-authentication:basic -SSL \$ROOT

| <operation></operation> | Explanation              |
|-------------------------|--------------------------|
| -сору                   | Perform a copy operation |
| [Operation options]     |                          |
| -r                      | Copy subfolders          |
| -o c:\OutputReport.txt  | Output report file name  |
| <source store=""/>      | Explanation              |

| <operation></operation>                                | Explanation                                                                                         |
|--------------------------------------------------------|----------------------------------------------------------------------------------------------------|
| c:\ExchangeDb.edb                                      | Path to the database file                                                                           |
| [Source options]                                       | Explanation                                                                                         |
| -l c:\LogDir                                           | Log file path                                                                                       |
| -t c:\TempDir                                          | Temporary file path                                                                                 |
| <source path=""/>                                      | Explanation                                                                                         |
| mbxUser                                                | Source folder to copy                                                                               |
| <target store=""></target>                             | Explanation                                                                                         |
| ExchangeTarget;mbxUser@ExchangeTarget.local            | Target Exchange server and mailbox. Server must be specified because Autodiscover is not being used |
| <target options=""></target>                           | Explanation                                                                                         |
| -autodiscover:off                                      | Do not use Auto Discover to connect to target mailbox.                                              |
| -outlookanywhere:on                                    | Use Outlook Anywhere to connect to the target mailbox.                                              |
| <outlook anywhere="" options="" required=""></outlook> | Explanation                                                                                         |
| -proxy ExchangeCAS.ExchangeTarget.local                | Name of Exchange proxy server for Outlook Anywhere.                                                 |
| -authentication:basic                                  | Use basic authentication                                                                            |
| <outlook anywhere="" options=""></outlook>             | Explanation                                                                                         |
| -SSL                                                   | Use SSL for Outlook Anywhere connection, required if using basic authentication                     |
| <target folder="" path=""></target>                    | Explanation                                                                                         |
| \$ROOT                                                 | \$ROOT for the root of the mailbox "mbxUser"                                                        |

**Example 15**: Export mbxUser's mailbox and all subfolders from ExchangeDb.edb as text to c:\ExportDir (export only messages with create date after 01/01/2000 and before 05/01/2000, or with send date after 01/01/2000 and before 05/01/2000).

powercontrols -export -r -f:txt -o c:\OutputReport.txt -d:createda:01/01/2000-b:05/01/2000-c:OR -d:sent-a:01/01/2000-b:05/01/2000 c:\ExchangeDb.edb -l c:\LogDir -t c:\TempDir mbxUser c:\ExportDir

| <operation></operation> | Explanation                 |
|-------------------------|-----------------------------|
| -export                 | Perform an export operation |
| [Operation options]     | Explanation                 |
| -r                      | Export subfolders           |

| <operation></operation>                                                             | Explanation                                                                                                    |
|-------------------------------------------------------------------------------------|----------------------------------------------------------------------------------------------------|
| -f:txt                                                                              | Messages will be exported as .txt                                                                                               |
| -o c:\OutputReport.txt                                                              | Export report file name                                                                                                    |
| -d:created-a:01/01/2000-<br>b:05/01/2000-c:OR -d:sent-<br>a:01/01/2000-b:05/01/2000 | Date criteria - only export messages that were created between 01/01/2000-05/01/2000 or were sent between 01/01/2000-05/01/2000 |
| <source store=""/>                                                                  | Explanation                                                                                                    |
| c:\ExchangeDb.edb                                                                   | Path to the database file name                                                                                                  |
| [Source options]                                                                    | Explanation                                                                                                    |
| -l c:\LogDir                                                                        | Log file path                                                                                                    |
| -t c:\TempDir                                                                       | Temporary file path                                                                                                    |
| <source folder="" path=""/>                                                         | Explanation                                                                                                    |
| mbxUser                                                                             | Source folder to copy                                                                                                    |
| <target folder="" path=""></target>                                                 | Explanation                                                                                                    |
| c:\ExportDir                                                                        | Target data store                                                                                                    |

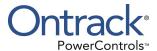

# **Chapter 7: Reporting**

## **Overview**

This section shows you how to create reports, view the statistics in the generated reports, and save the reports as either tab-delimited or comma-delimited text files. Any data store opened as a source can be the source of a report.

**Note:** If you use the "Mailbox Criteria (optional)" box on the Select Source Files dialog box or the Source Selection page of the Data Wizard, only EDB mailboxes containing your entry (or entries) are displayed on the Source pane. Any mailboxes that do not match the entered string(s) do not appear in the Source pane and are not be included in any subsequent tasks (such as searching, copying, and exporting of the entire database). For more information, see "Mailbox Criteria".

**Note:** If you use the "Multi-Tenancy Criteria" box on the Select Source Files dialog box, the Source Selection page of the Data Wizard, the Connect to Exchange Server dialog box, or the Target Selection page of the Data Wizard, only mailboxes contained in the selected Address Book Policy or Organization appear in the Source or Target panes. Only these mailboxes are included in any subsequent tasks (such as searching, copying, and exporting of the entire database). For more information, see "**Multi-Tenancy Support**".

## **Creating Reports**

You can generate reports on an EDB, PST, or CAS source data store in Ontrack PowerControls. The reports contain statistics about the data store such as sizes and counts for attachments and messages, and may be generated per attachment type, domain, mailbox, database, and date. The Mailbox and Date reports are available for Priv EDB data sources only.

**Note:** Only accessible mailboxes can generate a report.

#### To create one or more reports

- 1. In the Source pane, select an EDB, PST, or CAS data source.
- 2. On the Tools menu, click Create Reports. The Create Reports window appears.
  - If you selected a Priv EDB as the source for the report, the list pane displays all mailboxes in the EDB.
  - If you selected a PST or Pub EDB as the source, the list pane displays all folders immediately under the root of the PST or Pub EDB.

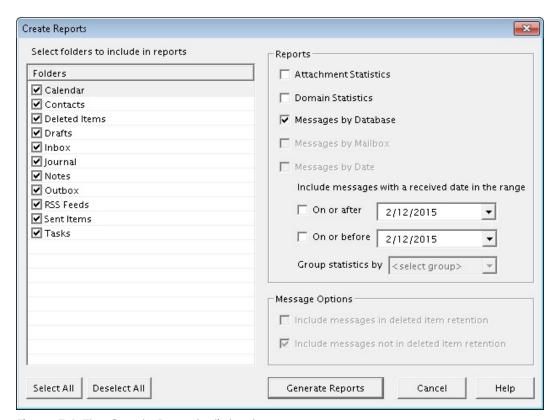

Figure 7-1: The Create Reports dialog box

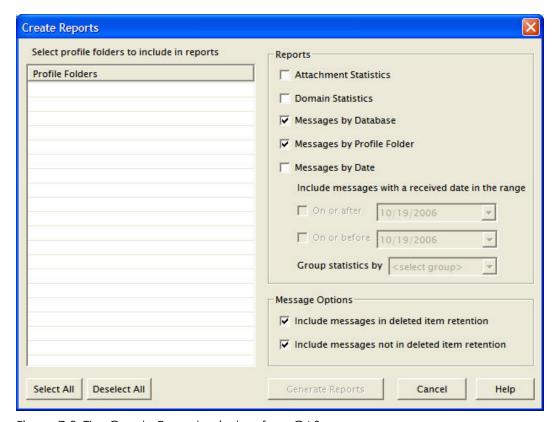

Figure 7-2: The Create Reports window for a CAS

- 3. Do one of the following:
  - For Priv EDB: Under Mailboxes, select the mailboxes to be included in the report(s). All mailboxes are selected by default.
  - For Pub EDB or PST: Under Folders, select the folders to be included in the report(s). All folders are selected by default.
  - For CAS: Under Profile Folders, select the folders to be included in the report(s). All folders are selected by default.
- 4. Under **Reports**, select one or more reports that you would like to create:
  - Attachment Statistics
  - Domain Statistics
  - Messages by Database
  - Messages by Profile Folder: This report is available for CAS data sources only.
  - Messages by Mailbox: This report is available for Priv EDB data sources only.
  - **Messages by Date:** If you select this report, then specify the appropriate options for received date range and date unit (for example, hour, day, week, month). This report is available for Priv EDB and CAS data sources only.
- 5. Under **Message Options**, select the appropriate deleted item retention option(s). Both options are selected by default. For PST sources, the first option is cleared. You cannot modify the default options for PST sources.

• Include messages in deleted item retention: Select this option to include messages in deleted item retention.

Note for Microsoft Exchange Server 2010 and 2013 sources: When the Show Recoverable Items preference is enabled (for more information, see "Security Tab"), the messages in the Recoverable Items folder are included in the reports for Microsoft Exchange Server 2010 and 2013 sources only if the Include messages in deleted item retention check box is selected. If the preference setting is cleared, then the Include messages in deleted item retention check box is unchecked and disabled for Microsoft Exchange Server 2010 and 2013 reports.

- Include messages not in deleted item retention: Select this option to include messages that are not in deleted item retention. In most cases, this option represents most of the messages in the source data store.
- 6. Click **Generate Reports**. The **Reports** window appears. For more information the contents of the reports, see "Viewing Reports".

# **Viewing Reports**

The Reports window shows the progress of the report generation and also shows the reports themselves. This window consists of a tabbed view of the reports, with each tab containing a single report.

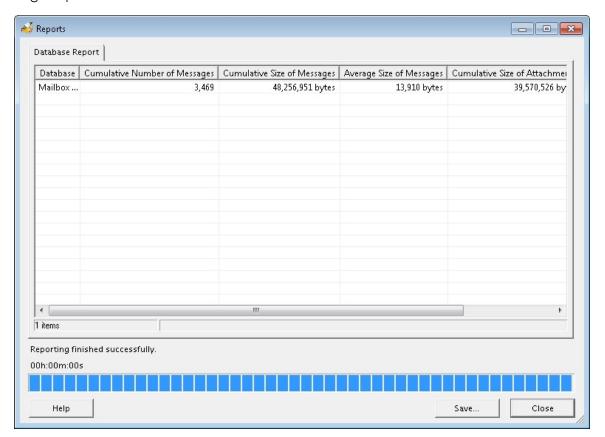

Figure 7-3: The Reports progress window

## Single Instance Storage (SIS) vs. Cumulative Counts

The Attachment Statistics and Messages by Database reports use the terms "SIS" (Single Instance Storage) and "Cumulative" when referring to the number and size of attachments in the data store. The term "SIS" counts attachments only once and does not include their duplicates. The term "cumulative" refers to all of the attachments or messages, including their duplicates.

**Example:** An attachment of type .doc of size 100 KB is being shared by three messages. As the table shows, the SIS size more closely estimates how much of the EDB size is attributed to the attachment.

The cumulative size more closely estimates how much of the EDB size is attributed to attachments if the data store did not have SIS.

| Method of Counting Attach-<br>ments/Messages | Total # of .doc Attach-<br>ments | Total Size of .doc<br>Files |
|----------------------------------------------|----------------------------------|-----------------------------|
| SIS Count                                    | 1                                | 100 KB                      |
| Cumulative Count                             | 3                                | 300 KB                      |

## **Attachment Statistics Report**

The Attachment Statistics report provides statistics on all of the attachments contained in messages in the selected source. The attachments are categorized by extension, which appears in upper case letters (for example, .doc, .xls). Attachments without extensions are put into a separate row called "No Extension."

| Column Heading                                           | Description                                                                                                    |
|----------------------------------------------------------|----------------------------------------------------------------------------------------------------|
| Attachment Extension                                     | Attachment type by extension (for example, .doc, .ppt, .pdf).                                                  |
| Cumulative Number of<br>Attachments Found in<br>Messages | Cumulative number of attachments of each type found in the processed messages.                                 |
| Cumulative Size of<br>Attachments                        | Cumulative size of attachments of each type found in messages.                                                 |
| Average Attachment Size                                  | Cumulative size of attachments of each type divided by the cumulative number of attachments found in messages. |

| Column Heading               | Description                                                                                                    |
|------------------------------|----------------------------------------------------------------------------------------------------|
| Percent of Total by Number   | Number of attachments of each type divided by total attachments of all types.                                                 |
| Percent of Total by Size     | Total size of attachments of each type divided by the total size of attachments of all types.                                 |
| SIS Number of Attachments    | SIS number of attachments of each type. NA for PST sources.                                                                   |
| SIS Size of Attachments      | SIS size of attachments of each type. NA for PST sources.                                                                     |
| SIS Percent of Total by Size | SIS size of attachments of each type divided by SIS size of attachments of all types in attachment table. NA for PST sources. |

## **Domain Statistics Report**

The Domain Statistics report provides statistics on messages grouped by the domain from which the messages were sent.

The domain is determined using the PR\_SENDER\_ADDRTYPE in combination with the PR\_SENDER\_EMAIL\_ADDRESS as follows:

- If PR\_SENDER\_ADDRTYPE is "EX" or "SYSTEM," then it is a Microsoft Exchange Server message and the domain is "internal."
- If PR\_SENDER\_ADDRTYPE is "SMTP", then the domain is whatever follows the @ in the PR\_ SENDER\_EMAIL\_ADDRESS property.
- If PR\_SENDER\_ADDRTYPE is something else, then the domain is "unknown."

| Column<br>Heading         | Description                                                                                                    |
|---------------------------|----------------------------------------------------------------------------------------------------|
| Domain                    | The name of the domain (for example, www.ontrack.com) from which the message was sent. All messages whose domain cannot be determined are placed into an "unknown" domain. All Microsoft Exchange Server messages are placed into an "internal" domain. |
| Number of<br>Messages     | Total count of messages that were received from each domain.                                                                                                    |
| Total Size of<br>Messages | Total size of all messages that were received from each domain.                                                                                                    |

| Column<br>Heading                | Description                                                                                     |
|----------------------------------|-------------------------------------------------------------------------------------------------|
| Percent of<br>Total by<br>Number | Number of messages from each domain divided by the total number of messages from all domains.   |
| Percent of<br>Total by Size      | Total size of messages from each domain divided by the total size of messages from all domains. |

## **Messages by Database Report**

The Messages by Database report provides statistics on the database that contains the processed messages. In the current version of Ontrack PowerControls, reports are limited to a single EDB or PST, which means the database report has only one row of information. For example, the database report for Priv1.edb has one row of information listing all message statistics for Priv1.edb and its mailboxes.

| Column Heading                    | Description                                                                                                    |
|-----------------------------------|----------------------------------------------------------------------------------------------------|
| Database (EDB, PST, or CAS)       | The database name (for example, Priv1.edb, Pub1.edb, Microsoft Office Outlook.pst, User1.cas).                             |
| Cumulative Number of Messages     | Cumulative number of messages.                                                                                             |
| Cumulative Size of<br>Messages    | Cumulative size of all messages processed.                                                                                 |
| Average Size of<br>Messages       | Cumulative size of messages divided by cumulative number of messages.                                                      |
| Cumulative Size of<br>Attachments | Cumulative size of attachments in all messages processed.                                                                  |
| SIS Size of<br>Attachments        | SIS total size of attachments. This column applies only to EDB sources.<br>For PST and CAS data stores, this column is NA. |

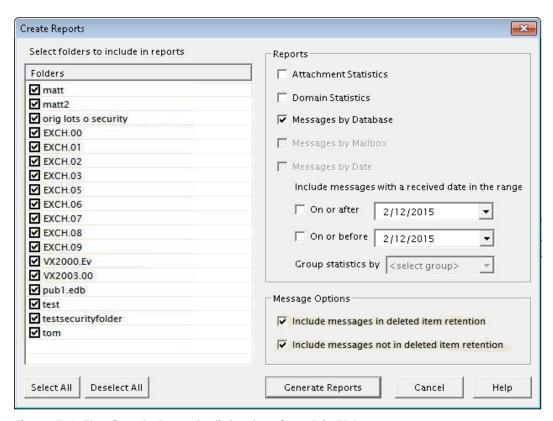

Figure 7-4: The Create Reports dialog box for a Priv EDB source

## **Messages by Mailbox Report**

The Messages by Mailbox report provides message statistics for all selected mailboxes in a Priv EDB data store.

Note: This report is available only for a Priv EDB.

| Column Head-<br>ing       | Description                                           |
|---------------------------|-------------------------------------------------------|
| Mailbox                   | Name of the mailbox: Display name (alias)             |
| Number of<br>Messages     | Total number of messages in the mailbox.              |
| Total Size of<br>Messages | Total size of all messages in the mailbox.            |
| Average Size of Messages  | Total size of messages divided by number of messages. |

| Column Head-<br>ing              | Description                                                                                                    |
|----------------------------------|----------------------------------------------------------------------------------------------------|
| Total<br>Attachment<br>Size      | Total size of attachments in all messages in this mailbox. Attachments in messages in this mailbox that are also in messages in another mailbox are counted in both mailboxes.                                 |
| Shared<br>Attachment<br>Size     | Size of attachments that are found more than once, either multiple times in this mailbox or in this mailbox and other mailboxes. Calculated as total size of attachments minus the non-shared attachment size. |
| Non-shared<br>Attachment<br>Size | Size of attachments that are <i>not</i> shared with other messages.                                                                                                    |
| Internal<br>Received<br>Messages | Received messages of type "EX" or "SYSTEM."                                                                                                    |
| SMTP<br>Received<br>Messages     | Received messages of type "SMTP."                                                                                                    |
| Other<br>Received<br>Messages    | Received messages not of type "EX," "SMTP," or "SYSTEM."                                                                                                    |

**Note:** For a definition of "received message," see the "Glossary".

# **Messages by Date Report**

The Messages by Date report provides statistics for messages in a date range, such as 1/1/2004 to 1/1/2005, and a unit of hours, days, weeks, or months. The report is keyed off of the received date of the message.

**Note:** This report is available only for a Priv EDB and CAS files.

| Column Heading      | Description                                                                                                    |
|---------------------|----------------------------------------------------------------------------------------------------|
| Hour/Day/Week/Month | The date unit that was selected in the Create Reports window. Examples are: Hour: "12/25/2004 - 9 PM" Day: "12/25/2004" Week: "12/26/2004 - 1/1/2005" (Weeks start on Sunday and end on Saturday.) Month: "12/2004" |

| Column Heading                              | Description                                                                    |  |
|---------------------------------------------|--------------------------------------------------------------------------------|--|
| Internal Received<br>Messages               | Received messages of type "EX" or "SYSTEM."                                    |  |
| Total Size of Internal<br>Received Messages | The sum of the internal received message sizes.                                |  |
| SMTP Received Messages                      | Received messages of type "SMTP."                                              |  |
| Total Size of SMTP<br>Received Messages     | The sum of the SMTP received message sizes.                                    |  |
| Other Received Messages                     | Per Received Messages Received messages not of type "EX," "SMTP," or "SYSTEM." |  |
| Total Size of Other<br>Received Messages    | The sum of the other received message sizes.                                   |  |

Note: For a definition of "received message," see the "Glossary".

## **Messages by Profile Folder**

The Messages by Profile Folder report provides statistics for messages in a profile folder, the number of messages, total size of messages, average size of messages, total attachment size, shared attachment size, non-shared attachment size, internal received messages, SMTP received messages, and other received messages. The report is keyed off of the profile folder.

**Note:** The Messages by Profile Folder report only includes information gathered from accessible mailboxes.

**Note:** This report is available only for a CAS.

| Column Head-<br>ing       | Description                                                                 |
|---------------------------|-----------------------------------------------------------------------------|
| Profile Folder            | Title of the profile folder.                                                |
| Number of<br>Messages     | Total number of messages in the profile folder.                             |
| Total Size of<br>Messages | Total size of all messages in the profile folder.                           |
| Average Size of Messages  | Total size of messages in the profile folder divided by number of messages. |

| Column Head-<br>ing              | Description                                                                                                    |  |
|----------------------------------|----------------------------------------------------------------------------------------------------|--|
| Total<br>Attachment<br>Size      | Total size of attachments in all messages in the profile folder.                                                                                     |  |
| Shared<br>Attachment<br>Size     | Size of attachments that are found more than once, either multiple times in this profile folder or in this profile folder and other profile folders. |  |
| Non-shared<br>Attachment<br>Size | Size of attachments that are not shared with other messages.                                                                                         |  |
| Internal<br>Received<br>Messages | eceived messages of type "EX" or "SYSTEM."                                                                                                    |  |
| SMTP Received<br>Messages        | Received message of type "SMTP."                                                                                                    |  |
| Other<br>Received<br>Messages    | Received messages not of type "EX," "SMTP," or "SYSTEM."                                                                                             |  |

**Note:** For a definition of "received message," see the "Glossary".

# **Sorting Reports**

Sorting of reports is available after the reporting process has finished. The order in which statistics first appear in the Reports window is based on the ascending order of statistics in the first column (for example, for the Attachment Statistics column, .doc precedes .txt). However, you can sort statistics based on any column heading.

#### To sort the statistics in a report

- 1. Click a column heading to sort the statistics based on that heading. An arrow appears indicating the sort direction. An up arrow indicates the statistics appear in ascending (A-Z) order. A down arrow indicates that the statistics appear in descending (Z-A) order.
- 2. To reverse the order of the statistics based on that column heading, click the column heading again. The arrow reverses directions.

#### **An Example of Sorting**

The Attachment Statistics report is originally sorted based on the ascending order of attachment extensions (for example, .doc precedes .txt). If you click the Attachment Extension heading, the down arrow appears and statistics are sorted in descending order (for example, .txt precedes .doc).

If you click the "Number of Attachments Found in Messages" column heading, the up arrow appears and statistics are sorted based on ascending order. This means that the attachment extension occurring least frequently in the data source appears first in the report.

# **Saving Reports**

You may save the currently active report as either a tab-separated or comma-separated text file. The report name defaults to the name shown on the report tab, without the spaces and with a .txt extension (for example, MailboxReport.txt). The file type defaults to a tab-separated text file.

#### To save a report

- 1. In the **Reports** window, make the desired report active by clicking its tab (for example, Attachment Report, Database Report).
- 2. Click Save.
- 3. In the **Save Report** window, specify the name, location, and file type for the report. You may save the report as either a tab-separated or comma-separated text file.
- 4. Click **Save** to return to the **Reports** window.
- 5. Repeat steps 1-4 for each report you want to save.

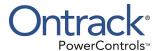

# **Chapter 8: Content Analysis Store**

## **Overview**

The content analysis store (CAS) enables you to automate and save search results by selecting sources. Sources include entire EDB files, individual mailboxes from an EDB, or folders from an EDB. Any number of sources is allowed, including multiple EDBs.

After selecting specific sources, you can create profile folders as subfolders to the content analysis store. Each profile folder has the same criteria as the search criteria, such as, "From," "To," "Subject," etc. Only messages matching the criteria are contained in the profile. Multiple profile folders are possible. Every profile folder processes simultaneously. This allows you to make many separate searches (profiles) for the same set of sources.

After the processing is complete, you can open the content analysis store as a source. This allows you to use the CAS for searching, copying, exporting, and integrity checks. It allows you to copy the data out of the CAS into PSTs or to a Microsoft Exchange Server. It allows you to repeatedly use a specific set of profile results without having to rerun the profile processing. The results of the profile can be saved between sessions using the CAS. You can also save the CAS on one computer and reopen it on a different computer to share the results of a profile.

Content analysis stores provide a method for an email administrator to perform content analysis offline from their production server. This feature:

- Minimizes the time it takes to detect/filter out emails that include specific content.
- Minimizes the time it takes to detect/filter out a specific type of email file that is being sent or received (for example, specific extension, subject, date).
- Analyzes the number of emails being sent/received that contain what could be legally damaging content (for example, admission of guilt).
- Analyzes the number of emails being sent/received that contain politically incorrect content (for example, tasteless jokes, pornography).
- Analyzes the number of emails with confidential content that go out unprotected unencrypted.
- Minimizes the time it takes to determine if someone is using the system for unauthorized activity (for example, spamming, inappropriate downloads, starting a business).

# **Creating a Content Analysis Store**

A new content analysis store can be created from the File menu, from the toolbar, or from the Data Wizard. After the CAS file is created, a new content analysis store shows in the Target pane.

#### To create a content analysis store using the toolbar

- 1. On the toolbar, click the **Create/Open Target Content Analysis Store** icon located on the toolbar. The **Opening a Content Analysis File** window appears.
- 2. Enter a **File name** and in the **Look in** box, select a destination.
- 3. Click **Open**. The name of the store defaults to the file name you entered in step 2. It can be renamed as any other target folder.

#### To open or create a target Content Analysis Store using the menu

- 1. To display the **Opening a Content Analysis File** window, on the **File** menu, point to **Open Target Content Analysis Store** and click **Open Existing** or **Create New**.
- 2. If creating a new target CAS, enter a **File name** and click **Open**.
- 3. If opening an existing target CAS, select the CAS from the list and click **Open**.

#### To open or create a target Content Analysis Store using the Data Wizard

- 1. On the **File** menu, click **Use Wizard**.
- 2. On the Source Selection page, click Content Analysis Store (.cas) in Select Source list.

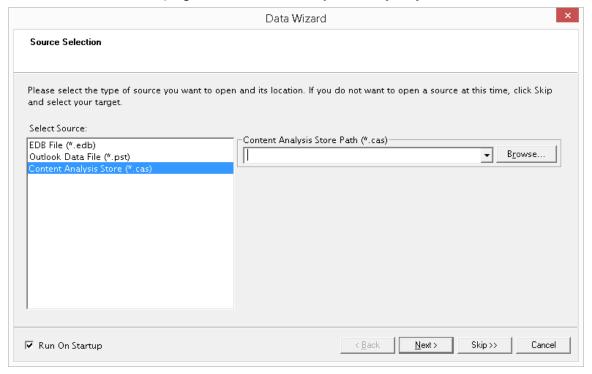

Figure 8-1: Selecting a CAS on the Source Selection page

- 3. On the **Content Analysis Store (.cas)** box, click **Browse** to open the Create Content Analysis File window and locate the source CAS.
- 4. Click Next.
- 5. On the Target Selection page, click Content Analysis Store (.cas) in Select Target list.

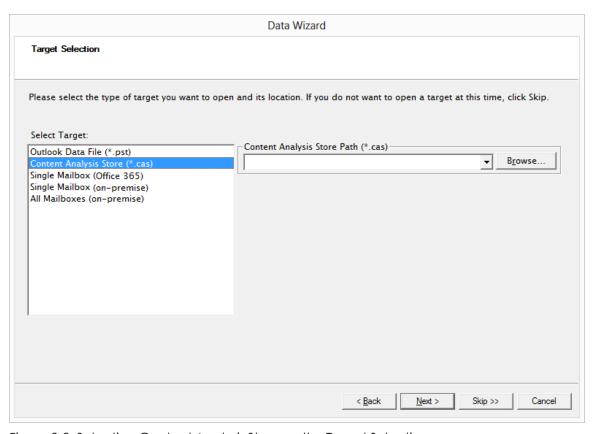

Figure 8-2: Selecting Content Analysis Store on the Target Selection page

- 6. Do one of the following:
  - If you know the target CAS file path, type it in the Content Analysis Store Path box.
  - Click Browse to open the Create Content Analysis Store window, and navigate to the desired location. Then create a new CAS file by typing a name in the File name box, or select an existing CAS file. Then click Open. The path of the target CAS file appears in the Content Analysis Store Path box.
- 7. Click Next.

# **Creating a Content Analysis Store with Microsoft Exchange Server 2010 and 2013 Data**

Any source or target content analysis store (CAS) created with Microsoft Exchange Server 2010 and 2013 data is subject to different handling based on the Recoverable Items preference settings. For more information, see "Security Tab".

When a CAS is created, whatever the Recoverable Items preference setting is at that time will be stored with that CAS. If you attempt to open a CAS as a source or target, the preference stored in the CAS is checked against the current preference setting. If they do not match, the following message displays: "The current `Show Recoverable Items' preference setting does not match the

setting for the Content Analysis Store. The Content Analysis Store cannot be opened unless its setting is changed. To change the setting the Content Analysis Store, click `OK.' The Content Analysis Store will be opened as a target and all profiles will be reprocessed. Click `Cancel' to cancel opening the Content Analysis Store."

**Note:** If a Microsoft Exchange Server 2010 or 2013 source EDB file has multi-tenancy criteria applied, it cannot be added to a target CAS file.

# **Creating and Processing Content Analysis Store Profile Folders**

A content analysis store profile folder is created as a subfolder of the content analysis store to filter EDB messages (only) based on the profile criteria.

When the profile folder is created, a folder appears under the content analysis store and Ontrack PowerControls searches all the sources in the content analysis store for messages that match the criteria for the profile folder.

During processing (searching), the profile folder is green and its status will indicate that processing is taking place. The status bar at the lower left also indicates the status. The message pane on the right populates with the results when the profile folder is selected or when the screen is refreshed.

Deduplication can be performed on a per profile basis and if selected does not return duplicates of a message during a search. For example, if the same message exists in two or more data stores, only the first message found is listed in the search results. Selecting this option may result in slower search performance.

**Note:** Only accessible mailboxes in the EDB source can populate the CAS target profile with messages.

**Note:** If a source EDB is opened with multi-tenancy restrictions, it cannot be used as a source for a target CAS.

#### To create and process a content analysis store profile folder

- 1. Select a target content analysis store root.
- 2. In the **Profile** menu on the menu bar, click **Create Profile**. The **Create Profile** window opens with "Profile 1" as the default **Profile Name**. Once created, the content analysis store profile folder can be renamed just as any folder would be.
- 3. Enter the criteria for the content analysis. This window offers similar search options as the **Find** window. For more information, see "**Finding Messages**".

**Note:** The **profile** criteria can be saved and imported.

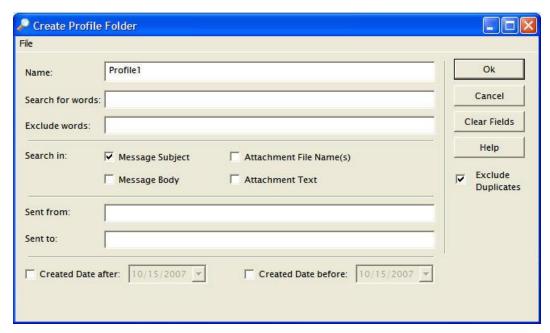

Figure 8-3: The Create Profile Folder window is used to enter profile criteria

- 4. Click **OK**. Ontrack PowerControls indicates that a profile is processing when the color of the profile folder is green and its status states "Processing." When the profile is selected, the status shown in the status bar at the lower left of the main window indicates that the profile is processing. For more information, see "**Profile Processing Statuses**".
- 5. When the processing for a profile is complete, the color of the profile icon changes from green to blue and its status states "Completed." All messages from the content analysis store EDBs that match the criteria are contained in the profile folder.

**Note:** A content analysis store cannot be opened as a source until all profile processing has completed.

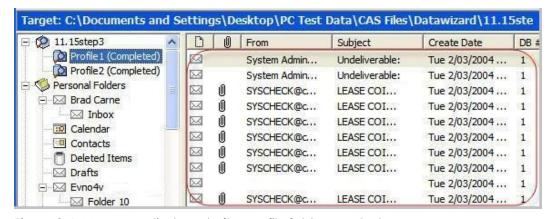

Figure 8-4: Messages displayed after profile folder created

**Note:** If the same source is added to the content analysis store twice for processing, Ontrack PowerControls ignores the second copy. The source is not listed twice nor is an error message displayed.

#### **DB # Column**

The content analysis store profile folder message views include a column to display a database number to enable you to trace back to the actual database in the content analysis store. This number does not correlate to the profile folder number or source #, i.e., "Profile1" or "Source 1" does not necessarily correlate with DB #1. The correlation is between the profile folder message and the source database.

#### **Example:**

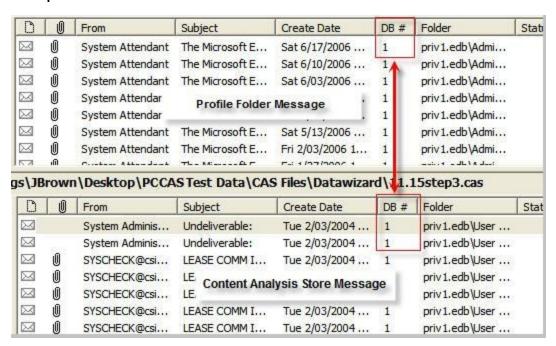

Figure 8-5: The Database numbers are tied to the actual database.

**Note:** Database (DB) numbers are tied to the actual database, not the folder so each folder from the same EDB will have the same DB number. DB numbers increment from 1 for each different database added to the content analysis store, not for each folder.

## **Profile Processing Statuses**

When the profile is processing, there are four possible statuses that are displayed: **Processing**, **Suspended**, **Completed**, and **Completed with errors**.

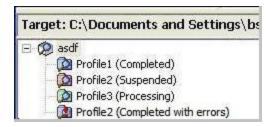

Figure 8-6: Profile Processing Status folders are indicated by different colors

#### **Processing**

After entering the profile criteria, the profile is created and is represented by a folder under the content analysis store. During processing (searching), the profile folder is green and its status states "Processing." Selecting the profile folder or pressing F5 populates the message pane with messages when the processing is complete.

Processing occurs when a new profile is created, when removing a source, when adding a source, when editing a profile, when copying a source profile folder to a target content analysis store, or when resuming a suspended profile.

**Note:** If unrecoverable errors are encountered during processing then the profile is not fully processed and is blue in color with a red! indicating the error.

#### Suspended

Processing can be suspended on any profile folder during processing. Suspended profile folders are red in color. The status also indicates that the profile is suspended. For more information, see "Suspending and Resuming Content Analysis Store Profile Folders".

#### Completed

Once the processing is complete, the profile folder turns blue and its status states "Completed."

#### Completed with errors

If Ontrack PowerControls detects corruption or some other issues while processing, the profile folder status states "Completed with errors." To obtain details on the error, view the Properties on the profile folder by right-clicking on the profile folder and selecting Properties.

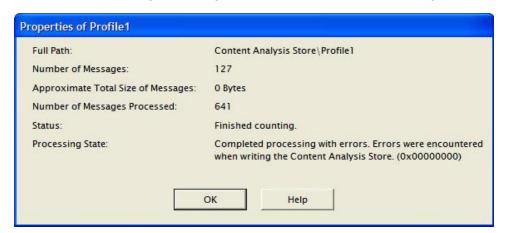

Figure 8-7: An error message displays when processing cannot be completed

## Saving and Importing Profile Criteria

Profile criteria can be saved and later imported into a new profile in the Create Profile window to save time.

#### To save a profile criteria

- 1. On the **File** menu, click **Save Criteria**.
- 2. In the **Save As** window, enter a **File name** and click **Save**. Be sure to note where the criteria file is being saved in the **Look in**: box.

Note: The profile folder name is not saved.

#### To import saved profile criteria

- 1. On the File menu, click Use Previous Criteria.
- 2. In the **Open** window, select the previously saved profile criteria .txt file.
- 3. Click **Open**. All previously saved profile criteria, except for the Profile Name, reads from the file and is placed into the **Create Profile** fields.
- 4. Enter a new Profile Name.

**Note:** Search criteria from previous and current versions of Ontrack PowerControls can be imported into Ontrack PowerControls for find and profile criteria.

# **Suspending and Resuming Content Analysis Store Profile Folders**

You can pause the processing of one or more profile criteria folders and then resume processing at a later time. Suspended profile folders are red in color and then turn to green when processing is resumed. The folder then turns to blue when processing is complete. For more information, see "Profile Processing Statuses".

Processing of all profiles is suspended automatically if you exit Ontrack PowerControls or if you close the content analysis store before processing is complete.

#### To suspend the processing on profiles

- Do one of the following:
  - Select the profile folder, click the **Profile** menu and click **Suspend Processing**.
  - Right-click the profile folder and click **Suspend Processing**.

#### To suspend processing on all profiles

- Do one of the following:
  - Select the content analysis store root, click the **Profile** menu and click **Suspend Processing**.
  - Right-click the content analysis store root and click **Suspend Processing**.

**Note:** Suspended profiles are red in color. The status also indicates that the profile is suspended.

#### To resume processing on profiles

- Do one of the following:
  - Select a profile folder, click the **Profile** menu and click **Resume Processing**.
  - Right-click the profile folder and click **Resume Processing**.

#### To resume processing of all profiles

- Do one of the following:
  - Select the content analysis store root, click the Profile menu and click Resume Processing.
  - Right-click the profile folder and click **Resume Processing**.

## **Adding Sources to Content Analysis Stores**

Only EDB store objects, EDB mailboxes, or EDB folders can be dragged or copied and pasted from the source into the new content analysis store root to prepare for analysis.

If you open a source with a set of mailbox criteria, create a CAS using that source, then close and re-open the source with different mailbox criteria, no additional folders or mailboxes can be added from that source. Re-open the source with the matching mailbox criteria or remove all references to the original source before re-adding.

**Note:** Messages or folders cannot be copied directly to a profile folder (results folder).

#### To add a folder, a mailbox, or an EDB file with copy-paste

- 1. In the Source pane, select a folder, a mailbox, or an EDB file.
- 2. Do one of the following:
  - On the Edit menu, click Copy.
  - Right-click the selected item(s), and on the shortcut menu, click **Copy**.
  - Click the **Copy Mail Item** icon on the toolbar.
  - Press Ctrl+C (Copy).
- 3. In the Target pane, click the content analysis store root and do one of the following:
  - On the **Edit** menu, click **Paste**.
  - Right-click the selected item, and on the shortcut menu, click **Paste**.
  - Click the **Paste** icon  $\hat{\mathbb{Q}}$  on the toolbar.
  - Press Ctrl+V (Paste).

4. In the **Copy Progress** window, verify that your messages were successfully copied, and click **Close**.

#### To add data even faster, use dragging

■ To move entire EDB store objects, EDB mailboxes, or EDB folders, drag to the target content analysis store root. Dragging achieves the same results as copying and pasting.

#### To drag when right-clicking a source item

- 1. In the Source pane, select one or more messages.
- 2. Right-click the selected message containers and drag them to a content analysis store in the Target pane.
- 3. Release the mouse and on the shortcut menu, click Paste.

If a new source (Inbox, Deleted items, Outbox, etc.) is dragged to the content analysis store or the user removes a source store from the content analysis store, all profiles automatically process the new source.

## **Editing and Deleting Profiles**

Deleting a profile stops any processing on that profile and removes that profile and all data associated with it from the content analysis store. Deleting a profile does not modify the EDB sources.

#### To edit a profile

- 1. To edit a profile, right-click the profile folder and click **Edit Profile** or on the **Profile** menu, select **Edit Profile**.
- 2. On the **Edit Profile Folder** window, edit any or all of the criteria. When new criteria is entered, all messages in the profile are deleted, the icon changes to its processing color (green), the profile status will update, and the process begins.

#### To delete a profile

- Do one of the following:
  - Right-click the profile folder and click **Delete**.
  - Click profile folder, and on the **Edit** menu, click **Delete**.
  - Select the profile folder and press the **Delete** key on the keyboard.

## **Closing a Content Analysis Store**

Closing a content analysis store root closes the root as well as all of the profile folders created under that root.

#### To close a content analysis store (CAS)

- Do one of the following:
  - Right-click the CAS and click Close Store.
  - Click the CAS and on the File menu, click Close Store.

# **Opening a Content Analysis Store as Source**

When all profile processing has completed, you can open the content analysis store as a source, for which the following source operations can be performed: Copy/Paste, Paste Special, Export, Find, Integrity Check, Properties, and Create Reports. Use copy/paste to copy source profile search criteria to a target content analysis store.

**Note:** Opening a Content Analysis Store with Microsoft Exchange Server 2016 or later data is not supported. When a CAS open as a source containing Microsoft Exchange Server 2016 or later data, you have the option to open the CAS as a target and remove all Microsoft Exchange Server 2016 or later data.

If a content analysis store is opened as a source and it has not completed processing all profiles, a window indicates that the content analysis store has not completed its processing. There is then an option to open the CAS as a target. If that option is selected, Ontrack PowerControls opens it as a target and resumes processing on all remaining profiles.

#### To open a content analysis store as source

- 1. One the **File** menu, click **Open Source**.
- 2. On the **Select Source Files** dialog box, click **Browse** to the right of **Source File (\*.edb, \*.pst, \*.cas)**.
- 3. In the Open dialog box, select a .cas file and click **Open**.
- 4. In the **Select Source Files** dialog box, click **OK**. A source content analysis store appears in the left pane of source.

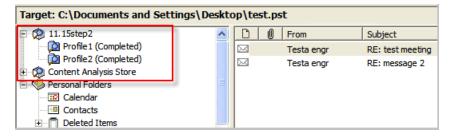

Figure 8-8: A source content analysis store root and profile folders

## **Viewing Properties of a Content Analysis Store**

#### To view the properties of a content analysis store

■ To display the **CAS File Properties** window, right-click the CAS in either the Source or Target pane and click **Properties**.

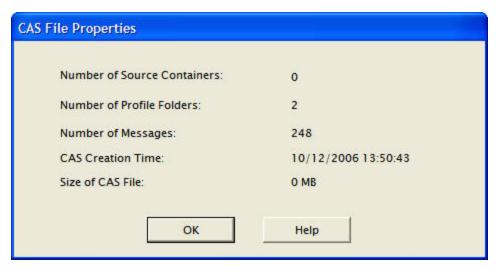

Figure 8-9: The Properties of the selected CAS file

#### To view the properties of a content analysis store profile folder

• Right-click the profile folder and click **Properties**.

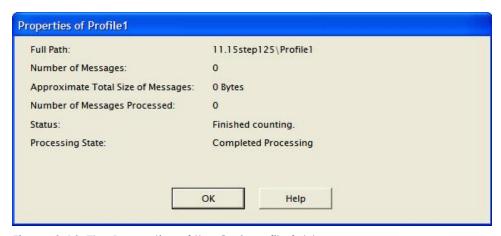

Figure 8-10: The Properties of the CAS profile folder

## **Creating Reports in Content Analysis Store**

You can create reports of the source content analysis store by right-clicking the source content analysis store root. The reports are:

- Attachment statistics
- Domain statistics
- Messages by Database
- Messages by Profile Folder
- Messages by Date

For instructions on creating reports, see "Reporting".

## **Viewing Profiles in Content Analysis Store**

The Viewing Profiles option allows you to view what profile criteria has been used for a specific content analysis. All fields are read only.

#### To view a profile

- 1. Do one of the following to display the **Profile Folder Properties** page:
  - Right-click the profile folder in either the Source pane or Target pane and point to **View Profile Folder**.
  - Click the profile in either the Source pane or Target pane, click the **Profile** menu and click **View Profile Folder**.

| Name:         | Profile1                      |          |
|---------------|-------------------------------|----------|
| Search For:   |                               | _        |
|               |                               | ×        |
| Exclude:      |                               | ^        |
|               |                               | <u>~</u> |
| Search In:    | Message Subject               | ^        |
| Sent From:    |                               |          |
| Sent To:      |                               |          |
| Dated After:  |                               |          |
| Dated Before: |                               |          |
| Duplicates:   | Check for duplicate messages. |          |

Figure 8-11: Profile Folder Properties

2. Click **OK** to exit.

### **Missing Database Files**

If an EDB or log file that belongs to a content analysis store is moved and then the content analysis store is opened, there is a prompt to find or remove the missing database files. If the EDB is located but the STM is missing, Ontrack PowerControls displays an error indicating that the STM needs to be located in the same directory as the EDB.

## **Missing EDB**

When there is a wrong EDB, you are prompted to locate the file.

#### To locate the missing EDB

- 1. On the Missing Database File error message, click Browse. The Open window appears.
- 2. Navigate to the EDB files and double-click the appropriate file.
- 3. Click **OK**. The Source pane now populate with files.
- 4. If you are unable to locate the EDB file, click **Remove** on the **Missing Database File** error message.
- 5. When asked to confirm, click **OK**.

When an EDB is removed, the complete source EDB is removed from the CAS as well as any source folders or mailboxes that also reference that EDB.

#### Missing Log Files

When there are missing log files, you are prompted to locate the log directory. The Browse button opens a Browse for Folder dialog and defaults to the last known location of the logs.

#### To locate missing log files

- 1. On the Missing Database File error message, click Browse. The Open window appears.
- 2. Navigate to the directory containing the logs and click **OK**. The Source pane now populates with files.

When logs are removed, the complete source EDB is removed from the CAS as well as any source folders or mailboxes that also reference that EDB and logs.

## Missing STM Files

When there are missing .stm files, you are prompted to remove the files.

#### To remove missing .stm files

- 1. On the **Missing Database File** error message, click **Remove**.
- 2. When asked to confirm, click **OK**.

When the .stm file is removed, the complete source EDB is removed from the CAS as well as any source folders or mailboxes that also reference that EDB and .stm.

### **Missing Temp Files Directory Location**

When there are missing temp file directory locations, you are prompted to locate the temp file directory location. The Browse button opens a Browse for Folder window and defaults to the current temporary path set by Ontrack PowerControls.

#### To locate missing temp file directory location

- 1. On the Missing Database File error message, click Browse. The Open window appears.
- 2. Navigate to the directory containing the temp files.
- 3. Click **OK**. The Source pane now populates with files.

**Note:** If just the temp files are missing but the directory exists, it recreates the temp files.

## **Wrong Database Files**

When Ontrack PowerControls finishes opening the EDB, it checks the database for the correct file in the content analysis store. If it does not locate the correct file, it determines that there is a different EDB at the original location than when the CAS was originally created. An error appears and prompts you to remove the file from the CAS.

#### To remove wrong files

- 1. On the **Wrong Database File** error message, click **Remove**.
- 2. A message appears asking if you are sure you want to remove the source and all related messages from the content analysis store. Click **OK**.

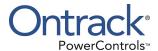

# **Chapter 9: Message Views**

## **Overview**

You can view all instances of a given message or attachment in the EDB source(s) within the same database as well as messages related by conversation in the Message Views option. This option is particularly useful in assisting with administrative tasks such as database cleanup activities, determining the history or dissemination of a message, or grouping messages by conversation thereby allowing you to view them together in context without missing a reply or forward.

Message views are available for messages in the Source pane, find results pane, and also from another message view. Message views are available only on single messages. If multiple messages are selected in the message pane, the message view menu items and toolbar buttons are unavailable.

You can view a message in various ways, depending on the message view option selected. Upon option selection, you are presented the following:

- Message Table View All the messages that are referenced by the same message table row as the selected message.
- Attachment Table View All the messages that have an attachment that are referenced by the same attachment table row as the selected attachment.
- Conversation View Messages that are related by conversation, with the sorting order of the email thread based on who replied to whom within the thread. Messages are indented to show the thread timeline of when replies occurred.

**Note:** If you use the "Mailbox Criteria (optional)" box on the Select Source Files dialog box or the Source Selection page of the Data Wizard, only EDB mailboxes containing your entry (or entries) are displayed on the Source pane. Any mailboxes that do not match the entered string(s) do not appear in the Source pane and are not be included in any subsequent tasks (such as searching, copying, and exporting of the entire database). For more information, see "Mailbox Criteria".

**Note:** If you use the "Multi-Tenancy Criteria" box on the Select Source Files dialog box, the Source Selection page of the Data Wizard, the Connect to Exchange Server dialog box, or the Target Selection page of the Data Wizard, only mailboxes contained in the selected Address Book Policy or Organization appear in the Source or Target panes. Only these mailboxes are included in any subsequent tasks (such as searching, copying, and exporting of the entire database). For more information, see "**Multi-Tenancy Support**".

# **Message Views Menus and Toolbars**

The message views are accessible via the Tools menu, toolbar buttons, and a sub-menu on the shortcut menu in the message panes.

## **Message Views Menus**

The Tools menu contains a sub-menu with menu items for each message view.

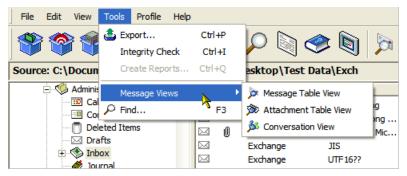

Figure 9-1: The Tools menu leads to the Message Views options

## **Message Views Toolbar Icons**

A toolbar button exists for each message view: Message Table View, Attachment Table View, and Conversation View.

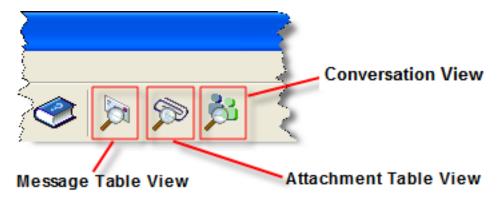

Figure 9-2: The toolbar provides another option for accessing the Message Views

## **Message View Shortcut Menu**

The Source pane shortcut menu has a Message Views sub-menu with menu items for each message view. As with the main menu, the new Message Views menu items provides status bar text when they are highlighted.

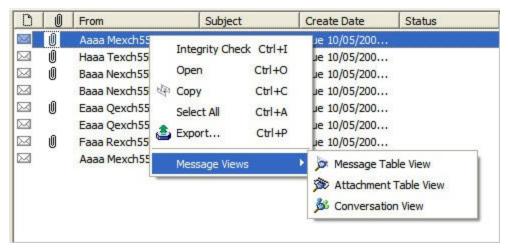

Figure 9-3: The Message View options can be reached by right-clicking an EDB message in the upper message pane.

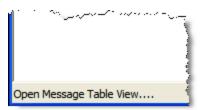

Figure 9-4: The Status Bar

# Message View Pane

The Message View Pane is the area that hosts the various message views. The pane provides you the ability to view the related messages and perform various actions (for example, viewing messages in alternate views, exporting messages to your directory, checking the integrity).

## Other Options Available in the Message View

Other actions can be performed within a Message View, such as Exporting messages, Integrity Check, copying messages, and viewing a message in another Message View.

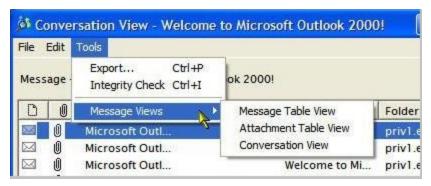

Figure 9-5: Other options available in the Tools menu are Copy, Export, and Integrity Check

These options are available in any Message View:

- Copying Messages-Messages within a Message View can be copied and pasted into folders in the Target pane via the Edit menu or shortcut menu. For more information about copying messages, see "Restoring Microsoft Exchange Server Data".
- **Exporting Messages**-Messages within a Message View can be exported as any message can via the Tools menu or shortcut menu. For more information, see "Exporting Messages".
- Integrity Check Messages within a Message View can have an integrity check performed on them via the Tools menu or shortcut menu. For more information, see "Looking at the Interface".
- Message Views -Messages within a Message View can be viewed in any of the three Message View options, Message Table View, Attachment Table View, or Conversation View. The message view options are only available if a single message is selected.

# **Message View Options**

You have the option of viewing all instances of a given message or attachment in the EDB source (s) in three different ways-Message Table, Attachment Table View, and Conversation View.

### **Message Table View**

Choosing the Message Table View option displays all the messages from the same EDB that reference the same message table row (Single Instance Storage).

#### **Example:**

A message is sent to User1, User2, and User3. The message is stored in the message table once. If a user opens up the database and right-clicks the message in User1's Inbox and chooses Message Table View, a table opens with three messages in it: One in User1's Inbox (or deleted items), one in User2's Inbox, and one in User3's Inbox as long as they are all in the same Microsoft Exchange Server database (EDB). If User 1, 2, or 3 are in a different EDB, those messages will not appear in this view.

#### Sample

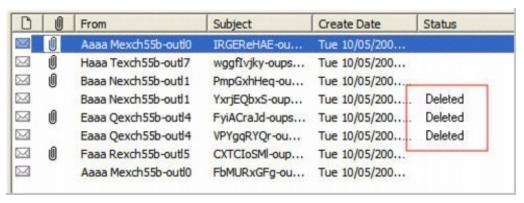

Figure 9-6: The Message Table View displays messages that have been deleted.

The message pane displays the related messages in a report format showing the Message Type, Attachment, From, To, Subject, Folder, Date, and Status (indicating if message has been deleted).

Note: Only messages within the same EDB can be viewed in the Message Table View.

#### To open and view messages in the Message Table View

- 1. In the message pane, select an EDB message.
- 2. Do one of the following to display the **Message Table View**:
  - Click the **Message Table View** icon on the toolbar.
  - Right-click a message and point to Message Views, then click Message Table View.
  - Click the Tools menu, point to Message Views, then click Message Table View.

**Note:** The first time opening a view on this EDB, a message appears stating that a Message View file needs to generate.

#### **Attachment Table View**

Choosing the Attachment Table View option displays all of the messages in the same EDB that have an attachment referencing the same attachment table row as the selected attachment (Single Instance Storage). If the message contains multiple attachments, a sub-menu listing each individual attachment allows the selection of an individual attachment.

**Note:** The Attachment Table View does not support Microsoft Exchange Server 2007 or later sources, as Microsoft stopped supporting single instance storage with Microsoft Exchange Server 2007.

#### **Example:**

A message with an attachment is sent from User1 to User2 and User3. User3 forwards the email to User4. The attachment is stored in the attachment table only once (single instance storage). A user opens up the Microsoft Exchange Server database (EDB) containing these messages and creates an Attachment Table View on the message in User's "Sent Items" folder. The Attachment Table View contains five messages: one in User1's Sent Items, one in User2's Inbox, one is User's Inbox, one in User3's Sent Items and one in User4's Inbox as long as they are all in the same EDB.

As in the Message Table View, the Attachment Table View shows the related messages in a report format with Message Type, Attachment, From, To, Subject, Folder, Date, and Status (including indicating if message has been deleted).

#### Note:

- Only messages with attachments can be viewed in the Attachment Table View.
- Only attachments within the same EDB can be viewed in the Attachment Table View.
- Attachments within inaccessible mailboxes cannot be viewed in the Attachment Table View.

#### To open the Attachment Table View

- 1. In the message pane, select a message.
- 2. Do one of the following to display the **Attachment Table View**:
  - Click the **Attachment Table View** icon point to olbar.
  - Right-click a message and point to Message Views, then click Attachment Table View.
  - Click the Tools menu, point to Message Views, then click Attachment Table View.

**Note:** The first time opening a view in this EDB, a message appears stating that a Message View file needs to generate.

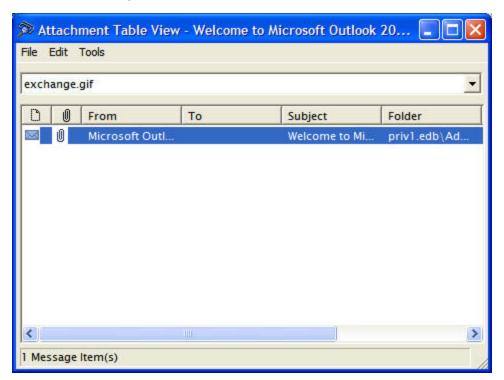

Figure 9-7: The Attachment Table View displays messages with attachments

- 3. To view a message within the **Attachment Table View**, right-click a message, point to **Message Views** and select one of the following options:
  - Message Table View
  - Attachment Table View
  - Conversation View
- 4. Any message in the Attachment Table View can be opened by double-clicking the message in the table.

### **Conversation View**

Choosing the Conversation View option displays the messages that are related by conversation showing the Message Type, Attachment, From, To, Subject, Folder, Date, and Status (including indicating if message has been deleted). Messages are indented to show the chain of replies and forwards.

#### **Example:**

If a user composes and sends Email 1 to another user, and that user sends Email 2, a reply to Email 1, then Email 1 has no indention and Email 2 is indented one level. If the first user then replies to Email 2 with Email 3, then Email 3 is indented two levels.

### Note:

- Only conversation threads within the same EDB can be viewed in the Conversation View.
- Messages within inaccessible mailboxes cannot be viewed in the Conversation View.

### To open a Conversation View

- 1. In the message pane, select a message.
- 2. Do one of the following to display the Conversation View:
  - Click the **Conversation View** icon son the toolbar.
  - Right-click a message and point to Message Views, then click Conversation View.
  - Click the Tools menu, point to Message Views, then click Conversation View.

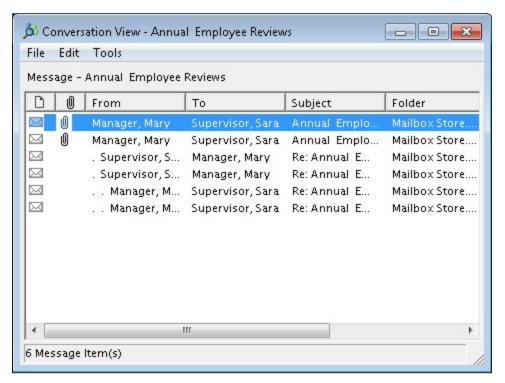

Figure 9-8: The Conversation View displays the conversation threads which are indicated by indentations.

#### Note:

- The first time opening a view on this EDB, a message appears stating that a Message View file needs to generated.
- If the first message is missing, the next message in the thread is still indented indicating that it is not the original message.
- 3. To view a message within the **Conversation View**, right-click a message, point to **Message Views** and select one of the following options:
  - Message Table View
  - Attachment Table View
  - Conversation View
- 4. Any message in the Conversation View can be opened by double-clicking the message in the table.

### **Opening a View for the First Time**

The first time you create any Message Table View, Attachment Table View, or Conversation View, Ontrack PowerControls creates a Message View file. If no file exists, you are prompted to create the file.

### To create a Message View for the first time

1. When the No Message View File dialog box appears, click **Yes** to create the file.

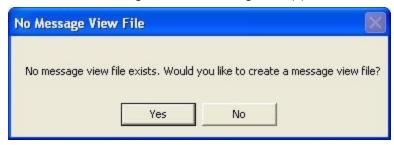

Figure 9-9: This message informs the user that an initial message view file does not exist

A progress window appears displaying the stage, progress text, estimated time, elapsed time, and a grow bar.

For Microsoft Exchange Server 2007 and earlier, there are 5 stages: Initializing file, Processing attachments, Processing messages, Processing rows, and Saving file.

For Microsoft Exchange Server 2010 and later, there are 3 stages: Creating the file, processing the conversation messages, and saving the file.

After the message view file has been created, if creating a Message Table View, the **Creating Message View File** progress window is replaced by another progress dialog that tracks the progress of view preparation. A **Preparing Message Table View** progress window appears.

If you click **Cancel** during this process, the Message Table View is not shown.

- 3. To view a message within the Message Table View, Attachment Table View, or Conversation View, right-click a message, point to Message Views and select one of the following options:
  - Message Table View
  - Attachment Table View
  - Conversation View
- 4. To open a message in the Message Table View, Attachment Table View, or Conversation View, double-click the message in the table.

### Find in Source Window in Message Views

You can open a message view from the Find in Source window by using the Message Views submenu on the Find Window's top-level Tools menu. The messages in the Find in Source window's results pane also have the Message Views shortcut menu by right-clicking on a message and pointing to Message Views.

### To open messages in Find in Source window result pane in different views

- 1. Click the **Find** icon on the toolbar.
- 2. In the **Find in Source** window, enter search criteria in the appropriate fields.
- 3. Click **Find Now**. The **Results** pane appears with the search results.

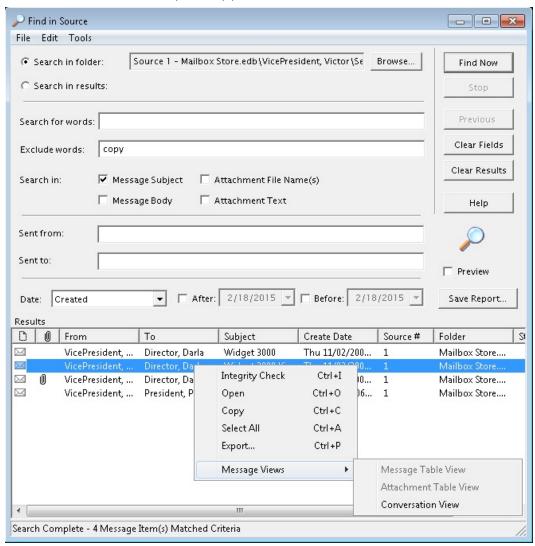

Figure 9-10: The Find results can be displayed in each of the Message Views

- 4. Do one of the following:
  - Click the **Tools** menu, point to **Message Views**, then click the desired view in the submenu.
  - Right-click the message, point to **Message Views**, then click the desired view in the submenu.

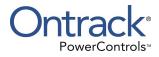

# **Glossary**

| Term                           | Description                                                                                                    |
|--------------------------------|----------------------------------------------------------------------------------------------------|
| ABP                            | Address Book Policies. With this feature, you can restrict the users and mailboxes they can view when sending emails in an environment using Microsoft Exchange Server 2010 SP2 and later. Users can be assigned ABPs. ABPs include a Global Address List (GAL) that defines the mailboxes a user assigned an ABP can view.                                                                                                    |
| Attachment<br>Table View       | A table that displays all the messages that have an attachment referenced by the same attachment table row as the selected message.                                                                                                    |
| CAS                            | See Content Analysis Store                                                                                                    |
| СНК                            | Checkpoint files (.chk files) are used for recovering (playing) data from transaction logs into EDB files. The checkpoint is the place marker in the EDB.CHK file that indicates which transactions have been committed. Whenever data is written to an EDB file from the transaction log, the EDB.CHK file is updated with information specifying that the transaction was successfully committed to the respective EDB file. Separate Exx.chk files are maintained for each storage group using ESE (Extensible Store Engine). |
| Content Analysis<br>Store(CAS) | A data store type where each message in the root level container identifies a source container. A source container can either be an EDB, an EDB mailbox, or an EDB folder. The CAS is used to analyze messages based on profile criteria entered before processing.                                                                                                    |
| Conversation<br>View           | A table that displays all messages in the database that are related by conversation. The conversation thread is indented to indicate replies.                                                                                                    |
| Data Store                     | A unified collection of folders and messages contained in a single storage medium. A PST file is a data store. A Microsoft Exchange Server Information Store is also a data store. In a basic case, Microsoft Exchange Server has two live data stores, one for the private mailboxes and one for the public folders.                                                                                                    |
| Dała Wizard                    | The first time you start Ontrack PowerControls, the Data Wizard starts. The Data Wizard guides you through the loading of Microsoft Exchange Server Database (EDB), PST files, or content analysis store (CAS) files into Ontrack PowerControls, and shows you how to specify the target PST file or Microsoft Exchange Server.                                                                                                    |

| Term                                                 | Description                                                                                                    |
|------------------------------------------------------|----------------------------------------------------------------------------------------------------|
| Deduplication                                        | Deduplication is performed on a per profile basis and if selected does not return duplicates of a message during a search. For example, if the same message exists in two or more data stores, only the first message found is listed in the search results.                                                                                                    |
| EDB                                                  | See Microsoft Exchange Server Database.                                                                                                    |
| EIS                                                  | See Microsoft Exchange Server Information Store.                                                                                                    |
| Exchange Hosted Organization(or Hosted Organization) | An organizational unit created in an environment that has deployed Microsoft Exchange Server 2010 SP1 or SP2 using the /hosting switch (Hosting Mode). Users and associated mailboxes created in a hosted organization can only see other users and mailboxes created in the same hosted organization.                                                                                                    |
| Log Files                                            | Transaction log files (.log files) are history files recording server activity. These files are useful in restoring and backing up Microsoft Exchange Server data. Transaction logs for Microsoft Exchange Server 5.5, 2000, and 2003 are 5 MB in size. Transaction logs for Microsoft Exchange Server 2007 and later are 1 MB in size.                                                                                               |
| Messages                                             | Messages are found in the folders of a Microsoft Exchange Server Information Store. Messages can mean "email," but Microsoft Office Outlook Contacts are also messages, as are Appointments, Journal Entries, Sticky Notes, and Tasks.                                                                                                    |
| Message Table<br>View                                | A table that displays all messages that are referenced by the same message table row as the selected message. For example: A message that is sent to three different users appears three times, one in each user's Inbox.                                                                                                    |
| Microsoft<br>Exchange<br>Server Database             | This file, which usually has an EDB extension, contains the mailbox, folders, and messages you see when connecting to a Microsoft Exchange Server. The Microsoft Exchange Server reads and writes to this file in response to incoming email and events from the clients. On Microsoft Exchange Server 2000, this is one of the two files that make up the Microsoft Exchange Server Information Store, the other being the STM file. |

| Term                                                    | Description                                                                                                    |
|---------------------------------------------------------|----------------------------------------------------------------------------------------------------|
| Microsoft<br>Exchange<br>Server<br>Information<br>Store | This is the set of files that compose the data store for private mailboxes and public folders on a Microsoft Exchange Server. On Microsoft Exchange Server 5.5, this is the single Microsoft Exchange Server Database file usually named priv1.edb and pub1.edb. On Microsoft Exchange Server 2000 and 2003, the private mailbox data store consists of the files priv1.edb and priv1.stm and the public folder data store consists of pub1.edb and pub1.stm. On Microsoft Exchange Server 2007 and 2010, a private mailbox data and public folder store consist of the EDB file without a STM file. On Microsoft Exchange Server 2013 or later, a mailbox data store consists of the EDB file without a STM file. |
| Multi-Tenancy<br>Support                                | Support included in Ontrack PowerControls and Ontrack Administrative Server for multi-tenant deployments of Microsoft Exchange Server 2010 and later. Specifically support is provided for environments that are utilizing the Microsoft Exchange Server 2010 SP1, SP2 Hosting Mode or Microsoft Exchange Server 2010 SP2 and later Address Book Policy feature. Support includes the ability to limit the source and target mailboxes a user can access based on Exchange Hosted Organizations or Address Book Policies.                                                                                                    |
|                                                         | For information regarding Hosting Mode using the "/hosting" switch, see                                                                                                    |
|                                                         | http://technet.microsoft.com/en-us/library/ff923272.aspx                                                                                                    |
|                                                         | and                                                                                                    |
|                                                         | http://social.technet.microsoft.com/wiki/contents/articles/1110.<br>exchange-2010-sp1-information-for-hosted-service-providers.aspx.                                                                                                    |
|                                                         | For information regarding Address Book Policies, see                                                                                                    |
|                                                         | http://technet.microsoft.com/en-us/library/hh529948.aspx                                                                                                    |
|                                                         | and                                                                                                    |
|                                                         | http://technet.microsoft.com/en-us/library/hh529916.aspx.                                                                                                    |
| PAT                                                     | Patch files (.pat files) are used to record information on page splits in Microsoft Exchange Server 5.5 through Microsoft Exchange Server 2000 (SP1). In Microsoft Exchange Server 2000 (SP2) and later, the functionality provided by .pat files is incorporated into Microsoft Exchange Server log files.                                                                                                    |
| Profile Folder                                          | A subfolder of the content analysis store containing the results of profile criteria entered for processing.                                                                                                    |

| Term                 | Description                                                                                                    |
|----------------------|----------------------------------------------------------------------------------------------------|
| PST                  | Personal Storage file. This file, used by Microsoft Office Outlook, contains folders and messages that have been retrieved from a user's Microsoft Exchange Server mailbox and copied locally.                                                                                                    |
| Received<br>Messages | Messages that have been sent through a Microsoft Exchange Server to another mailbox. Messages in the "Sent Items" folder are copies of messages sent through a Microsoft Exchange Server and are not considered to be "received messages." Because messages in the "Drafts" folder, "Notes" folder, and other similar items are not sent through a Microsoft Exchange Server, they too are not considered to be "received."  Note: Because recovery software such as Ontrack PowerControls restores messages from a source to a Microsoft Exchange Server mailbox without sending them, the messages that Ontrack PowerControls restores are not considered to be "received messages." |
| Shortcut Menu        | This menu is accessed by right-clicking on an item.                                                                                                    |
| Source Data<br>Store | This is the data store from which folders and messages are copied. The source is read-only, so items cannot be copied into, deleted from, or changed in the source.                                                                                                    |
| STM                  | For Microsoft Exchange Server 2000 and 2003, this is one of the two files that make up the Microsoft Exchange Server Information Store, the other being the EDB file. The STM file stores certain data for emails that come into the Microsoft Exchange Server through the POP or SMTP port. This email data may eventually get moved into the EDB file over time.                                                                                                    |
| Target Data<br>Store | This is the data store to which folders and messages are copied. The target is read-write allowing items to be added, deleted, and changed. The target data store can be a Microsoft Exchange Server or PST file.                                                                                                    |

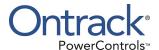

# **Appendix A: EWS Configuration**

Ontrack PowerControls is using Exchange Web Service for connection to O365 mailboxes.

Before you start using Ontrack PowerControls for Office 365 mailbox connection, please ensure you have the correct setup in your Azure environment and Office 365 tenant.

# Example of correct setup for Ontrack PowerControls and Exchange Web Service connection

1. In Portal azure, confirm App registrations is present.

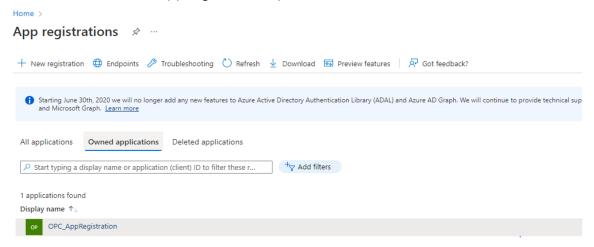

On the OPC\_AppRegistration page (Overview tab), in the Essentials section, copy the Application (client) ID.

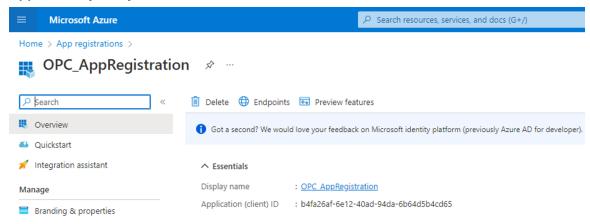

- 3. Confirm that this AppRegistration has on the:
  - Authentication page: In the Mobile and desktop applications section, the platform added by default

(https://login.microsoftonline.com/common/oauth2/nativeclient) is selected.

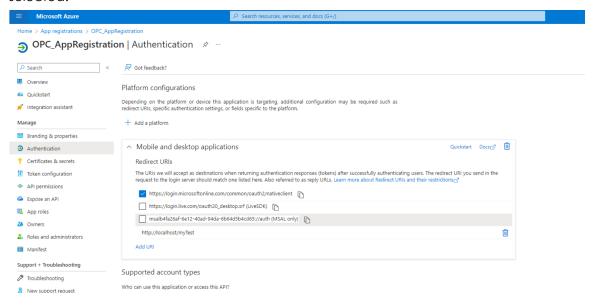

■ API permissions page: In the Configured Permissions section, Office 365 Exchange Online - EWS AccessAsUser.Allis present.

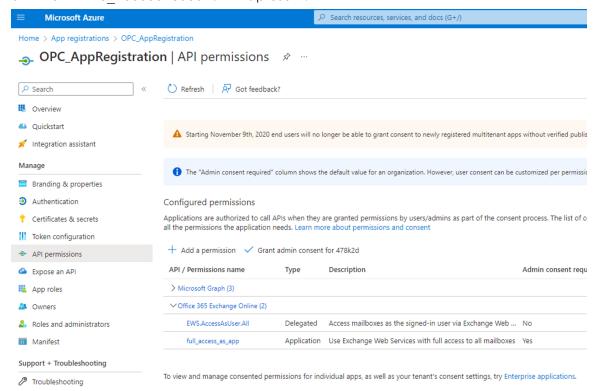

To connect to Office 365 tenant with Ontrack PowerControls, you must have Application Impersonation role added and enabled on Office 365 tenant.

The Application Impersonation role allows given account(s) to manage events on behalf of rooms and users, with fully auditable logs.

Before you can start usingOntrack PowerControls for Office 365 mailbox connection, ensure you have the Application Impersonation role enabled for any mailbox from your Office 365 tenant.

### **Example of proper setup in Office 365 tenant**

You need to use and account that has rights to impersonate. (Even if you are logging to the same account as the mailbox, there may be problems with authorization.)

Account being logged may need to be (for example):

- Global Administrator
- Assigned to 'Discovery management' group, which has Application Impersonation permission checked.

This can be configured in Microsoft 365 admin center.

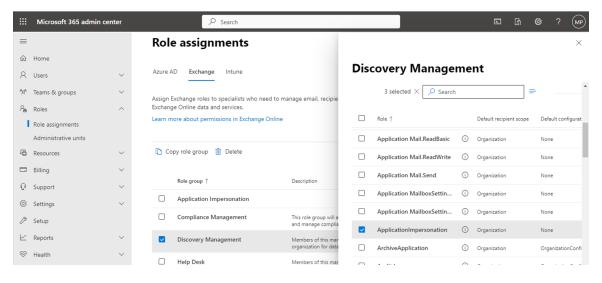

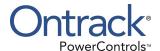

copying and pasting 115

#### Index create a mailbox Microsoft Exchange Server 2007 60 Microsoft Exchange Server 2010 or 2013 63 wizard 60 create a new single mailbox access rights Copy 66 Microsoft Exchange Server mailboxes 121 create mailboxes 60 access rights to a Microsoft Exchange create multiple mailboxes Server 113 Copy 69 Address Book Policies 29, 177-178 Create New Mail Folder dialog box 114 attachment table view 171, 177 creating attachments content analysis store profile folders 154 opening and saving 16 creating a content analysis store 151 opening and saving in the Find dialog creating a new folder in the target pane 114 box 89 creating reports searching for 87 content analysis store 162 Autodiscover 30 D C Data Wizard 177 **CAS 177** Connection Selection 50 CHK 177 Now Processing Data File 52 closing a content analysis store 161 Opening 36 closing sources and targets 58 opening a target content analysis store 152 Command Line Source Selection 36, 49 examples 130 Target Selection 41 syntax 125 deleted items in Microsoft Exchange Server Connect to Public Folders 44 viewina 21 content analysis store deleting a folder in the target pane 114 creating 151 deleting profile 160 creating reports 162 disabled user accounts 60 Microsoft Exchange Server 2010 data 153 displaying a message in the preview pane 13 opening as source 161 dragging 115 viewing profiles 163 viewing properties 162 Е content analysis store (CAS) 177 EDB 178 closing 161 EDB file content analysis store profile guidelines for selecting 41 viewing properties 162 in source pane 7 continue loading EDB file without logs 52 restoring a folder 119 conventions in this manual restoring a mailbox 120 shortcut menu 13 restoring an entire EDB file 121 conversation view 173, 177 restoring in three easy steps 112 Copy Progress dialog box 113 restoring messages with Copy-Paste 116 Copy To Folder 85

restoring messages with Paste Special 117

editing a profile 160

restoring to a Microsoft Exchange Server 113

| EIS 178                                                               | for restoring messages with Paste         |
|-----------------------------------------------------------------------|-------------------------------------------|
| embedded messages                                                     | Special 117                               |
| searching 81-82                                                       | for selecting a Microsoft Exchange Server |
| Enter Password dialog box 44, 47, 49                                  | database 41                               |
| exclude words 80                                                      | restoring a folder 119                    |
| export messages                                                       | restoring an EDB file 121                 |
| Find window 89                                                        | restoring to public folders 122           |
| export report                                                         | using the Find dialog box 78              |
| printing 110                                                          |                                           |
| saving 110                                                            | H                                         |
| Export to PST 99                                                      | Help                                      |
| exported PST                                                          | online Help 4                             |
| output 106                                                            | hiding the preview pane 13                |
| using 106                                                             | hiding the toolbar and status bar 14      |
| exporting 108                                                         | hosted organization 29                    |
| individual messages 108                                               |                                           |
| individual messages from the Find window to                           |                                           |
| a PST file 102                                                        | importing                                 |
| messages from the Find dialog box 89                                  | profile criteria 158                      |
| exporting messages                                                    | inputting                                 |
| about MSG and TXT files 93                                            | saved profile criteria 158                |
| general information 92                                                | Integrity Check 20                        |
| E.                                                                    | L                                         |
| F. Challed and a second                                               | Live Microsoft Exchange Server 33         |
| Find dialog box                                                       | log files 178                             |
| exporting messages from the Find dialog                               | organizing the Microsoft Exchange Server  |
| box 89                                                                | database files for Ontrack                |
| guidelines for using 78                                               | PowerControls 3                           |
| performing an integrity check on                                      | 1 OWEI COI III OIS O                      |
| messages 89                                                           | M                                         |
| restoring messages 89                                                 | mailbox-enabled user                      |
| saving search profiles 87                                             | create 59                                 |
| searching within attachments 88                                       | mailbox access 33                         |
| searching within results 83                                           | mailbox creation 59                       |
| viewing previous search results 83                                    | mailbox criteria 29                       |
| Find in Exchange Target 84,87                                         | Mailbox List, Creating a 21               |
| Find in Source 87                                                     | Main window                               |
| Find in Sources 78                                                    | menu bar 11                               |
| Find window                                                           | Source message list 8                     |
| opening messages 176                                                  | source pane 7                             |
| Folders in the Target Pane                                            | Target pane 9                             |
| creating 114                                                          | toolbar 11                                |
| deleting 114<br>renaming 114                                          | menu bar 11                               |
| renaming 114                                                          | message (.msg) export 93                  |
| G                                                                     | Message Report 90                         |
| guidelines                                                            | massaga table view 170, 170               |
| ~                                                                     | message table view 170, 178               |
| for restoring messages 116                                            | message view options                      |
| for restoring messages 116 for restoring messages with Copy-Paste 116 | <del>-</del>                              |

| message table view 169                       | Open Target Content Analysis Store                 |
|----------------------------------------------|----------------------------------------------------|
| message view pane 169                        | command 56-57                                      |
| message views                                | opening                                            |
| exporting messages 170                       | a target content analysis store 56                 |
| menus and toolbars 168                       | an existing target PST 55                          |
| messages                                     | attachments 16                                     |
| cutting 86                                   | attachments in Find dialog box 88                  |
| deleting 86                                  | conversation view 173                              |
| exporting 93                                 | Data Wizard 37                                     |
| moving 85                                    | message table view messages 171                    |
| searching 79                                 | messages 14                                        |
| Microsoft Exchange Server 2010               | multiple sources 57                                |
| creating a content analysis store 153        | target content analysis store using the Data       |
| Microsoft Exchange Server database 178       | Wizard 152                                         |
| guidelines for selecting 41                  | the preview pane 13                                |
| Microsoft Exchange Server Database, See      | Options Tab 22-23                                  |
| also EDB file                                | Organizational Forms 108                           |
| about 2                                      | organizing the Microsoft Exchange Server           |
| Microsoft Exchange Server information        | database files for 3                               |
| store 179                                    | Outlook Anywhere 30                                |
| Microsoft Exchange Server targets            | •                                                  |
| searching 78,84                              | P                                                  |
| missing database files                       | Paste Special                                      |
| missing temp files location 165              | restoring messages 117                             |
| Move To Folder 85                            | PAT 179                                            |
| moving messages 85                           | permission rights 33                               |
| dragging 85                                  | permissions of public folders 122                  |
| using Move To Folder 85                      | preferences 22                                     |
| moving or copying a folder, a mailbox, or an | Preferences                                        |
| EDB file with Copy-Paste 159                 | setting 22                                         |
| Multi-Tenant Support 29, 179                 | preview pane                                       |
| enabling 27                                  | displaying a message in 13                         |
| multiple levels                              | hiding 13                                          |
| searching 82                                 | opening 13                                         |
| multiple mailboxes                           | opening attachments in 16                          |
| opening 57                                   | saving attachments in 17                           |
| multiple search windows 87                   | previewing and opening messages 13                 |
| ·                                            | previous search results                            |
| N                                            | viewing 84                                         |
| new mailboxes 59                             | processing                                         |
| Now Processing Data File 52                  | content analysis store profile folder 154          |
|                                              | processing on profiles                             |
| 0                                            | resuming 159                                       |
| Office 365 32                                | suspending 158                                     |
| online Help 4                                | profile folder 179                                 |
| Ontrack PowerControls                        | properties of an EDB file, PST file, CAS file, CAS |
| getting help 3                               | profile folder, mailbox, or folder 18              |
| Open Existing Target PST command 55          | PST 180                                            |
| open messages in Find window 176             | PST and folder limits 112                          |
| Open Source command 55                       | PST export 93                                      |

| PST file creating a new target 55              | restoring messages with Copy-Paste results 117                        |
|------------------------------------------------|-----------------------------------------------------------------------|
| opening an existing target 55                  | restoring messages with Paste Special                                 |
| restoring in three easy steps 112              | guidelines 117                                                        |
| PST files as displayed in target pane 9        | restoring Microsoft Exchange Server data looking at the target pane 9 |
| PST messages per folder limit                  | restoring Microsoft Exchange Server data to a                         |
| turning off 113                                | Microsoft Exchange Server                                             |
| public folders                                 | restoring individual messages with Copy-                              |
| permissions 122                                | Paste 112                                                             |
| R                                              | restoring Microsoft Exchange Server data to a                         |
| Readme File 2                                  | Microsoft Exchange Server                                             |
| recoverable items                              | about the Copy Progress dialog box 113                                |
| content analysis store 153                     | restoring a folder 119                                                |
| EDB properties 17                              | restoring a folder, a mailbox, an EDB file, a                         |
| viewing 22                                     | CAS file, or a PST file 112                                           |
| refreshing the screen 16                       | restoring a mailbox 120                                               |
| renaming a folder in the target pane 114       | restoring an EDB file 121                                             |
| report                                         | restoring individual messages with Paste                              |
| saving 90                                      | Special 112                                                           |
| using 91                                       | restoring messages to a Microsoft Exchange                            |
| reporting                                      | Server root node with Paste                                           |
| attachment statistics report 143               | Special 119                                                           |
| creating reports 139                           | restoring messages to Microsoft Exchange                              |
| domain statistics report 144                   | Server 113                                                            |
| mailbox report 146                             | restoring to public folders 122                                       |
| messages by database report 145                | restoring Microsoft Exchange Server data to a                         |
| messages by date report 147                    | Microsoft Exchange Server mailbox or                                  |
| messages by profile folder report 148          | folder with Copy-Paste 116                                            |
| saving reports 150                             | restoring Microsoft Exchange Server data to a                         |
| sorting reports 149                            | PST file                                                              |
| reports. See reporting 139                     | about the Copy Progress dialog box 113                                |
| restore messages                               | looking at the target message list 10                                 |
| Microsoft Exchange Server root node 119        | restoring a folder 119                                                |
| restoring a folder                             | restoring a folder, a mailbox, an EDB file, a                         |
| guidelines 119                                 | CAS file, or a PST file 112                                           |
| results 120                                    | restoring an EDB file 121                                             |
| restoring a mailbox                            | restoring individual messages with Copy-                              |
| guidelines 120                                 | Paste 112                                                             |
| results 121                                    | restoring individual messages with Paste                              |
| restoring an EDB file                          | Special 112                                                           |
| guidelines 121                                 | restoring PST and folder targets                                      |
| results 122                                    | limits 112                                                            |
| restoring messages                             | restoring to public folders 122                                       |
| guidelines 116                                 | guidelines 122                                                        |
| Paste Special 117                              | results 123                                                           |
| restoring messages from the Find dialog box 89 | restoring your Microsoft Exchange Server data                         |
| DUX 07                                         | in three easy steps 112 resuming processing on profiles 159           |
|                                                | 10301111119 Processifing Off Profiles 107                             |

| rights                                                       |                                                            |
|--------------------------------------------------------------|------------------------------------------------------------|
| access rights to a Microsoft Exchange                        | T                                                          |
| Server 113                                                   | target content analysis store                              |
|                                                              | opening 152                                                |
| \$                                                           | target message list 10                                     |
| saving                                                       | Target message list                                        |
| attachments 17                                               | in main window 10                                          |
| attachments in the Find dialog box 89                        | target pane                                                |
| profile criteria 158                                         | creating a new folder 114                                  |
| reports 150                                                  | deleting a folder 114                                      |
| saving search profiles 86                                    | pasting an item 115                                        |
| search                                                       | renaming a folder 114                                      |
| performing 87                                                | Target Selection 41                                        |
| search criteria                                              | technical support 4                                        |
| report 90                                                    | text (.txt) export 93                                      |
| Search in                                                    | toolbar                                                    |
| Attachment File Name(s) 81                                   | in main window 11                                          |
| Attachment Text 81                                           |                                                            |
| Message Body 81                                              | U                                                          |
| Message Subject 81                                           | User Information 63                                        |
| search profile                                               | user permission 59                                         |
| creating 86                                                  | using Find window in message views 175                     |
| editing 87                                                   | using multiple search windows 87                           |
| search profiles 86                                           | using search profiles 86                                   |
| search results report 90                                     | V                                                          |
| searching                                                    | view the properties of a content analysis store            |
| for attachments 81                                           |                                                            |
| using multiple search windows 87                             | profile 162                                                |
| within attachments 87                                        | viewing                                                    |
| within results 82                                            | message table view messages 171 previous search results 83 |
| searching within attachments                                 | the properties of a PST file, EDB file, folder, or         |
| exceptions 88                                                | mailbox 17                                                 |
| Security Tab 25                                              | the toolbar or status bar 14                               |
| Shortcut Menu 13                                             | viewing profiles in content analysis store 163             |
| single instance storage (SIS) vs. cumulative                 | viewing the properties of a content analysis               |
| counts 143                                                   | store 162                                                  |
| single mailbox                                               | 31016-102                                                  |
| opening 56                                                   | W                                                          |
| sorting messages in the message list 15                      | Warnings Tab 27                                            |
| Source                                                       |                                                            |
| EDB or PST file 7                                            |                                                            |
| message list 8                                               |                                                            |
| Source data store 180                                        |                                                            |
| Source Selection 36                                          |                                                            |
| split bar, using to resize panes 14                          |                                                            |
| STM 180                                                      |                                                            |
| Summary Report 90 suspending the processing on profiles 1.58 |                                                            |
| SUSDENGING THE DIOCESSING ON DIOTIES 158                     |                                                            |